# **Dépannage vSphere**

ESXi 6.5 vCenter Server 6.5

Ce document prend en charge la version de chacun des produits répertoriés, ainsi que toutes les versions publiées par la suite jusqu'au remplacement dudit document par une nouvelle édition. Pour rechercher des éditions plus récentes de ce document, rendez-vous sur : [http://www.vmware.com/fr/support/pubs.](http://www.vmware.com/fr/support/pubs)

FR-002086-00

## **vm**ware<sup>®</sup>

Vous trouverez la documentation technique la plus récente sur le site Web de VMware à l'adresse :

http://www.vmware.com/fr/support/

Le site Web de VMware propose également les dernières mises à jour des produits.

N'hésitez pas à nous transmettre tous vos commentaires concernant cette documentation à l'adresse suivante :

[docfeedback@vmware.com](mailto:docfeedback@vmware.com)

Copyright  $^\copyright$  2010–2016 VMware, Inc. Tous droits réservés.  $\overline{\text{Copyright}}$  et informations sur les marques.

**VMware, Inc.** 3401 Hillview Ave. Palo Alto, CA 94304 www.vmware.com

**VMware, Inc.** 100-101 Quartier Boieldieu 92042 Paris La Défense France www.vmware.com/fr

## **Table des matières**

[A propos du Dépannage vSphere 5](#page-4-0)

**1** [Présentation du dépannage 7](#page-6-0) Dir[ectives pour le dépannage 7](#page-6-0) Dé[pannage avec des journaux 9](#page-8-0)

## **2** [Dépannage de machines virtuelles 11](#page-10-0) Dé[pannage de machines virtuelles tolérantes aux pannes 11](#page-10-0) Dé[panner les périphériques de relais USB 17](#page-16-0) Réc[upérer des machines virtuelles orphelines 18](#page-17-0) La machine virtuelle ne se met pas sous tension après un clonage ou un déploiement effectué à partir d'un modèle 19

**3** [Dépannage des hôtes 21](#page-20-0)

Dé[pannage des états de l'hôte vSphere HA 21](#page-20-0)

Dé[pannage de vSphere Auto Deploy 26](#page-25-0)

Erreur de manipulation du jeton d'authentification 32

Un[e erreur de l'ensemble de règles Active Directory provoque une défaillance de conformité du](#page-32-0) profil d'hôte 33

Im[possible de télécharger des VIB lorsque vous utilisez le proxy vCenter Server inverse 33](#page-32-0)

**4** [Dépannage de vCenter Server et vSphere Web Client 37](#page-36-0) Dé[pannage de vCenter Server 37](#page-36-0) Dé[pannage de vSphere Web Client 38](#page-37-0) Dé[pannage des certificats d'hôte ESXi et vCenter Server 40](#page-39-0)

## **5** [Résolution des problèmes de disponibilité 43](#page-42-0) Dé[pannage du contrôle d'admission vSphere HA 43](#page-42-0) Dé[pannage des banques de données de signaux de pulsation 45](#page-44-0) Dé[pannage de la réponse d'échec de vSphere HA 47](#page-46-0) Dé[pannage de vSphere Fault Tolerance dans des partitions réseau 49](#page-48-0) Dé[pannage de VM Component Protection 50](#page-49-0)

**6** [Dépannage de gestion des ressources 53](#page-52-0) Dé[pannage du DRS de stockage 53](#page-52-0) Dé[pannage du contrôle d'E/S de stockage 59](#page-58-0)

## **7** [Dépannage du stockage 63](#page-62-0)

Résolution des problèmes d'affichage de stockage SAN 64 Rés[olution des problèmes de performance de SAN 66](#page-65-0) Les [machines virtuelles dotées de RDM doivent ignorer la mise en cache SCSI INQUIRY 70](#page-69-0)

L'a[daptateur iSCSI logiciel est désactivé lorsqu'il n'est pas nécessaire 71](#page-70-0) Ec[hec dans le montage des banques de données NFS 71](#page-70-0) Dé[pannage des adaptateurs de stockage 71](#page-70-0) Vér[ification de la cohérence des métadonnées avec VOMA 72](#page-71-0) Pas [de basculement pour le chemin de stockage lorsque la commande TUR échoue 74](#page-73-0) Dé[pannage des périphériques Flash 75](#page-74-0) Dé[panner des volumes virtuels 78](#page-77-0) Dé[pannage des filtres VAIO 81](#page-80-0) **8** [Résolution des problèmes de mise en réseau 83](#page-82-0) Dé[pannage de l'allocation d'adresses MAC 84](#page-83-0) Éc[hec de la conversion vers la prise en charge étendue du protocole LACP 87](#page-86-0) Im[possible de supprimer un hôte d'un vSphere Distributed Switch 88](#page-87-0) Les [hôtes d'un vSphere Distributed Switch 5.1 \(et versions ultérieures\) perdent la connectivité à](#page-88-0) vCenter Server 89 Les [hôtes de vSphere Distributed Switch 5.0 et versions antérieures perdent leur connectivité à](#page-89-0) vCenter Server 90 Ala[rme indiquant une perte de redondance du réseau sur un hôte 92](#page-91-0) Les [machines virtuelles perdent leur connectivité après la modification de l'ordre de basculement](#page-91-0) des liaisons montantes d'un groupe de ports distribués 92 Im[possible d'ajouter un adaptateur physique à un vSphere Distributed Switch sur lequel Network](#page-92-0) I/O Control est activé 93 Dé[pannage des charges de travail compatibles SR-IOV 94](#page-93-0) Un[e machine virtuelle exécutant un client VPN provoque un déni de service pour les machines](#page-95-0) virtuelles sur l'hôte ou sur un cluster vSphere HA 96 Fai[ble débit pour les charges de travail UDP sur des machines virtuelles Windows 98](#page-97-0) De[s machines virtuelles situées dans un même groupe de ports distribués mais sur des hôtes](#page-99-0) différents ne peuvent pas communiquer entre elles 100 Les [tentatives de mise sous tension d'un vApp migré échouent, car le profil de protocole associé est](#page-99-0) manquant 100 Res[tauration d'une opération de configuration de mise en réseau et déconnexion d'un hôte de](#page-100-0) vCenter Server 101

#### **9** Dépannage de l'attribution de licence 103

Rés[olution des problèmes de licence d'hôte 103](#page-102-0) Im[possible d'activer une machine virtuelle 104](#page-103-0) Im[possible de configurer ou d'utiliser une fonction 104](#page-103-0)

[Index 107](#page-106-0)

## <span id="page-4-0"></span>**A propos du Dépannage vSphere**

*Dépannage vSphere* décrit les problèmes et les procédures de dépannage des implémentations de VMware vCenter Server® et de ses composants.

## **Public cible**

Ces informations concernent toutes les personnes qui souhaitent dépanner les machines virtuelles, les hôtes ESXi, les clusters, ainsi que les solutions de stockage en lien. Les informations fournies dans ce livre sont destinées aux administrateurs du système Windows ou Linux expérimentés qui connaissent le fonctionnement de la technologie des machines virtuelles et des centres de données.

REMARQUE Les fonctionnalités de vSphere Web Client n'ont pas toutes été mises en œuvre pour vSphere Client dans la version vSphere 6.5. Pour obtenir une liste actualisée des fonctionnalités non prises en charge, consultez le *Guide des mises à jour des fonctionnalités de vSphere Client* sur http://www.vmware.com/info?id=1413.

# <span id="page-6-0"></span>**Présentation du dépannage**

Le guide *Dépannage vSphere* contient des scénarios de dépannage courants et fournit des solutions pour chacun de ces problèmes. Vous pouvez également y trouver des conseils pour résoudre les problèmes dont les sources sont similaires. Pour les problèmes uniques, pensez à élaborer et adopter une méthodologie de dépannage.

L'approche suivante pour un dépannage efficace apporte des précisions sur la façon de collecter des informations de dépannage, telles que l'identification des symptômes et la définition de l'espace de problème. Ce guide aborde également le dépannage avec des fichiers journaux.

Ce chapitre aborde les rubriques suivantes :

- « Directives pour le dépannage », page 7
- [« Dépannage avec des journaux », page 9](#page-8-0)

## **Directives pour le dépannage**

Pour dépanner votre implémentation de vSphere, identifiez les symptômes du problème, déterminez les composants affectés et testez les solutions possibles.

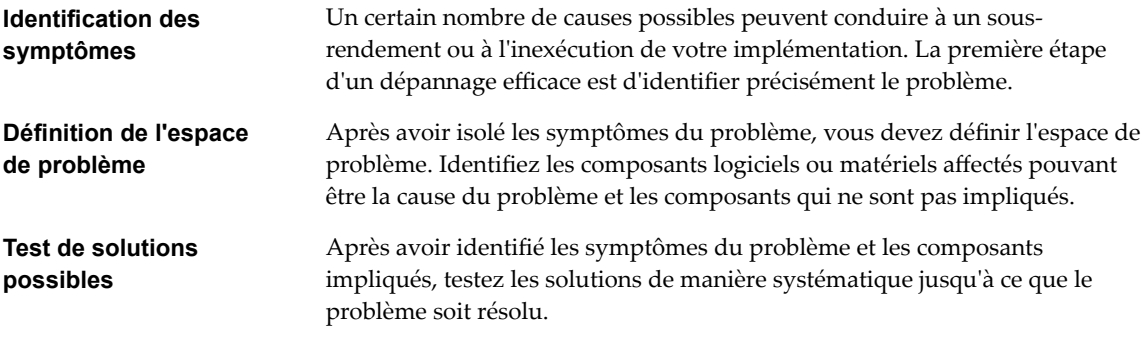

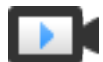

Principes de base du dépannage (http://link.brightcove.com/services/player/bcpid2296383276001? bctid=ref:video\_vsphere\_troubleshooting)

## **Identification des symptômes**

Avant d'essayer de résoudre un problème dans votre implémentation, vous devez identifier précisément la raison pour laquelle elle échoue.

La première étape du processus de dépannage consiste à collecter des informations qui définissent les symptômes spécifiques du problème. Vous pouvez être amené à vous poser les questions suivantes lors de la collecte de ces informations :

Quelle tâche ou quel comportement devrait se produire ?

- La tâche affectée peut-elle être divisée en sous-tâches que vous pouvez évaluer séparément ?
- La tâche se termine-t-elle par une erreur ? Un message d'erreur y est-il associé ?
- La tâche se termine-t-elle dans un délai anormalement long ?
- L'échec est-il permanent ou sporadique ?
- n Un changement récent dans le logiciel ou le matériel peut-il être lié à l'échec ?

## **Définition de l'espace de problème**

Après avoir identifié les symptômes du problème, déterminez les composants affectés dans votre configuration, ceux qui peuvent être la source du problème et ceux qui ne sont pas impliqués.

Pour définir l'espace de problème dans une implémentation de vSphere, tenez compte des composants présents. En plus du logiciel VMware, prenez en compte le logiciel tiers utilisé et le matériel utilisé avec le matériel virtuel VMware.

La reconnaissance des caractéristiques des éléments logiciels et matériels et la manière dont ils peuvent affecter le problème vous permet d'explorer les problèmes généraux qui peuvent provoquer les symptômes.

- Configuration défectueuse des paramètres du logiciel
- n Échec du matériel physique
- Incompatibilité des composants

Décomposez le processus et examinez chaque pièce ainsi que la probabilité de son implication séparément. Par exemple, un problème lié à un disque virtuel sur un stockage local n'est probablement pas lié à la configuration du routeur tiers. Cependant, l'un des paramètres du contrôleur de disque local peut contribuer au problème. Si un composant n'est pas lié aux symptômes spécifiques, vous pouvez probablement l'éliminer comme candidat au test de la solution.

Pensez aux derniers changements apportés à la configuration avant l'apparition des problèmes. Recherchez les éléments communs au problème. Si plusieurs problèmes sont apparus en même temps, vous pouvez probablement lier tous les problèmes à la même cause.

#### **Test de solutions possibles**

Après avoir pris connaissance des symptômes du problème et des composants logiciels ou matériels probablement impliqués, vous pouvez tester des solutions de manière systématique jusqu'à ce que le problème soit résolu.

Grâce aux informations obtenues sur les symptômes et les composants concernés, vous pouvez concevoir des tests visant à repérer le problème et à le résoudre. Ces conseils peuvent améliorer l'efficacité de ce processus.

- Tentez de générer autant d'idées que de solutions possibles.
- Vérifiez que chaque solution détermine explicitement si le problème a été corrigé. Testez chaque solution possible, mais ignorez rapidement les correctifs qui ne résolvent pas le problème.
- n Développez et suivez une hiérarchie de solutions possibles en fonction de la probabilité de résolution. Éliminez systématiquement chaque problème potentiel du plus probable au moins probable jusqu'à ce que les symptômes disparaissent.
- Lors du test des solutions possibles, ne modifiez qu'un seul élément à la fois. Si votre installation fonctionne après avoir modifié de nombreux éléments à la fois, il se peut que vous ne soyez pas en mesure de discerner l'élément qui a fait la différence.
- Si les modifications que vous avez apportées à une solution ne permettent pas de résoudre le problème, annulez-les et revenez à l'état précédent. Si vous n'annulez pas la modification pour revenir à l'état précédent, de nouvelles erreurs peuvent apparaître.

<span id="page-8-0"></span>■ Trouvez une application similaire qui fonctionne et testez-la en parallèle avec la modification qui ne fonctionne pas correctement. Apportez des modifications aux deux systèmes en même temps jusqu'à ce qu'il n'existe presque aucune différence entre eux.

## **Dépannage avec des journaux**

Les journaux fournis par les différents services et agents utilisés par votre implémentation offrent généralement de précieuses informations sur le dépannage.

La plupart des journaux se trouvent dans le dossier C:\ProgramData\VMware\vCenterServer\logs pour les déploiements Windows ou dans /var/log/ pour les déploiements Linux. Les journaux communs sont disponibles dans toutes les implémentations. D'autres journaux sont propres à certaines options de déploiement (nœud de gestion ou Platform Services Controller).

#### **Journaux communs**

Les journaux suivants sont communs à tous les déploiements sous Windows ou Linux.

| Répertoire journal | <b>Description</b>                                                               |
|--------------------|----------------------------------------------------------------------------------|
| applmgmt           | VMware Appliance Management Service                                              |
| CloudVM            | Journaux pour l'attribution et la distribution des ressources entre les services |
| CM                 | <b>VMware Component Manager</b>                                                  |
| FirstBoot          | Emplacement dans lequel sont stockés les journaux du premier démarrage           |
| rhttpproxy         | Proxy inverse Web                                                                |
| <b>SCA</b>         | <b>VMware Service Control Agent</b>                                              |
| statsmonitor       | Service de surveillance de dispositifs de Vmware (Linux uniquement)              |
| Vapi               | VMware vAPI Endpoint                                                             |
| vmaffd             | Démon VMware Authentication Framework                                            |
| vmdird             | Démon de VMware Directory Service                                                |
| ymon               | VMware Service Lifecycle Manager                                                 |

**Tableau 1**‑**1.** Répertoires des journaux communs

## **Journaux des nœuds de gestion**

Les journaux suivants sont disponibles si un déploiement de nœuds de gestion est choisi.

| Log                | <b>Description</b>                                    |
|--------------------|-------------------------------------------------------|
| AutoDeploy         | VMware vSphere Auto Deploy Waiter                     |
| content-library    | <b>VMware Content Library Service</b>                 |
| EAM                | VMware ESX Agent Manager                              |
| <b>InvSvc</b>      | <b>VMware Inventory Service</b>                       |
| <b>Mbcs</b>        | Service de configuration du bus de messages de VMware |
| Netdump            | VMware vSphere ESXi Dump Collector                    |
| Perfcharts         | Diagrammes de performances VMware                     |
| vmcam              | VMware vSphere Authentication Proxy                   |
| VMdird             | Démon de VMware Directory Service                     |
| ymsyslog collector | vSphere Syslog Collector (Windows uniquement)         |

**Tableau 1**‑**2.** Journaux des nœuds de gestion

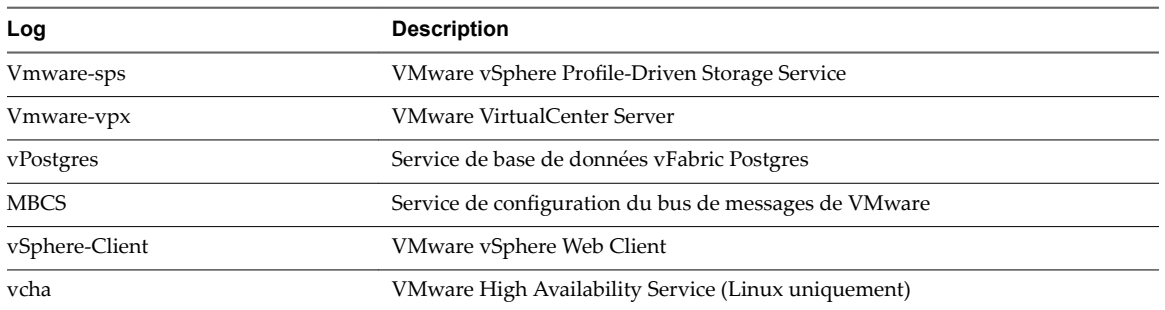

#### **Tableau 1**‑**2.** Journaux des nœuds de gestion (suite)

## **Journaux Platform Services Controller**

Vous pouvez examiner les journaux suivants si un déploiement de nœuds Platform Services Controller est choisi.

| Log         | <b>Description</b>                 |
|-------------|------------------------------------|
| cis-license | Service de licence VMware          |
| SSO         | Service de jeton sécurisé VMware   |
| Vmcad       | Démon VMware Certificate Authority |

**Tableau 1**‑**3.** Journaux des nœuds Platform Services Controller

vmdird VMware Directory Service

Pour les déploiements de nœuds Platform Services Controller, des journaux d'exécution supplémentaires sont situés dans le dossier C:\ProgramData\VMware\CIS\runtime\VMwareSTSService\logs.

# <span id="page-10-0"></span>**Dépannage de machines virtuelles 2**

Les rubriques de dépannage de machines virtuelles proposent des solutions aux problèmes potentiels qui peuvent apparaître lors de l'utilisation de vos machines virtuelles.

Ce chapitre aborde les rubriques suivantes :

- « Dépannage de machines virtuelles tolérantes aux pannes », page 11
- [« Dépanner les périphériques de relais USB », page 17](#page-16-0)
- [« Récupérer des machines virtuelles orphelines », page 18](#page-17-0)
- « La machine virtuelle ne se met pas sous tension après un clonage ou un déploiement effectué à partir [d'un modèle », page 19](#page-18-0)

## **Dépannage de machines virtuelles tolérantes aux pannes**

Il est nécessaire de connaître quelques rubriques de dépannage pour conserver un haut niveau de performance et de stabilité pour les machines virtuelles tolérantes aux pannes et pour réduire les taux de basculement.

Les rubriques de dépannage traitées concernent des problèmes que vous pourriez rencontrer lors de l'utilisation de la fonction vSphere Fault Tolerance sur vos machines virtuelles. Les rubriques expliquent également comment résoudre les problèmes.

Vous pouvez également consulter l'article dans la base de connaissances VMware accessible à l'adresse http://kb.vmware.com/kb/1033634 pour vous aider à dépanner la fonction de Fault Tolerance. Cet article contient la liste des messages d'erreur pouvant être rencontrés lorsque vous essayez d'utiliser la fonction et, si applicable, conseille comment résoudre chaque erreur.

#### **Virtualisation matérielle non activée**

Vous devez activer la Virtualisation matérielle (HV) avant d'utiliser vSphere Fault Tolerance.

#### **Problème**

Lorsque vous essayez de mettre sous tension une machine virtuelle dont Fault Tolerance est activée, un message d'erreur risque d'apparaître si vous n'avez pas activé HV.

#### **Cause**

Cette erreur est souvent dû à la non disponibilité de HV sur le serveur ESXi sur lequel vous essayez de mettre sous tension la machine virtuelle. Il est possible que la virtualisation matérielle ne soit pas non plus disponible parce qu'elle n'est pas prise en charge par les composants matériels du serveur ESXi ou qu'elle n'a pas été activée dans le BIOS.

Si les composants matériels du serveur ESXi prennent en charge la virtualisation matérielle, mais que celle-ci n'est pas activée, activez-la dans le BIOS du serveur Le processus d'activation de la virtualisation matérielle varie en fonction du BIOS. Reportez-vous à la documentation du BIOS de vos hôtes pour plus d'informations sur la configuration de la virtualisation matérielle.

Si les composants matériels du serveur ESXi ne prennent pas en charge la virtualisation matérielle, basculez sur des composants matériels utilisant des processeurs qui prennent en charge Fault Tolerance

#### **Hôtes compatibles non disponibles pour les machines virtuelles secondaires**

Si vous mettez sous tension une machine virtuelle avec Fault Tolerance activée et qu'aucun hôte compatible n'est disponible pour sa machine virtuelle secondaire, un message d'erreur s'affichera peut-être.

#### **Problème**

Le message d'erreur suivant peut s'afficher :

La machine virtuelle secondaire ne peut être allumée car il n'existe pas d'hôte compatible.

#### **Cause**

Ce problème peut s'expliquer de différentes manières. Parmi les causes possibles, on peut citer le fait qu'il n'y a pas d'autres hôtes dans le cluster, qu'il n'y a pas d'autres hôtes dont la virtualisation matérielle est activée, que la virtualisation matérielle MMU n'est pas prise en charge par les CPU hôtes, que les banques de données sont inaccessibles, qu'il n'y a pas de capacité disponible ou que les hôtes sont en mode de maintenance.

#### **Solution**

S'il n'y a pas suffisamment d'hôtes, ajoutez-en davantage dans le cluster. S'il y a des hôtes dans le cluster, vérifiez qu'ils prennent en charge la virtualisation matérielle et que celle-ci est activée. Le processus d'activation de la virtualisation matérielle varie en fonction du BIOS. Reportez-vous à la documentation du BIOS de vos hôtes pour plus d'informations sur la configuration de la virtualisation matérielle. Vérifiez que les hôtes disposent de capacité suffisante et qu'ils ne sont pas en mode de maintenance.

## **Une machine virtuelle secondaire sur un hôte surchargé dégrade les performances de la machine virtuelle principale**

Lorsqu'une machine virtuelle principale semble ralentie, alors que la charge de travail de son hôte est légère et qu'elle conserve du temps de CPU inactif, vérifiez que l'hôte sur lequel la machine virtuelle secondaire est exécutée n'est pas surchargé.

#### **Problème**

Lorsqu'une machine virtuelle secondaire se trouve sur un hôte fortement chargé, elle peut affecter les performances de la machine virtuelle principale.

#### **Cause**

Une machine virtuelle secondaire exécutée sur un hôte surchargé (par ses ressources de CPU, par exemple) ne bénéficiera pas nécessairement de la même quantité de ressources que la machine virtuelle principale. Si c'est le cas, la machine virtuelle principale doit ralentir pour que la machine virtuelle secondaire parvienne à la suivre. Elle réduit alors sa vitesse d'exécution pour atteindre la vitesse inférieure de la machine virtuelle secondaire.

Si la machine virtuelle secondaire se trouve sur un hôte surchargé, vous pouvez la déplacer vers un autre emplacement sans rencontrer de problèmes de conflit de ressources. Autrement dit, procédez comme suit :

- n Pour les conflits de mise en réseau FT, utilisez la technologie vMotion pour déplacer la machine virtuelle secondaire vers un hôte disposant d'un nombre moins élevé de machines virtuelles FT présentant un conflit sur le réseau FT. Vérifiez que la qualité de l'accès au stockage de la machine virtuelle n'est pas asymétrique.
- Pour les problèmes de conflit de stockage, désactivez FT et réactivez-le. Lorsque vous recréez la machine virtuelle secondaire, déplacez sa banque de données vers un emplacement avec moins de conflits de ressources et un meilleur potentiel de performance.
- n Pour résoudre un problème de ressources de CPU, définissez une réservation de CPU explicite pour la machine virtuelle principale en réglant une valeur en MHz suffisante pour l'exécution de la charge de travail au niveau de performances requis. Cette réservation s'appliquée à la fois aux machines virtuelles principale et secondaire, ce qui garantit qu'elles pourront toutes deux fonctionner à la vitesse spécifiée. Pour vous aider à définir cette réservation, consultez les graphiques de performances de la machine virtuelle (avant l'activation de Fault Tolerance) pour vérifier la quantité de ressources de CPU utilisée dans des conditions normales.

## **Augmentation de la latence du réseau observée sur les machines virtuelles FT**

Si votre réseau de FT n'est pas configuré de manière optimale, vous risquez de rencontrer des problèmes de latence avec les machines virtuelles FT.

#### **Problème**

La latence des paquets des machines virtuelles FT peut augmenter de manière variable (environ quelques millisecondes). Les performances des applications qui exigent une latence de paquets réseau ou une gigue très faible (certaines applications en temps réel, par exemple) peuvent être altérées.

#### **Cause**

Une certaine augmentation de la latence du réseau est prévue en surcharge pour Fault Tolerance, mais certains facteurs peuvent s'ajouter à cette latence. Par exemple, si le réseau FT se trouve sur un lien de latence particulièrement élevé, cette latence est transmise aux applications. De plus, si la bande passante du réseau FT est insuffisante (moins de 10 Gbps), une latence plus élevée peut se produire.

#### **Solution**

Vérifiez que la bande passante du réseau FT est suffisante (au moins 10 Gbps) et utilise un lien à faible latence entre les machines virtuelles principale et secondaire. Ces précautions n'éliminent pas la latence du réseau, mais minimisent son impact potentiel.

## **Certains hôtes sont surchargés avec des machines virtuelles FT**

Vous pouvez rencontrer des problèmes de performance si les machines virtuelles FT ne sont pas réparties de manière uniforme sur les hôtes de votre cluster.

#### **Problème**

Certains hôtes du cluster peuvent être surchargés avec des machines virtuelles FT, tandis que d'autres hôtes peuvent disposer de ressources inutilisées.

#### **Cause**

vSphere DRS n'équilibre pas la charge des machines virtuelles FT (sauf si elles utilisent l'option FT héritée). Cette limitation peut entraîner la création d'un cluster dans lequel les hôtes sont inégalement répartis avec les machines virtuelles FT.

Rééquilibrez manuellement les machines virtuelles FT sur le cluster à l'aide de vSphere vMotion. Généralement, moins il y a de machines virtuelles FT sur un hôte, mieux elles fonctionnent, car la contention de la bande passante réseau FT et des ressources de CPU est réduite.

## **Perte d'accès à la banque de données des métadonnées FT**

Il est essentiel de pouvoir accéder à la banque de données des métadonnées Fault Tolerance pour assurer le bon fonctionnement d'une machine virtuelle FT. La perte de cet accès peut provoquer toute une série de problèmes.

#### **Problème**

Les problèmes sont les suivants :

- FT peut s'arrêter de manière inattendue.
- n Si ni la machine virtuelle principale, ni la secondaire ne peut accéder à la banque de données des métadonnées, les machines virtuelles peuvent échouer de manière inattendue. En général, un échec isolé provoquant l'arrêt de FT se produit également lorsque les deux machines virtuelles perdent l'accès à la banque de données des métadonnées FT. vSphere HA tente ensuite de redémarrer la machine virtuelle principale sur un hôte disposant d'un accès à la banque de données des métadonnées.
- n La machine virtuelle peut ne plus être reconnue comme une machine virtuelle FT par vCenter Server. Cet échec de reconnaissance peut autoriser certaines opérations non prises en charge, telles que la création de snapshots sur la machine virtuelle, ce qui peut entraîner des problèmes de fonctionnement.

#### **Cause**

L'absence d'autorisations d'accès à la banque de données des métadonnées de Fault Tolerance peut conduire à des résultats indésirables dans la liste précédente.

#### **Solution**

Lors de la planification de votre déploiement FT, placez la banque de données des métadonnées sur un stockage à haut niveau de disponibilité. Lorsque FT est en cours d'exécution, si vous ne parvenez pas à accéder à la banque de données des métadonnées sur la machine virtuelle principale ou secondaire, traitez rapidement le problème de stockage avant que la perte de l'accès provoque l'un des problèmes précédents. Si une machine virtuelle n'est plus reconnue comme une machine virtuelle FT par vCenter Server, n'effectuez aucune opération non prise en charge sur la machine virtuelle. Restaurez l'accès à la banque de données des métadonnées. Après le rétablissement de l'accès aux machines virtuelles FT et à la fin de la période d'actualisation, les machines virtuelles sont reconnaissables.

## **Échec de l'activation de vSphere FT pour les machines virtuelles sous tension**

Si vous tentez d'activer vSphere Fault Tolerance pour une machine virtuelle sous tension, il est possible que l'opération échoue.

#### **Problème**

Lorsque vous sélectionnez **Activer Fault Tolerance** pour une machine virtuelle sous tension, l'opération échoue et un message Erreur inconnue s'affiche.

#### **Cause**

Cette opération peut échouer si l'hôte sur lequel la machine virtuelle s'exécute ne possède pas suffisamment de ressources mémoire pour assurer la protection Fault Tolerance. vSphere Fault Tolerance tente automatiquement d'allouer une réservation de mémoire totale sur l'hôte pour la machine virtuelle. Une capacité supplémentaire de mémoire s'avère nécessaire pour les machines virtuelles avec Fault Tolerance. Elle peut atteindre 1 à 2 Go dans certains cas. Si la machine virtuelle sous tension s'exécute sur un hôte dont les ressources mémoire sont insuffisantes pour gérer la réservation totale et la capacité supplémentaire de mémoire, l'activation de Fault Tolerance échoue. Ensuite, le message Erreur inconnue est renvoyé.

#### **Solution**

Vous avez le choix entre les solutions ci-dessous :

- n Libérez des ressources mémoire sur l'hôte pour prendre en charge la réservation de mémoire de la machine virtuelle et la capacité supplémentaire ajoutée.
- n Déplacez la machine virtuelle vers un hôte offrant une grande quantité de ressources mémoire disponibles et réessayez.

#### **Machines virtuelles FT non placées ou supprimées par vSphere DRS**

Dans un cluster activé avec vSphere DRS, les machines virtuelles avec FT ne fonctionnent pas correctement si le mode Enhanced vMotion Compatibility (EVC) est actuellement désactivé.

#### **Problème**

Comme le mode EVC est requis pour utiliser DRS avec les machines virtuelles avec FT, DRS ne peut pas les placer ni les supprimer si EVC a été désactivé (même s'il est réactivé plus tard).

#### **Cause**

Lorsque le mode EVC est désactivé sur un cluster DRS, un remplacement de machine virtuelle qui désactive DRS sur une machine virtuelle avec FT peut être ajouté. Même si le mode EVC est réactivé plus tard, ce remplacement n'est pas annulé.

#### **Solution**

Si le mode DRS ne place pas et ne supprime pas les machines virtuelles avec FT dans le cluster, examinez les machines virtuelles pour identifier tout remplacement de machine virtuelle qui désactive DRS. Si vous en trouvez un, supprimez-le.

REMARQUE Pour plus d'informations sur la modification ou la suppression de remplacements de machine virtuelle, reportez-vous à la section *Gestion des ressources vSphere*.

#### **Basculement d'une machine virtuelle tolérante aux pannes**

Une machine virtuelle principale ou secondaire peut basculer même si ses hôtes ESXi ne sont pas défectueux. Dans ce cas, l'exécution de la machine virtuelle n'est pas interrompue mais la redondance est temporairement perdue. Pour éviter ce type de basculement, soyez conscient de quelques-unes des situations pouvant survenir et prenez des mesures pour les éviter.

#### **Panne matérielle partielle liée au stockage**

Ce problème peut survenir lorsque l'accès au stockage est lent ou interrompu sur l'un des hôtes. Lorsque cela se produit, de nombreuses erreurs de stockage sont présentes dans le journal VMkernel. Pour résoudre ce problème, vous devez traiter les problèmes liés à votre stockage.

#### **Panne matérielle partielle liée au réseau**

Si la carte réseau de journalisation ne fonctionne pas ou si les connexions à d'autres hôtes via cette carte réseau sont défectueuses, cela risque de déclencher le basculement d'une machine virtuelle tolérante aux pannes de façon à rétablir la redondance. Pour éviter ce problème, dédiez un adaptateur réseau séparée au trafic de journalisation vMotion et FT et exécutez uniquement les migrations vMotion quand les machines virtuelles sont moins actives.

#### **Bande passante insuffisante sur le réseau de la carte de journalisation**

Cela peut se produire lorsque trop de machines virtuelles tolérantes aux pannes se trouvent sur un hôte. Pour résoudre ce problème, répartissez davantage les paires de machines virtuelles tolérantes aux pannes entre les hôtes.

Utilisez un réseau de journalisation de 10 Gbits pour FT et vérifiez que la latence du réseau est faible.

#### **Défaillances de vMotion en raison du niveau d'activité des machines virtuelles**

En cas d'échec de la migration vMotion d'une machine virtuelle tolérante aux pannes, celle-ci peut avoir besoin d'être basculée. Cela se produit généralement lorsque la machine virtuelle est trop active pour que la migration soit achevée avec seulement des perturbations minimales de l'activité. Pour éviter ce problème, effectuez uniquement les migrations vMotion quand les machines virtuelles sont moins actives.

## **Une activité excessive sur le volume VMFS peut entraîner le basculement des machines virtuelles**

Lorsqu'un certain nombre d'opérations de verrouillage du système de fichiers, de mises hors et sous tension des machines virtuelle ou de migrations vMotion se produisent sur un seul volume VMFS, cela risque de déclencher le basculement des machines virtuelles tolérantes aux pannes. La réception de nombreux avertissements relatifs à des réservations SCSI dans le journal VMkernel peut être un symptôme. Pour résoudre ce problème, réduisez le nombre d'opérations dans le système de fichiers ou vérifiez que la machine virtuelle tolérante aux pannes se trouve sur un volume VMFS qui ne contient pas un grand nombre de machines virtuelles régulièrement mises sous tension, mises hors tension ou migrées à l'aide de vMotion.

## **Le manque d'espace dans le système de fichiers empêche le démarrage d'une machine virtuelle secondaire**

Vérifiez que les systèmes de fichiers /(root) ou /vmfs/*datasource* ont de l'espace disponible. Ces systèmes de fichiers peuvent être pleins pour de nombreuses raisons et un manque d'espace peut empêcher le démarrage d'une nouvelle machine virtuelle secondaire.

## <span id="page-16-0"></span>**Dépanner les périphériques de relais USB**

Les informations sur le comportement de fonction peuvent vous aider à dépanner ou éviter des problèmes potentiels quand des périphériques USB sont connectés à une machine virtuelle.

## **Message d'erreur quand vous essayez de migrer la machine virtuelle avec des périphériques USB attachés**

La migration à l'aide de vMotion ne peut pas continuer et elle émet un message d'erreur confus quand vous connectez plusieurs périphériques de relais USB d'un hôte ESXi vers une machine virtuelle et qu'un ou plusieurs périphériques ne sont pas activés pour vMotion.

#### **Problème**

L'assistant Migrer la machine virtuelle exécute un contrôle de compatibilité avant que l'opération de migration ne commence. Si des périphériques USB non pris en charge sont détectés, le contrôle de compatibilité échoue et un message d'erreur similaire au suivant apparaît : Périphérique 'USB 1' connecté actuellement utilise 'path:1/7/1' de sauvegarde, qui n'est pas accessible.

#### **Cause**

Pour réussir les tests de compatibilité vMotion, vous devez activer vMotion sur tous les périphériques USB connectés à la machine virtuelle depuis un hôte. Si un ou plusieurs périphériques ne sont pas activés pour la vMotion, la migration échouera.

#### **Solution**

- 1 Assurez-vous que les périphériques ne sont pas en cours de transfert de données avant de les supprimer.
- 2 Ré-ajoutez et activez la vMotion pour chaque périphérique USB affecté.

## **Impossible de copier les données d'un hôte ESXi vers un périphérique USB connecté à l'hôte**

Vous pouvez connecter un périphérique USB à un hôte ESXi et copier les données de l'hôte vers le périphérique. Par exemple, vous pouvez rassembler le bundle vm-support après que l'hôte a perdu la connectivité réseau. Pour ce faire, vous devez interrompre l'arbitre USB.

#### **Problème**

Si l'arbitre USB est utilisé pour le relais USB entre un hôte ESXi et une machine virtuelle, le périphérique USB apparaît sous lsusb mais n'est pas correctement monté.

#### **Cause**

Ce problème se produit, car le périphérique USB non amorçable est réservé à la machine virtuelle par défaut. Il n'apparaît pas sur le système de fichiers de l'hôte, même si lsusb peut voir le périphérique.

#### **Solution**

- 1 Interrompez le service usbarbitrator : /etc/init.d/usbarbitrator stop
- 2 Déconnectez et reconnectez physiquement le périphérique USB.

Par défaut, l'emplacement du périphérique est /vmfs/devices/disks/mpx.vmhbaXX:C0:T0:L0.

- 3 Une fois que vous avez reconnecté le périphérique, redémarrez le service usbarbitrator :/etc/init.d/usbarbitrator start
- 4 Redémarrez hostd et toute machine virtuelle en cours d'exécution pour rétablir l'accès aux périphériques de relais dans la machine virtuelle.

#### <span id="page-17-0"></span>**Suivant**

Reconnectez les périphériques USB à la machine virtuelle.

## **Récupérer des machines virtuelles orphelines**

Le terme (orphaned) est ajouté aux noms des machines virtuelles.

#### **Problème**

Dans certains cas rares, les machines virtuelles résidant sur un hôte ESXi géré par vCenter Server peuvent devenir orphelines. Ces machines virtuelles existent dans la base de données vCenter Server mais l'hôte ESXi ne les reconnaît plus.

#### **Cause**

Des machines virtuelles peuvent devenir orphelines en cas d'échec du basculement d'un hôte ou lorsque l'enregistrement de la machine virtuelle est directement annulé sur l'hôte. Si cette situation se produit, déplacez la machine virtuelle orpheline vers un autre hôte du centre de données sur lequel sont stockés les fichiers de la machine virtuelle.

#### **Solution**

- 1 Déterminez la banque de données sur laquelle se trouve le fichier de configuration de la machine virtuelle (.vmx).
	- a Sélectionnez la machine virtuelle dans l'inventaire vSphere Web Client et cliquez sur l'onglet **Banques de données**.

La ou les banques de données sur lesquelles sont stockés les fichiers de la machine virtuelle s'affichent.

- b Si plus d'une banque de données s'affiche, sélectionnez chaque banque de données et cliquez sur l'icône de l'explorateur de fichiers pour rechercher le fichier .vmx.
- c Vérifiez l'emplacement du fichier .vmx.
- 2 Revenez à la machine virtuelle dans l'inventaire vSphere Web Client et cliquez dessus avec le bouton droit, puis sélectionnez **Toutes les actions de l'infrastructure virtuelle > Supprimer de l'inventaire**.
- 3 Cliquez sur **Oui** pour confirmer la suppression de la machine virtuelle.
- 4 Réinscrivez la machine virtuelle auprès de vCenter Server.
	- a Cliquez avec le bouton droit sur la banque de données sur laquelle se trouve le fichier de configuration de la machine virtuelle et sélectionnez **Enregistrer la VM**.
	- b Accédez au fichier .vmx et cliquez sur **OK**.
	- c Sélectionnez l'emplacement de la machine virtuelle et cliquez sur **Suivant**.
	- d Sélectionnez l'hôte sur lequel exécuter la machine virtuelle, puis cliquez sur **Suivant**.
	- e Cliquez sur **Terminer** .

## <span id="page-18-0"></span>**La machine virtuelle ne se met pas sous tension après un clonage ou un déploiement effectué à partir d'un modèle**

Les machines virtuelles ne sont pas activées après la fin du clonage ou du déploiement effectué à partir du workflow d'un modèle dansvSphere Web Client.

#### **Problème**

Lorsque vous clonez une machine virtuelle ou déployez une machine virtuelle à partir d'un modèle, il se peut que vous ne puissiez pas mettre sous tension cette machine virtuelle après la création.

#### **Cause**

La taille du fichier d'échange n'est pas réservée lors de la création des disques de la machine virtuelle.

#### **Solution**

- n Réduisez la taille du fichier d'échange qui est requise pour la machine virtuelle. Pour ce faire, augmentez la réservation de mémoire de la machine virtuelle.
	- a Cliquez avec le bouton droit sur la machine virtuelle et sélectionnez **Modifier les paramètres**.
	- b Sélectionnez **Matériel virtuel**, puis cliquez sur **Mémoire**.
	- c Utilisez le menu déroulant Réservation pour augmenter la quantité de mémoire allouée à la machine virtuelle.
	- d Cliquez sur **OK**.
- n Vous pouvez également augmenter la quantité d'espace disponible du fichier d'échange en déplaçant d'autres disques de machine virtuelle en dehors de la banque de données qui est utilisée pour le fichier d'échange.
	- a Accédez à la banque de données dans le navigateur d'objets de vSphere Web Client.
	- b Sélectionnez l'onglet **VM**.
	- c Pour chaque machine virtuelle à déplacer, effectuez un clic droit sur la machine virtuelle et sélectionnez l'option **Déplacer**.
	- d Sélectionnez **Modifier uniquement le stockage**.
	- e Continuez en utilisant l'assistant Migrer la machine virtuelle.
- n Vous pouvez également augmenter la quantité d'espace disponible du fichier d'échange en modifiant l'emplacement du fichier d'échange vers une banque de données ayant suffisamment d'espace.
	- a Accédez à l'hôte dans le navigateur d'objets de vSphere Web Client.
	- b Sélectionnez l'onglet **onfigurer**.
	- c Sous Machines virtuelles, sélectionnez **Emplacement du fichier d'échange**.
	- d Cliquez sur **Modifier**.

REMARQUE Si l'hôte fait partie d'un cluster qui établit que les fichiers d'échange de la machine virtuelle sont stockés dans le même répertoire que celui de la machine virtuelle, vous ne pouvez pas cliquer sur **odifier**. Vous devez utiliser la boîte de dialogue Paramètres du cluster pour modifier la règle d'emplacement du fichier d'échange pour le cluster.

- e Sélectionnez Utiliser une banque de données spécifique, puis sélectionnez une banque de données dans la liste.
- f Cliquez sur **OK**.

# <span id="page-20-0"></span>**Dépannage des hôtes 3**

Les rubriques de dépannage des hôtes proposent des solutions aux problèmes potentiels qui peuvent apparaître lors de l'utilisation de vos hôtes vCenter Servers et ESXi.

Ce chapitre aborde les rubriques suivantes :

- « Dépannage des états de l'hôte vSphere HA », page 21
- [« Dépannage de vSphere Auto Deploy », page 26](#page-25-0)
- « Erreur de manipulation du jeton d'authentification », page 32
- n [« Une erreur de l'ensemble de règles Active Directory provoque une défaillance de conformité du](#page-32-0) [profil d'hôte », page 33](#page-32-0)
- n [« Impossible de télécharger des VIB lorsque vous utilisez le proxy vCenter Server inverse », page 33](#page-32-0)

## **Dépannage des états de l'hôte vSphere HA**

vCenter Server signale que les états de l'hôte vSphere HA indiquent une condition d'erreur au niveau de l'hôte. De telles erreurs peuvent empêcher vSphere HA de protéger totalement les machines virtuelles sur l'hôte et peuvent gêner la capacité de redémarrage des machines virtuelles de vSphere HA suite à une défaillance. Des erreurs peuvent se produire lorsque vSphere HA est configuré ou déconfiguré sur un hôte ou, plus rarement, pendant une opération normale. Quand cela se produit, vous devez définir comment résoudre l'erreur, afin que vSphere HA soit totalement opérationnel.

## **L'agent vSphere HA est à l'état Inaccessible**

L'agent vSphere HA se trouvant sur un hôte est à l'état Agent inaccessible pendant une minute ou plus. Une intervention utilisateur peut être requise afin de résoudre cette situation.

#### **Problème**

vSphere HA signale qu'un agent est à l'état Agent inaccessible lorsque l'agent de l'hôte ne peut être contacté par l'hôte principal ou par vCenter Server. Par conséquent, vSphere HA ne peut pas surveiller les machines virtuelles se trouvant sur l'hôte et est dans l'impossibilité de les redémarrer suite à une défaillance.

#### **Cause**

Un agent vSphere HA peut être à l'état Agent inaccessible pour plusieurs raisons. Cette condition signifie le plus souvent qu'un problème de mise en réseau empêche vCenter Server ou l'hôte principal de contacter l'agent se trouvant sur l'hôte, ou que tous les hôtes du cluster ont échoué. Cette condition peut également indiquer la situation peu probable dans laquelle vSphere HA a été désactivé, puis réactivé sur le cluster

<span id="page-21-0"></span>alors que vCenter Server ne pouvait pas communiquer avec l'agent vSphere HA sur l'hôte ou que l'agent de l'hôte ESXi sur l'hôte a échoué, et que le processus de surveillance n'était pas en mesure de le redémarrer. Dans tous ces cas, un événement de basculement a été déclenché lorsqu'un hôte passe dans un état inaccessible.

#### **Solution**

Déterminez si vCenter Server signale que l'hôte ne répond pas. Dans ce cas, il y a un problème de mise en réseau, une panne d'agent d'hôte ESXi ou une panne de cluster totale. Une fois la condition résolue, vSphere HA doit fonctionner correctement. Sinon, reconfigurez vSphere HA sur l'hôte. De même, si vCenter Server signale que les hôtes répondent mais que l'état d'un hôte est Agent inaccessible, reconfigurez vSphere HA sur cet hôte.

## **L'agent vSphere HA est à l'état Non initialisé**

L'agent vSphere HA se trouvant sur un hôte est à l'état Non initialisé pendant une minute ou plus. Une intervention utilisateur peut être requise afin de résoudre cette situation.

#### **Problème**

vSphere HA signale qu'un agent est à l'état Non initialisé quand l'agent de l'hôte ne peut pas entrer dans l'état d'exécution et qu'il devient l'hôte principal ou quand il ne peut pas se connecter à l'hôte principal. Par conséquent, vSphere HA ne peut pas surveiller les machines virtuelles se trouvant sur l'hôte et est dans l'impossibilité de les redémarrer suite à une défaillance.

#### **Cause**

Un agent vSphere HA peut être à l'état Non initialisé pour une ou plusieurs raisons. Cette condition indique souvent que l'hôte n'a pas accès aux banques de données. Moins fréquemment, cette condition indique que l'hôte n'a pas accès à la banque de données locale sur laquelle vSphere HA met en cache les informations sur les états, que l'agent se trouvant sur l'hôte est inaccessible, ou que l'agent vSphere HA ne peut pas ouvrir les ports du pare-feu requis. Il est également possible que l'agent de l'hôte ESXi se soit arrêté.

#### **Solution**

Recherchez la liste des événements de l'hôte dans le cas des occurrences récentes de l'événement L'agent vSphere HA de l'hôte comporte une erreur. Cet événement indique la raison pour laquelle l'hôte est à l'état non initialisé. Si la condition existe suite à un problème de banque de données, une résolution quelconque peut empêcher l'hôte d'accéder aux banques de données concernées. Si l'agent de l'hôte ESXi s'est arrêté, vous devez le redémarrer. Une fois que le problème a été résolu, si l'agent ne retourne pas dans un état opérationnel, reconfigurez vSphere HA au niveau de l'hôte.

REMARQUE Si la condition existe suite à un problème de pare-feu, vérifiez qu'il existe un autre service sur l'hôte qui utilise le port 8182. Si tel est le cas, arrêtez ce service et reconfigurez vSphere HA.

## **L'agent vSphere HA est à l'état Erreur d'initialisation**

L'agent vSphere HA se trouvant sur un hôte est à l'état Erreur d'initialisation pendant une minute ou plus. Une intervention utilisateur est requise pour résoudre cette situation

#### **Problème**

vSphere HA signale qu'un agent est à l'état Erreur d'initialisation depuis que la dernière tentative de configuration de vSphere HA pour l'hôte a échoué. vSphere HA ne surveille pas les machines virtuelles se trouvant sur un tel hôte et est dans l'impossibilité de les redémarrer suite à une défaillance.

#### **Cause**

Cette condition indique la plupart du temps que vCenter Server ne pouvait pas se connecter à l'hôte alors qu'un agent vSphere HA avait été installé ou configuré sur l'hôte. Cette condition peut également indiquer que l'installation et la configuration sont terminées, mais que l'agent n'est pas devenu un hôte principal ou un hôte dépendant pendant une période d'attente. D'une manière moins fréquente, la condition indique que l'espace disque de la banque de données de l'hôte est insuffisant pour installer l'agent, ou qu'il n'y a pas suffisamment de ressources de mémoire non réservées sur l'hôte pour l'ensemble des ressources de l'agent. Enfin, dans le cas des hôtes ESXi 5.x, la configuration échoue si la précédente installation d'un autre composant a nécessité un redémarrage de l'hôte, mais que ce redémarrage n'a pas encore eu lieu.

#### **Solution**

Lorsqu'une tâche de Configuration de HA échoue, la raison de l'échec est rapportée.

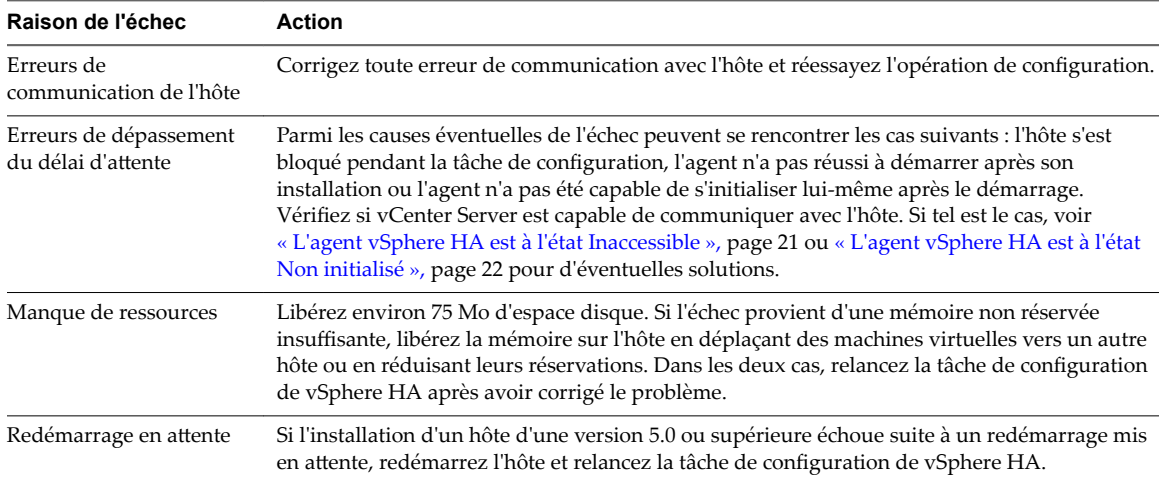

## **L'agent vSphere HA est à l'état Erreur de non initialisation**

L'agent vSphere HA se trouvant sur un hôte est à l'état Erreur de non initialisation. Une intervention utilisateur est requise afin de résoudre cette situation.

#### **Problème**

vSphere HA signale qu'un agent est à l'état Erreur de non initialisation lorsque vCenter Server est dans l'impossibilité de supprimer la configuration de l'agent sur l'hôte pendant la tâche Unconfigure HA. Un agent laissé dans cet état peut interférer avec le fonctionnement du cluster. Par exemple, l'agent se trouvant sur l'hôte peut se définir lui-même comme étant l'hôte principal et verrouiller une banque de données. Le verrouillage d'une banque de données empêche l'hôte principal valide du cluster de gérer les machines virtuelles avec les fichiers de configuration se trouvant sur cette banque de données.

#### **Cause**

Cette conditIon indique en général que l'hôte vCenter Server a perdu la connexion avec l'hôte pendant que la configuration de l'agent était en train d'être supprimée.

#### **Solution**

Ajoutez à nouveau l'hôte à vCenter Server (version 5.0 ou ultérieure). L'hôte peut être ajouté en tant qu'hôte autonome ou ajouté à n'importe quel cluster.

## **L'agent vSphere HA est à l'état Hôte en échec**

L'agent vSphere HA se trouvant sur un hôte est à l'état Hôte en échec. Une intervention utilisateur est requise pour résoudre la situation.

#### **Problème**

En général, de tels rapports indiquent qu'un hôte a réellement échoué, mais les rapports de défaillance peuvent parfois être incorrects. Un hôte en échec réduit la capacité disponible dans le cluster et, en cas de rapport incorrect, empêche vSphere HA de protéger les machines virtuelles s'exécutant sur l'hôte.

#### **Cause**

Cet état d'hôte se rencontre lorsque l'hôte principal de vSphere HA auquel vCenter Server est connecté est incapable de communiquer avec l'hôte et avec les banques de données à signal de pulsation qui sont en cours d'utilisation pour l'hôte. Toute défaillance de stockage qui rend les banques de données inaccessibles aux hôtes peut provoquer cette condition si elle est accompagnée d'une défaillance réseau.

#### **Solution**

Vérifiez s'il existe une des conditions de défaillance énoncées et corrigez celles que vous rencontrez.

## **L'agent vSphere HA est à l'état Réseau partitionné**

L'agent vSphere HA se trouvant sur un hôte est à l'état Réseau partitionné. Une intervention utilisateur peut être requise afin de résoudre cette situation.

#### **Problème**

Tandis que les machines virtuelles s'exécutant sur l'hôte continuent à être surveillées par les hôtes principaux qui sont responsables d'elles, la capacité de vSphere HA à redémarrer les machines virtuelles suite à une défaillance est affectée. Premièrement, chaque hôte principal a accès à un sous-ensemble d'hôtes, de sorte qu'une capacité de basculement moindre est disponible pour chaque hôte. Deuxièmement, vSphere HA peut être dans l'impossibilité de redémarrer une deuxième machine virtuelle FT suite à une défaillance (voir [« La machine virtuelle principale reste à l'état Secondaire nécessaire », page 49](#page-48-0)).

#### **Cause**

Un hôte est signalé partitionné si les deux conditions suivantes se rencontrent :

- L'hôte maître vSphere HA auquel vCenter Server est connecté est dans l'impossibilité de communiquer avec l'hôte en utilisant le réseau de gestion (ou Virtual SAN), mais est capable de communiquer avec cet hôte par le biais des banques de données de signal de pulsation qui ont été choisies pour lui.
- L'hôte n'est pas isolé.

Une partition réseau peut se produire pour différentes raisons, notamment un mauvais balisage VLAN, une panne de commutateur ou de NIC physique, une configuration de cluster avec certains hôtes qui utilisent uniquement IPv4 et d'autres qui utilisent uniquement IPv6, ou des réseaux de gestion pour certains hôtes ayant été déplacés vers un autre commutateur virtuel sans mettre au préalable l'hôte en mode maintenance.

#### **Solution**

Corrigez le problème de mise en réseau qui empêche les hôtes de communiquer par le biais des réseaux de gestion.

## **L'agent vSphere HA est à l'état Réseau isolé**

L'agent vSphere HA se trouvant sur un hôte est à l'état Réseau isolé. Une intervention utilisateur est requise afin de résoudre cette situation.

#### **Problème**

Lorsqu'un hôte se trouve dans l'état Réseau isolé, deux éléments sont à prendre en considération : l'hôte isolé et l'agent vSphere HA qui dispose du rôle de maître.

- Sur l'hôte isolé, l'agent vSphere HA applique la réponse d'isolation configurée aux machines virtuelles en cours d'exécution afin de déterminer si elles doivent être arrêtées ou mises hors tension. Il effectue cette opération après avoir vérifié qu'un agent maître est en mesure de prendre la responsabilité de chaque machine virtuelle (en verrouillant la banque de données de base de la machine virtuelle). Si ce n'est pas le cas, l'agent reporte l'application de la réponse d'isolation de la machine virtuelle et revérifie l'état de la banque de données après un court délai.
- n Si l'agent maître vSphere HA peut accéder à une ou plusieurs banques de données, il surveille les machines virtuelles qui ont été exécutées sur l'hôte lorsqu'il est devenu isolé et tente de redémarrer toutes celles qui ont été arrêtées ou mises hors tension.

#### **Cause**

Un hôte est réseau isolé si les deux conditions suivantes se rencontrent :

- Des adresses d'isolation ont été configurées et l'hôte est dans l'impossibilité de leur envoyer un ping.
- n L'agent vSphere HA se trouvant sur l'hôte est dans l'impossibIlité d'accéder à l'un des agents s'exécutant sur les autres hôtes du cluster.

REMARQUE Si Virtual SAN est activé sur votre cluster vSphere HA, un hôte est isolé s'il ne peut pas communiquer avec les autres agents vSphere HA dans le cluster et ne peut pas atteindre les adresses d'isolation configurées. Bien que les agents vSphere HA utilisent Virtual SAN pour la communication entre les agents, l'adresse d'isolation par défaut est toujours la passerelle de l'hôte. Ainsi, dans la configuration par défaut, les deux réseaux doivent échouer pour qu'un hôte soit déclaré isolé.

#### **Solution**

Corrigez le problème de réseau qui empêche l'hôte d'envoyer un ping à ses adresses d'isolation et de communiquer avec d'autres hôtes.

## **La configuration de vSphere HA sur les hôtes arrive à expiration**

La configuration d'un cluster vSphere HA peut arriver à expiration sur certains des hôtes qui lui ont été ajoutés.

#### **Problème**

Lorsque vous activez vSphere HA sur un cluster existant pourvu d'un grand nombre d'hôtes et de machines virtuelles, la configuration de vSphere HA sur certains hôtes peut échouer.

#### **Cause**

Cet échec est le résultat d'une expiration survenant avant que l'installation de vSphere HA sur l' (les) hôte(s) soit terminée.

#### **Solution**

Définissez l'option avancée vCenter Server config.vpxd.das.electionWaitTimeSec sur la valeur=240. Une fois cette modification effectuée, les expirations cessent.

## <span id="page-25-0"></span>**Dépannage de vSphere Auto Deploy**

Les rubriques de dépannage de vSphere Auto Deploy proposent des solutions à des situations dans lesquelles le provisionnement des hôtes avec vSphere Auto Deploy ne fonctionne pas comme prévu.

## **Erreur de dépassement du délai d'attente TFTP de vSphere Auto Deploy lors du démarrage**

Un message d'erreur de dépassement du délai d'attente TFTP s'affiche lors du démarrage d'un hôte provisionné avec vSphere Auto Deploy. Le texte du message dépend du BIOS.

#### **Problème**

Un message d'erreur de dépassement du délai d'attente TFTP s'affiche lors du démarrage d'un hôte provisionné avec vSphere Auto Deploy. Le texte du message dépend du BIOS.

#### **Cause**

Le serveur TFTP est arrêté ou inaccessible.

#### **Solution**

Vérifiez si votre service TFTP fonctionne et est accessible par l'hôte que vous essayez de démarrer.

## **L'hôte provisionné avec vSphere Auto Deploy démarre avec la mauvaise configuration**

Un hôte démarre avec une image ESXi différente, un profil d'hôte ou un emplacement de dossier différent de ceux définis dans les règles.

#### **Problème**

Un hôte démarre avec un profil d'image ou une configuration ESXi différents de ceux que spécifient les règles. Par exemple, vous modifiez les règles afin d'affecter un profil d'image différent, mais l'hôte continue à utiliser l'ancien profil d'image.

#### **Cause**

Une fois que l'hôte a été ajouté au système vCenter Server, la configuration de démarrage est définie par le système vCenter Server. Le système vCenter Server associe un profil d'image, un profil d'hôte ou un emplacement de dossier à l'hôte.

#### **Solution**

u Utilisez les applets de commande vSphere PowerCLI Test-DeployRuleSetCompliance et Repair-DeployRuleSetCompliance pour réévaluer les règles et associer le bon profil d'image, profil d'hôte ou emplacement de dossier à l'hôte.

## **L'hôte n'est pas redirigé vers le serveur vSphere Auto Deploy**

Pendant le démarrage, un hôte que vous souhaitez provisionner avec la fonction vSphere Auto Deploy charge iPXE. L'hôte n'est pas redirigé vers le serveur vSphere Auto Deploy.

#### **Problème**

Pendant le démarrage, un hôte que vous souhaitez provisionner avec la fonction vSphere Auto Deploy charge iPXE. L'hôte n'est pas redirigé vers le serveur vSphere Auto Deploy.

#### **Cause**

Le fichier tramp qui est inclus dans le fichier TFTP ZIP a une mauvaise adresse IP pour le serveur vSphere Auto Deploy.

#### **Solution**

Corrigez l'adresse IP du serveur vSphere Auto Deploy dans le fichier tramp, tel que cela est décrit dans la documentation *Installation et configuration de vSphere*.

## **Message d'avertissement du package lors de l'attribution d'un profil d'image à un hôte disposant de la fonction vSphere Auto Deploy**

Lorsque vous exécutez l'applet de commande vSphere PowerCLI servant à affecter un profil d'image dont la fonction vSphere Auto Deploy n'est pas prête, un message d'avertissement s'affiche.

#### **Problème**

Lors de l'écriture ou de la modification des règles permettant d'affecter un profil d'image à un ou plusieurs hôtes, l'erreur suivante se produit :

Avertissement : le profil d'image <name-here> contient un ou plusieurs packages logiciels pas en mode sans état-prêt. Vous pouvez rencontrer des problèmes lors de l'utilisation de ce profil avec la fonction Auto Deploy.

#### **Cause**

Chaque VIB contenu dans un profil d'image possède un indicateur stateless-ready signalant que le VIB est prévu pour une utilisation avec vSphere Auto Deploy. Vous obtiendrez cette erreur si vous essayez d'écrire une règle vSphere Auto Deploy utilisant un profil d'image dans lequel un ou plusieurs VIB ont cette option réglée sur FALSE.

REMARQUE Vous pouvez utiliser des hôtes provisionnés au moyen de vSphere Auto Deploy qui incluent des VIB pas en mode sans état-prêt, sans rencontrer de problèmes. Toutefois, le redémarrage avec un profil d'image incluant des VIB pas en mode sans état-prêt est considéré comme une nouvelle installation. À chaque démarrage de l'hôte, vous perdez tout donnée de configuration qui, sinon, serait disponible pour chaque démarrage des hôtes provisionnés au moyen de vSphere Auto Deploy.

#### **Solution**

- 1 Utilisez les applets de commande vSphere ESXi Image Builder dans une session vSphere PowerCLI pour afficher les VIB dans le profil d'image.
- 2 Supprimez tous les VIB qui ne sont pas dans le mode sans état-prêt.
- 3 Exécutez à nouveau l'applet de commande vSphere Auto Deploy.

## **L'hôte provisionné avec vSphere Auto Deploy disposant d'une clé USB intégrée n'envoie pas de vidage de mémoire au disque local**

Si l'hôte provisionné avec vSphere Auto Deploy est doté d'une clé USB intégrée et qu'une erreur se produit dans un vidage de mémoire, le vidage de mémoire est perdu. Configurez votre système afin d'utiliser ESXi Dump Collector pour stocker des vidages de mémoire au niveau d'un hôte mis en réseau.

#### **Problème**

Si votre hôte provisionné avec vSphere Auto Deploy est doté d'une clé USB intégrée, et s'il rencontre une erreur qui provoque un vidage de mémoire, ce dernier n'est pas envoyé au disque local.

1 Installez ESXi Dump Collector sur le système de votre choix.

ESXi Dump Collector est inclus avec le programme d'installation de vCenter Server.

2 Utilisez ESXCLI pour configurer l'hôte afin d'utiliser ESXi Dump Collector.

esxcli *conn\_options* system coredump network set *IP-addr,port* esxcli system coredump network set -e true

3 Utilisez ESXCLI pour désactiver des partitions de vidage de mémoire locales.

esxcli *conn\_options* system coredump partition set -e false

## **L'hôte provisionné avec vSphere Auto Deploy redémarre au bout de cinq minutes**

Un hôte provisionné avec vSphere Auto Deploy démarre et affiche l'information iPXE, mais redémarre au bout de cinq minutes.

#### **Problème**

Un hôte à provisionner avec la fonction vSphere Auto Deploy démarre à partir d'iPXE et affiche les informations iPXE sur la console. Toutefois, au bout de cinq minutes, l'hôte affiche le message suivant sur la console et redémarre.

This host is attempting to network-boot using VMware AutoDeploy. However, there is no ESXi image associated with this host. Details: No rules containing an Image Profile match this host. You can create a rule with the New-DeployRule PowerCLI cmdlet and add it to the rule set with Add-DeployRule or Set-DeployRuleSet. The rule should have a pattern that matches one or more of the attributes listed below.

L'hôte peut également afficher les détails suivants :

Details: This host has been added to VC, but no Image Profile is associated with it. You can use Apply-ESXImageProfile in the PowerCLI to associate an Image Profile with this host. Alternatively, you can reevaluate the rules for this host with the Test-DeployRuleSetCompliance and Repair-DeployRuleSetCompliance cmdlets.

La console affiche ensuite les attributs machine de l'hôte, tels que le fournisseur, le numéro de série, l'adresse IP, etc..

#### **Cause**

Aucun profil d'image n'est actuellement associé à cet hôte.

#### **Solution**

Vous pouvez attribuer un profil d'image à l'hôte en exécutant l'applet de commande Apply-EsxImageProfile ou en créant la règle suivante :

- 1 Exécutez l'applet de commande New-DeployRule pour créer une règle qui contienne un modèle correspondant à l'hôte avec un profil d'image.
- 2 Exécutez l'applet de commande Add-DeployRule pour ajouter la règle à un ensemble de règles.
- 3 Exécutez l'applet de commande Test-DeployRuleSetCompliance et utilisez la sortie de cet applet de commande comme entrée vers l'applet de commande Repair-DeployRuleSetCompliance.

## **L'hôte provisionné avec vSphere Auto Deploy ne peut contacter le serveur TFTP**

L'hôte que vous provisionnez avec vSphere Auto Deploy ne peut contacter le serveur TFTP.

#### **Problème**

Lorsque vous essayez de démarrer un hôte provisionné avec vSphere Auto Deploy, l'hôte procède à un démarrage réseau et se voit attribuer une adresse DHCP par le serveur DHCP, mais l'hôte ne peut contacter le serveur TFTP.

#### **Cause**

Il est possible que l'exécution du serveur TFTP se soit interrompue ou qu'un pare-feu bloque le port TFTP.

#### **Solution**

- n Si vous avez installé le serveur TFTP WinAgents, ouvrez la console de gestion du serveur TFTP WinAgents et vérifiez que le service est en cours d'exécution. Si c'est le cas, vérifiez les règles d'entrée du pare-feu Windows pour vous assurer que le port TFTP port n'est pas bloqué. Désactivez temporairement le pare-feu pour voir s'il est à l'origine du problème.
- n Pour tous les autres serveurs TFTP, consultez la documentation appropriée pour connaître les procédures de débogage.

## **L'hôte provisionné avec vSphere Auto Deploy ne peut récupérer l'image ESXi du serveur vSphere Auto Deploy**

L'hôte que vous provisionnez avec vSphere Auto Deploy s'arrête au niveau de l'écran de démarrage iPXE.

#### **Problème**

Lorsque vous essayez de démarrer un hôte disposant de la fonction vSphere Auto Deploy, le processus de démarrage s'interrompt au niveau de l'écran de démarrage iPXE et le message d'état indique que l'hôte tente d'obtenir l'image ESXi depuis le serveur vSphere Auto Deploy.

#### **Cause**

Le service vSphere Auto Deploy peut être arrêté ou le serveur vSphere Auto Deploy peut être inaccessible.

#### **Solution**

- 1 Connectez-vous au système sur lequel vous avez installé le serveur vSphere Auto Deploy.
- 2 Vérifiez que le serveur vSphere Auto Deploy est en cours d'exécution.
	- a Cliquez sur **Démarrer > Paramètres > Panneau de configurtion > Outils d'administration**.
	- b Double-cliquez sur **Services** pour ouvrir le panneau de gestion des services.
	- c Dans le champ Services, recherchez le service VMware vSphere Auto Deploy Waiter et redémarrezle s'il n'est pas en cours d'exécution.
- 3 Ouvrez un navigateur Web et saisissez l'URL suivante, puis vérifiez si le serveur vSphere Auto Deploy est accessible.

https://Auto\_Deploy\_Server\_IP\_Address:Auto\_Deploy\_Server\_Port/vmw/rdb

REMARQUE Utilisez cette adresse uniquement pour vérifier si le serveur est accessible.

- 4 Si le serveur n'est pas accessible, il est possible que le pare-feu pose problème.
	- a Essayez de définir des règles d'entrée TCP permissives pour le port du serveur vSphere Auto Deploy.

Le port est 6501 à moins que vous n'ayez précisé un port différent lors de l'installation.

b En dernier recours, désactivez temporairement le pare-feu puis réactivez-le après avoir vérifié s'il bloque le trafic. Ne désactivez pas le pare-feu dans des environnements de production.

Pour désactiver le pare-feu, tapez la commande **netsh firewall set opmode disable**. Pour activer le pare-feu, tapez la commande **netsh firewall set opmode enable**.

## **L'hôte provisionné avec vSphere Auto Deploy n'a pas obtenu d'adresse DHCP**

L'hôte que vous provisionnez avec vSphere Auto Deploy ne parvient pas à obtenir une adresse DHCP.

#### **Problème**

Lorsque vous essayez de démarrer un hôte provisionné avec vSphere Auto Deploy, l'hôte procède à un démarrage réseau mais ne reçoit pas d'adresse DHCP. Le serveur vSphere Auto Deploy ne peut provisionner l'hôte avec le profil d'image.

#### **Cause**

Il est possible que le service DHCP ou la configuration du pare-feu pose problème.

#### **Solution**

- 1 Vérifiez que le service du serveur DHCP est en cours d'exécution sur le système Windows sur lequel le serveur DHCP est configuré pour provisionner les hôtes.
	- a Cliquez sur **Démarrer > Paramètres > Panneau de configurtion > Outils d'administration**.
	- b Double-cliquez sur **Services** pour ouvrir le panneau de gestion des services.
	- c Dans le champ Services, recherchez le service du serveur DHCP et redémarrez le service s'il n'est pas en cours d'exécution.
- 2 Si le serveur DHCP est en cours d'exécution, revérifiez la portée et les réservations DHCP que vous avez configurées pour vos hôtes cibles.

Si la portée et les réservations DHCP sont correctement configurées, il est possible que le problème vienne du pare-feu.

- 3 Désactivez temporairement le pare-feu pour voir si cela règle le problème.
	- a Ouvrez l'invite de commande en cliquant sur **Démarrer > Programme > Accessoires > Invite de commandes**.
	- b Tapez la commande suivante pour désactiver temporairement le pare-feu. Ne désactivez pas le pare-feu dans un environnement de production.

#### **netsh firewall set opmode disable**

- c Essayez de provisionner l'hôte avec vSphere Auto Deploy.
- d Tapez la commande suivante pour réactiver le pare-feu.

#### **netsh firewall set opmode enable**

4 Configurez les règles pour autoriser le trafic réseau DHCP vers les hôtes cibles.

Pour plus d'informations, consultez la documentation relative au pare-feu pour le DHCP et le système Windows sur lequel le serveur DHCP est exécuté.

## **L'hôte provisionné avec vSphere Auto Deploy ne procède pas au démarrage réseau**

L'hôte que vous provisionnez avec vSphere Auto Deploy s'affiche mais ne procède pas au démarrage réseau.

#### **Problème**

Lorsque vous essayez de démarrer un hôte provisionné avec vSphere Auto Deploy, l'hôte ne procède pas au processus de démarrage réseau.

#### **Cause**

Vous n'avez pas activé votre hôte pour le démarrage réseau.

#### **Solution**

- 1 Redémarrez l'hôte et suivez les instructions qui s'affichent pour accéder à la configuration du BIOS.
- 2 Dans la configuration du BIOS, activez le démarrage réseau dans la configuration du périphérique de démarrage.

## **Récupération d'une base de données endommagée sur le serveur vSphere Auto Deploy**

Dans certains cas, la base de données vSphere Auto Deploy peut poser un problème. La solution de récupération la plus efficace consiste à remplacer le fichier de base de données existant par la dernière sauvegarde.

#### **Problème**

Lorsque vous utilisez vSphere Auto Deploy pour fournir les hôtes ESXi de votre environnement, vous pouvez être confronté à un problème avec la base de données vSphere Auto Deploy.

**IMPORTANT** Toutefois, cette situation est rare. Suivez toutes les autres stratégies de dépannage de vSphere Auto Deploy avant de remplacer le fichier de base de données actuel. Les règles et associations que vous avez créées depuis la sauvegarde que vous choisissez sont perdues.

#### **Cause**

Ce problème apparaît uniquement avec les hôtes provisionnés avec vSphere Auto Deploy.

#### **Solution**

- 1 Arrêtez le service du serveur vSphere Auto Deploy.
- 2 Trouvez les journaux vSphere Auto Deploy en accédant à la page vSphere Auto Deploy de vSphere Web Client.
- 3 Recherchez les messages suivants dans le journal :

Erreur de la base de données : l'image du disque de la base de données a subi une déformation.

Si ce message existe, remplacez la base de données existante par la dernière sauvegarde.

4 Accédez au répertoire de données vSphere Auto Deploy.

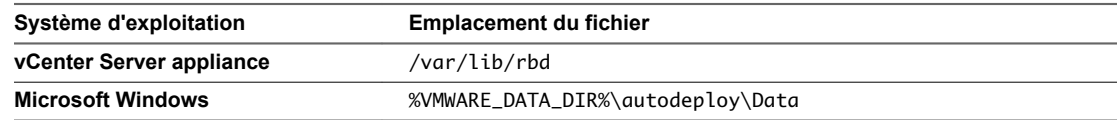

Le répertoire contient le fichier db et les fichiers de sauvegarde db-*yyy*-*mm*-*dd*.

<span id="page-31-0"></span>5 Renommez le fichier db actuel.

Le support VMware peut vous demander ce fichier si vous appelez pour une assistance.

- 6 Renommez la dernière sauvegarde en utilisant le nom db.
- 7 Redémarrez le service du serveur vSphere Auto Deploy.
- 8 Si le message figure toujours dans le journal, répétez les étapes en utilisant la dernière sauvegarde suivante jusqu'à ce que vSphere Auto Deploy ne génère plus d'erreurs de base de données.

## **Erreur de manipulation du jeton d'authentification**

La création d'un mot de passe ne satisfaisant pas les exigences d'authentification de l'hôte provoque une erreur.

#### **Problème**

Lorsque vous créez un mot de passe sur l'hôte, le message par défaut suivant s'affiche :Une erreur système générale s'est produit : passwd : Erreur de manipulation du jeton d'authentification.

Le message suivant est inclus :Impossible de définir le mot de passe. Il est possible que votre mot de passe ne réponde pas aux critères de complexité définis par le système.

#### **Cause**

L'hôte contrôle la conformité du mot de passe à l'aide du plug-in d'authentification par défaut, pam\_passwdqc.so. Si le mot de passe n'est pas conforme, l'erreur s'affiche.

#### **Solution**

Lorsque vous créez un mot de passe, utilisez un mélange de caractères de quatre classes différentes : des lettres minuscules, des lettres majuscules, des chiffres et des caractères spéciaux tels qu'un caractère de soulignement ou un tiret.

Votre mot de passe doit être conforme aux conditions de longueur suivantes.

- Le mot de passe comportant des caractères de trois classes doit contenir au moins huit caractères.
- Les mots de passe comportant des caractères provenant de l'ensemble des quatre classes doivent contenir au moins sept caractères.

REMARQUE Un caractère en majuscule au début d'un mot de passe ne compte pas dans le nombre de classes de caractères utilisées. Un chiffre à la fin d'un mot de passe ne compte pas dans le nombre de classes de caractères utilisées.

Pour plus d'informations, consultez la documentation *Sécurité vSphere*.

## <span id="page-32-0"></span>**Une erreur de l'ensemble de règles Active Directory provoque une défaillance de conformité du profil d'hôte**

L'application d'un profil d'hôte qui spécifie un domaine Active Directory à associer provoque une défaillance de conformité.

#### **Problème**

Lorsque vous appliquez un profil d'hôte qui spécifie un domaine Active Directory à associer, mais que vous n'activez pas l'ensemble de règles **activeDirectoryAll** au niveau de la configuration du pare-feu, une défaillance de conformité se produit. vSphere Web Client affiche le message d'erreur Défaillances au niveau du profil d'hôte : L'ensemble de règles activedirectoryAll ne correspond pas à la spécification. La défaillance de conformité se produit également lorsque vous appliquez un profil d'hôte pour laisser un domaine Active Directory, mais que vous ne désactivez pas l'ensemble de règles **activeDirectoryAll** au niveau du profil d'hôte.

#### **Cause**

Active Directory requiert l'ensemble de règles de pare-feu intitulé **activeDirectoryAll**. Vous devez activer l'ensemble de règles au niveau de la configuration du pare-feu. Si vous omettez ce paramètre, le système ajoute les règles de pare-feu nécessaires lors de l'association de l'hôte au domaine, mais l'hôte ne sera pas conforme en raison d'une discordance des règles de pare-feu. De même, l'hôte ne sera pas conforme si vous le supprimez du domaine sans avoir désactivé l'ensemble de règles Active Directory.

#### **Solution**

1 Accédez au profil de l'hôte dans vSphere Web Client.

Pour trouver un profil d'hôte, cliquez sur Stratégies et profils > Profils d'hôte sur la page d'accueil de vSphere Web Client.

- 2 Cliquez avec le bouton droit sur le profil d'hôte et sélectionnez **Modifier les paramètres**.
- 3 Cliquez sur **Suivant**.
- 4 Sélectionnez Sécurité et services > Configuration du pare-feu > Configuration du pare-feu > **onfigurtion des ensembles de règles**.
- 5 Assurez-vous que **activeDirectoryAll** est sélectionné.
- 6 Dans le panneau droit, sélectionnez la case à cocher **Indicateur qui signale si l'ensemble de règles doit être activé**.

Décochez la case si l'hôte quitte le domaine.

7 Cliquez sur **Suivant**, puis cliquez sur **Terminer** pour terminer la modification du profil d'hôte.

## **Impossible de télécharger des VIB lorsque vous utilisez le proxy vCenter Server inverse**

Vous ne parvenez pas à télécharger de VIB si vCenter Server utilise un port personnalisé comme proxy inverse.

#### **Problème**

Si vous configurez le proxy vCenter Server inverse pour utiliser un port personnalisé, les téléchargements de VIB échouent.

#### **Cause**

Si vCenter Server utilise un port personnalisé comme proxy inverse, le port personnalisé n'est pas automatiquement activé sur le pare-feu ESXi et les téléchargements de VIB échouent.

#### **Solution**

- 1 Ouvrez une connexion SSH sur l'hôte et connectez-vous en tant que racine.
- 2 (Facultatif) Répertoriez les règles de pare-feu existantes.

esxcli network firewall ruleset list

3 (Facultatif) Sauvegardez le fichier /etc/vmware/firewall/service.xml.

```
cp /etc/vmware/firewall/service.xml /etc/vmware/firewall/service.xml.bak
```
- 4 Modifiez les autorisations d'accès au fichier service. xml pour autoriser les écritures en exécutant la commande chmod.
	- Pour autoriser les écritures, exécutez chmod 644/etc/vmware/firewall/service.xml.
	- Pour basculer l'indicateur sticky bit, exécutez chmod +t /etc/vmware/firewall/service.xml.
- 5 Ouvrez le fichier service.vmx dans un éditeur de texte.
- 6 Ajoutez une nouvelle règle dans le fichier service.xml qui active le port personnalisé pour le proxy vCenter Server inverse.

```
<service id='id_value'>
    <id>vcenterrhttpproxy</id>
    <rule id='0000'>
      <direction>outbound</direction>
      <protocol>tcp</protocol>
      <port type='dst'>custom_reverse_proxy_port</port>
    </rule>
    <enabled>true</enabled>
    <required>false</required>
</service>
```
Où *id\_value* doit être une valeur unique, par exemple, si le dernier service répertorié dans le fichier service.xml a pour ID 0040, vous devez entrer le numéro d'ID 0041.

7 Restaurez les autorisations d'accès du fichier service.xml sur le paramètre de lecture seule par défaut.

chmod 444 /etc/vmware/firewall/service.xml

8 Actualisez les règles de pare-feu pour que les modifications soient appliquées.

esxcli network firewall refresh

9 (Facultatif) Énumérez l'ensemble des règles mises à jour pour confirmer la modification.

```
 esxcli network firewall ruleset list
```
- 10 (Facultatif) Si vous souhaitez que la configuration du pare-feu persiste après un redémarrage de l'hôte ESXi, copiez le fichier service.xml dans le stockage persistent et modifiez le fichier local.sh.
	- a Copiez le fichier service.xml modifié dans le stockage persistant, par exemple /store/, ou dans un volume VMFS, par exemple /vmfs/volumes/volume/.

cp /etc/vmware/firewall/service.xml *location\_of\_xml\_file*

Vous pouvez stocker un volume VMFS dans un emplacement unique, puis le copier sur plusieurs hôtes.

b Ajoutez les informations du fichier service.xml au fichier local.sh sur l'hôte.

cp *location\_of\_xml\_file* /etc/vmware/firewall esxcli network firewall refresh

Où *location\_of\_xml\_file* est l'emplacement dans lequel le fichier a été copié.
# **Dépannage de vCenter Server et vSphere Web Client 4**

Les rubriques de dépannage de vCenter Server et vSphere Web Client fournissent des solutions aux problèmes pouvant éventuellement survenir lors de l'installation et de la configuration de vCenter Server et vSphere Web Client, y compris vCenter Single Sign-On.

Ce chapitre aborde les rubriques suivantes :

- « Dépannage de vCenter Server », page 37
- [« Dépannage de vSphere Web Client », page 38](#page-37-0)
- [« Dépannage des certificats d'hôte ESXi et vCenter Server », page 40](#page-39-0)

## **Dépannage de vCenter Server**

Ces rubriques de dépannage fournissent des solutions aux problèmes pouvant éventuellement survenir lorsque vous installez et utilisez vCenter Server sur le système d'exploitation Windows ou que vous déployez vCenter Server Appliance sur un système Linux.

## **La mise à niveau de vCenter Server échoue lorsqu'il est impossible d'arrêter le service Tomcat**

Une mise à niveau de vCenter Server peut échouer lorsque le programme d'installation est incapable d'arrêter le service Tomcat.

## **Problème**

Si le programme d'installation de vCenter Server ne peut pas arrêter le service Tomcat pendant une mise à niveau, la mise à niveau échoue et affiche un message d'erreur similaire à Impossible de supprimer le service Tomcat VC. Ce problème est susceptible de se produire même si vous arrêtez le service Tomcat manuellement avant la mise à niveau, si certains fichiers utilisés par le processus Tomcat sont verrouillés.

## **Solution**

- 1 À partir du menu Windows **Démarrer**, sélectionnez **Paramètres > Panneau de configurtion > Outils d'administration > Services**.
- 2 Cliquez avec le bouton droit sur **VMware VirtualCenter Server** et sélectionnez **Manuel**.
- 3 Cliquez avec le bouton droit sur **VMware vCenter Management Webservices** et sélectionnez **Manuel**.
- 4 Redémarrez la machine de vCenter Server avant de procéder à la mise à niveau.

Cela permettra de déverrouiller tous les éventuels fichiers verrouillés par le processus Tomcat, et permettra au programme d'installation de vCenter Server d'arrêter le service Tomcat en vue de la mise à niveau.

<span id="page-37-0"></span>Vous pouvez également redémarrer la machine de vCenter Server et relancer le processus de mise à niveau. Vous devrez alors sélectionner l'option garantissant que les données de vCenter Server ne seront pas écrasées.

## **Microsoft SQL Database configuré dans un mode de compatibilité non pris en charge provoque l'échec de l'installation et de la mise à niveau de vCenter Server**

L'installation de vCenter Server avec une base de données SQL Microsoft échoue lorsque la base de données est définie sur le mode de compatibilité avec une version non prise en charge.

## **Problème**

Le message d'erreur suivant apparaît : L'utilisateur de base de données saisi ne dispose pas des autorisations nécessaires à l'installation et à la configuration de vCenter Server avec la base de données sélectionnée. Veuillez corriger la ou les erreur(s) suivante(s) : %s

## **Cause**

La version de la base de données doit être prise en charge pour vCenter Server. Pour SQL, même si la base de données est une version prise en charge, si elle est définie pour être exécutée en mode compatibilité avec une version non prise en charge, cette erreur se produit. Par exemple, si SQL 2008 est défini pour être exécuté en mode compatibilité SQL 2000, cette erreur se produit.

## **Solution**

Assurez-vous que la base de données vCenter Server est une version prise en charge et qu'elle n'est pas définie sur le mode compatibilité avec une version non prise en charge. Reportez-vous au document Matrices d'interopérabilité des produits VMware à l'adresse suivante : http://partnerweb.vmware.com/comp\_guide2/sim/interop\_matrix.php?.

## **Dépannage de vSphere Web Client**

Les rubriques vSphere Web Client fournissent des solutions aux problèmes pouvant éventuellement survenir lors de l'utilisation de vSphere Web Client dans le cadre de la gestion des composants vSphere, y compris vCenter Single Sign-On et vCenter Server.

## **Le système vCenter Server ne s'affiche pas dans l'inventaire vSphere Web Client**

vSphere Web Client n'affiche pas les systèmes vCenter Server que vous vous attendiez à voir dans l'inventaire.

## **Problème**

Lorsque vous vous connectez à vSphere Web Client, l'inventaire apparaît vide ou le système vCenter Server que vous vous attendiez à voir ne s'affiche pas.

## **Cause**

Dans vSphere 5.1 et les versions ultérieures, vous vous connectez à vSphere Web Client pour afficher et gérer plusieurs instances de vCenter Server. Chaque système vCenter Server sur lequel vous possédez une autorisation sȇaffiche dans l'inventaire si le serveur est inscrit auprès du même gestionnaire de composants que vSphere Web Client.

#### **Solution**

■ Connectez-vous à vSphere Web Client en tant qu'utilisateur possédant des autorisations sur le système vCenter Server.

Le système vCenter Server n'apparaîtra pas dans l'inventaire si vous n'avez pas d'autorisations sur lui. Par exemple, si vous ouvrez une session en tant qu'utilisateur administrateur sur vCenter Single Sign-On, il se peut que vous n'ayez pas d'autorisations sur quelque système vCenter Server que ce soit.

Vérifiez que le système vCenter Server est inscrit auprès du même gestionnaire de composants que vSphere Web Client.

vSphere Web Client ne détecte que les systèmes vCenter Server inscrits auprès du même gestionnaire de composants.

## **Impossible de démarrer la console de machine virtuelle**

Lorsque vous tentez d'ouvrir la console de machine virtuelle dans vSphere Web Client, celle-ci ne s'ouvre pas.

## **Problème**

Lorsque vous tentez d'ouvrir la console de machine virtuelle dans vSphere Web Client, celle-ci ne s'ouvre pas. Le message d'erreur suivant s'affiche :

HTTP ERROR 404 Problem accessin /. Reason: Not Found

Des erreurs semblables à celles indiquées ci-dessous s'affichent dans le fichier virgo-server.log :

```
[2012-10-03 18:34:19.170] [ERROR] Thread-40 System.err 2012-10-03 
18:34:19.167:WARN:oejuc.AbstractLifeCycle:FAILED org.eclipse.jetty.server.Server@315b0333: 
java.net.BindException: Address already in use [2012-10-03 18:34:19.170] [ERROR] Thread-40 
System.err java.net.BindException: Address already in use
```
#### **Cause**

Un autre programme ou un autre processus utilise le port 9443, qui est le port utilisé par défaut par la console de machine virtuelle HTML5.

#### **Solution**

u Ajoutez la ligne html.console.port=*port* au fichier webclient.properties, où *port* désigne le nouveau numéro de port.

Le fichier webclient.properties se trouve à l'un des emplacements suivants, suivant le système d'exploitation exécuté par la machine sur laquelle vSphere Web Client est installé :

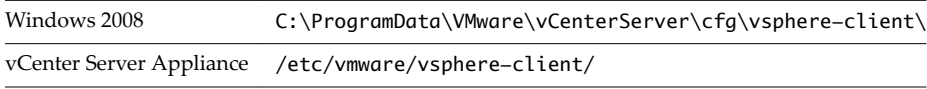

## <span id="page-39-0"></span>**Dépannage des certificats d'hôte ESXi et vCenter Server**

Des certificats sont automatiquement générés lorsque vous installez vCenter Server. Ces certificats définis par défaut ne sont pas signés par une autorité de certification (CA) privée et peuvent ne pas offrir une sécurité importante. Vous pouvez remplacer les certificats vCenter Server définis par défaut par des certificats signés par une autorité de certification CA privée. Lorsque vous remplacez des certificats vCenter Server et ESXi, des erreurs peuvent survenir.

## **vCenter Server ne peut pas se connecter aux hôtes gérés**

Après avoir remplacé les certificats vCenter Server définis par défaut et redémarré le système, vCenter Server peut être dans l'impossibilité de se connecter aux hôtes gérés.

## **Problème**

vCenter Server n'a pu se connecter aux hôtes gérés après le remplacement des certificats du serveur et le redémarrage du système.

## **Solution**

Connectez-vous à l'hôte en tant qu'utilisateur racine et reconnectez l'hôte à vCenter Server.

## **Aucun nouveau certificat vCenter Server n'apparaît pour être chargé**

Après avoir remplacé les certificats vCenter Server définis par défaut, les nouveaux certificats sont dans l'impossibilité d'apparaître pour être chargés.

## **Problème**

Lorsque vous installez de nouveaux certificats vCenter Server, vous pouvez ne pas voir les nouveaux certificats.

## **Cause**

Les connexions ouvertes existantes à vCenter Server ne sont pas forcément fermées et peuvent encore utiliser l'ancien certificat.

## **Solution**

Pour forcer toutes les connexions à utiliser le nouveau certificat, utilisez l'une des méthodes suivantes :

- n Redémarrez la pile réseau ou les interfaces réseau sur le serveur.
- Redémarrez le service vCenter Server.

## **Impossible de configurer vSphere HA lors de l'utilisation des certificats SSL personnalisés**

Après avoir installé les certificats SSL personnalisés, les tentatives d'activation de vSphere High Availability (HA) échouent.

## **Problème**

Lorsque vous tentez d'activer vSphere HA sur un hôte avec les certificats SSL personnalisés installés, le message d'erreur suivant s'affiche : vSphere HA ne peut pas être configuré sur cet hôte, car son empreinte SSL n'a pas été vérifiée.

## **Cause**

Lorsque vous ajoutez un hôte à vCenter Server, et que vCenter Server approuve déjà le certificat SSL de l'hôte, VPX\_HOST.EXPECTED\_SSL\_THUMBPRINT n'est pas renseigné dans la base de données vCenter Server. vSphere HA obtient l'empreinte SSL de l'hôte à partir de ce champ dans la base de données. Sans l'empreinte, vous ne pouvez pas activer vSphere HA.

## **Solution**

- 1 Dans vSphere Web Client, déconnectez l'hôte dont les certificats SSL personnalisés sont installés.
- 2 Reconnectez l'hôte à vCenter Server.
- 3 Acceptez le certificat SSL de l'hôte.
- 4 Activez vSphere HA sur l'hôte.

# **Résolution des problèmes de disponibilité 5**

Les rubriques de résolution des problèmes de disponibilité proposent des solutions aux problèmes potentiels qui peuvent apparaître lors de l'utilisation de vos hôtes et banques de données dans les clusters vSphere HA.

Vous pouvez avoir un message d'erreur lorsque vous essayez d'utiliser vSphere HA ou vSphere FT. Pour plus d'informations sur ces messages d'erreur, voir l'article dans la base de connaissances VMware accessible à l'adresse http://kb.vmware.com/kb/1033634.

Ce chapitre aborde les rubriques suivantes :

- « Dépannage du contrôle d'admission vSphere HA », page 43
- [« Dépannage des banques de données de signaux de pulsation », page 45](#page-44-0)
- [« Dépannage de la réponse d'échec de vSphere HA », page 47](#page-46-0)
- [« Dépannage de vSphere Fault Tolerance dans des partitions réseau », page 49](#page-48-0)
- [« Dépannage de VM Component Protection », page 50](#page-49-0)

## **Dépannage du contrôle d'admission vSphere HA**

vCenter Server utilise le contrôle d'admission pour garantir que suffisamment de ressources d'un cluster vSphere HA sont réservées pour la récupération de la machine virtuelle dans le cas d'une défaillance d'hôte.

Si le contrôle d'admission vSphere HA ne fonctionne pas correctement, il n'existe aucune garantie pour que toutes les machines virtuelles du cluster puissent être redémarrées après une défaillance d'hôte.

## **Cluster rouge dû à des ressources de basculement insuffisantes**

Lorsque vous utilisez les règles de contrôle d'admission Défaillances d'hôte tolérées par le cluster, les clusters vSphere HA peuvent devenir non valides (rouges) en raison de ressources de basculement insuffisantes.

#### **Problème**

Si vous sélectionnez les règles de contrôle d'admission Défaillances d'hôte tolérées par le cluster et que certains problèmes surgissent, le cluster devient rouge.

## **Cause**

Ce problème peut survenir lorsque des hôtes du cluster sont déconnectés, en mode maintenance, ne répondent pas ou ont une erreur vSphere HA. Les hôtes déconnectés et en mode maintenance sont en général le résultat d'une action utilisateur. Les hôtes ne répondant pas ou ayant une erreur de possession sont en général le résultat d'un problème plus grave, par exemple, des hôtes ou des agents ayant échoué ou suite à l'existence d'un problème de mise en réseau.

Ce problème peut également provenir d'une autre cause éventuelle si votre cluster contient une machine virtuelle ayant beaucoup plus de de réservations de CPU ou de mémoire que les autres. Les règles de contrôle d'admission Défaillances d'hôte tolérées par le cluster sont basées sur le calcul de la taille du slot à partir de deux composants, les réservations de mémoire et de CPU d'une machine virtuelle. Si le calcul de cette taille de slot est faussé par des machines virtuelles déviantes, les règles de contrôle d'admission peuvent devenir trop restrictives et avoir comme résultat un cluster rouge. Dans ce cas, vous pouvez utiliser les options avancées de vSphere HA pour réduire la taille de l'emplacement, utiliser une autre stratégie de contrôle d'admission ou modifier la stratégie afin de tolérer moins d'échecs de l'hôte.

## **Solution**

Vérifiez que tous les hôtes du cluster sont sains, c'est à dire, connectés, pas en mode maintenance et libres d'erreurs vSphere HA. Le contrôle d'admission vSphere HA prend en considération des ressources uniquement à partir d'hôtes sains.

## **Mise sous tension impossible de la machine virtuelle due à des ressources de basculement insuffisantes**

Vous pouvez avoir une panne de type ressources de basculement insuffisantes lors d'une tentative de mise sous tension d'une machine virtuelle dans un cluster vSphere HA.

#### **Problème**

Si vous sélectionnez les Règles de contrôle d'admission Défaillances d'hôte tolérées par le cluster et que certains problèmes apparaissent, vous pouvez être empêché de mettre sous tension une machine virtuelle en raison de ressources insuffisantes.

#### **Cause**

Ce problème peut avoir plusieurs causes.

n Des hôtes du cluster sont déconnectés, en mode maintenance, ne répondent pas ou ont une erreur vSphere HA.

Les hôtes déconnectés et en mode maintenance sont en général le résultat d'une action utilisateur. Les hôtes ne répondant pas ou ayant une erreur de possession sont en général le résultat d'un problème plus grave, par exemple, des hôtes ou des agents qui ont échoué ou suite à l'existence d'un problème de mise en réseau.

Le cluster contient des machines virtuelles qui ont beaucoup plus de réservations CPU ou de mémoire que les autres.

Les règles de contrôle d'admission Défaillances d'hôte tolérées par le cluster sont basées sur le calcul de la taille d'emplacement à partir de deux composants, les réservations de mémoire et de CPU d'une machine virtuelle. Si le calcul de cette taille d'emplacement est faussé par des machines virtuelles déviantes, les règles de contrôle d'admission peuvent devenir trop restrictives et avoir comme résultat une incapacité à mettre sous tension des machines virtuelles.

n aucun emplacementlibre dans le cluster.

Des problèmes se produisent s'il n'y a aucun emplacementde libre dans le cluster ou si la mise sous tension d'une machine virtuelle provoque une augmentation de la taille d'emplacement en raison d'une réservation plus importante que celle des machines virtuelles existantes. Dans les deux cas, vous devez utiliser les fonctions avancées de vSphere HA pour réduire la taille d'emplacement, utiliser d'autres règles de contrôle d'admission ou modifier les règles afin de tolérer des défaillances d'hôte moindres.

#### **Solution**

ffichez le volet **Infos d'exécution avancées** qui apparaît dans la section vSphere HA de l'onglet **Surveiller** du cluster dans vSphere Web Client. Ce volet d'informations affiche la taille d'emplacement et le nombre d'emplacements disponibles dans le cluster. Si la taille d'emplacement apparaît trop grande, cliquez sur l'onglet **Allocation des ressources** du cluster et triez les machines virtuelles par réservation afin de

<span id="page-44-0"></span>déterminer laquelle a le plus de réservations de mémoire et de CPU. S'il existe des machines virtuelles déviantes ayant beaucoup plus de réservations que les autres, choisissez d'utiliser d'autres règles de contrôle d'admission vSphere HA (comme par exemple les règles de contrôle d'admission Pourcentage de ressources de cluster réservées) ou utilisez les options avancées de vSphere HA pour définir une limite absolue au niveau de la taille d'emplacement. Ces deux options, néanmoins, augmentent le risque de fragmentation des ressources.

## **Moins d'emplacements disponibles affichés que prévus**

La zone Informations d'exécution avancées peut afficher un nombre d'emplacements disponibles dans le cluster plus petit que prévu.

## **Problème**

Lorsque vous sélectionnez la règle de contrôle d'admission des pannes d'hôtes tolérées par le cluster, consultez le volet **Infos d'exécution avancées** qui apparaît dans la section vSphere HA de l'onglet **Surveiller** du cluster, dans vSphere Web Client. Ce volet affiche des informations sur le cluster, notamment le nombre d'emplacements disponibles pour mettre d'autres machines virtuelles sous tension dans le cluster. Ce nombre peut être plus petit que celui prévu sous certaines conditions.

## **Cause**

La taille d'emplacement est calculée en utilisant les plus grosses réservations et le dépassement de mémoire de n'importe quelle machine virtuelle mise sous tension dans le cluster. Toutefois, le contrôle d'admission de vSphere HA prend en considération uniquement les ressources qui sont disponibles sur un hôte pour des machines virtuelles. Cette quantité est inférieure à la quantité totale de ressources physiques disponibles sur l'hôte, puisqu'il existe certains dépassements de mémoire.

## **Solution**

Réduisez si possible les réservations de la machine virtuelle, utilisez les options avancées de vSphere HA afin de réduire la taille d'emplacement ou utilisez d'autres règles de contrôle d'admission.

## **Dépannage des banques de données de signaux de pulsation**

Lorsque l'hôte principal d'un cluster vSphere HA ne peut plus communiquer avec un hôte secondaire sur le réseau de gestion, l'hôte principal utilise le signal de pulsation de la banque de données afin de déterminer si l'hôte secondaire peut avoir échoué ou se trouve dans une partition réseau. Si l'hôte secondaire a arrêté le signal de pulsation de la banque de données, cet hôte est considéré comme ayant échoué et ses machines virtuelles sont redémarrées ailleurs.

vCenter Server sélectionne automatiquement un ensemble préféré de banques de données pour le signal de pulsation. Cette sélection est effectuée avec l'objectif de maximiser le nombre d'hôtes ayant accès à une banque de données particulière et de minimiser la vraisemblance de sauvegarde des banques de données sélectionnées au niveau de la même baie de stockage ou du même serveur NFS. Dans la plupart des cas, cette sélection ne doit pas être changée. Pour afficher les banques de données que vSphere HA a décidé d'utiliser, dans vSphere Web Client, allez à l'onglet **Surveiller** du cluster et sélectionnez vSphere HA et signal de pulsation. Seules les banques de données montées par au moins deux hôtes sont disponibles ici.

REMARQUE Si le seul stockage partagé accessible à tous les hôtes dans le cluster est Virtual SAN, aucune banque de données de signaux de pulsation n'est disponible.

## **La banque de données préférée de l'utilisateur n'a pas été choisie**

vCenter Server peut ne pas choisir la banque de données à laquelle vous donnez votre préférence pour le signal de pulsation du stockage vSphere HA.

## **Problème**

Vous pouvez spécifier les banques de données préférées pour le signal de pulsation du stockage, et en fonction de cette préférence, vCenter Server détermine l'ensemble final des banques de données à utiliser. Toutefois, vCenter Server peut ne pas choisir les banques de données que vous spécifiez.

## **Cause**

Ce problème peut se produire dans les cas suivants :

- Le nombre spécifié de banques de données est supérieur à celui demandé. vCenter Server choisit le nombre optimal de banques de données nécessaires parmi la préférence utilisateur établie et ignore le reste.
- Une banque de données spécifiée n'est pas optimale pour l'accessibilité des hôtes et la redondance des sauvegardes de stockage. D'une manière plus précise, la banque de données peut ne pas être choisie si elle n'est accessible qu'à un ensemble réduit d'hôtes dans le cluster. Une banque de données peut également ne pas être choisie si elle se trouve sur le même LUN ou le même serveur NFS que les banques de données ayant déjà été choisies par vCenter Server.
- n Une banque de données spécifiée est inaccessible en raison d'échecs de stockage, par exemple, un arrêt de tous les chemins des baies de stockage (APD) ou une perte permanente de périphérique (PDL).
- n Si le cluster contient une partition réseau, ou si un hôte est inaccessible ou isolé, l'hôte continue à utiliser les banques de données à signal de pulsation existantes même si les préférences utilisateur changent.

#### **Solution**

Vérifiez que tous les hôtes du cluster sont accessibles et ont l'agent vSphere HA en cours d'exécution. Assurez-vous également que les banques de données spécifiées sont pour la plupart accessibles, et si toutes ne le sont pas, que les hôtes du cluster et que ces banques de données se trouvent sur différents serveurs NFS ou LUN.

## **Échec du démontage ou de la suppression de la banque de données**

Lors de votre tentative de démontage ou de suppression d'une banque de données, l'opération échoue.

## **Problème**

L'opération de démontage ou de suppression d'une banque de données échoue si la banque de données a des fichiers ouverts. Pour ces opérations utilisateur, l'agent vSphere HA ferme tous les fichiers qu'il a ouvert, par exemple, les fichiers à signal de pulsation. Si l'agent est inaccessible par vCenter Server ou si l'agent ne peut pas purger les E/S en attente afin de fermer les fichiers, une défaillance de type L'agent HA de l'hôte '{hostName}' a échoué à mettre au repos l'activité des fichiers de la banque de données '{dsName} est déclenchée.

#### <span id="page-46-0"></span>**Cause**

Si la banque de données à démonter ou supprimer est utilisée pour le signal de pulsation, vCenter Server l'exclut du signal de pulsation et en choisit une nouvelle. Toutefois, l'agent ne reçoit pas les banques de données à signal de pulsation mises à jour s'il n'est pas accessible, c'est à dire, si l'hôte est isolé ou dans une partition réseau. Dans de tels cas, les fichiers à signal de pulsation ne sont pas fermés et l'opération utilisateur échoue. L'opération peut également échouer si la banque de données est inaccessible suite à des défaillances de stockage telles que l'arrêt de tous les chemins.

REMARQUE Lorsque vous supprimez une banque de données VMFS, cette dernière l'est de tous les hôtes de l'inventaire. Ainsi s'il existe des hôtes dans un cluster vSphere HA qui sont inaccessibles ou qui ne peuvent accéder à la banque de données, l'opération échoue.

## **Solution**

Assurez-vous que la banque de données est accessible, ainsi que les hôtes concernés.

## **Dépannage de la réponse d'échec de vSphere HA**

vSphere HA assure la disponibilité élevée des machines virtuelles en les plaçant avec leurs hôtes respectifs dans un cluster. Les hôtes du cluster sont surveillés et, en cas de défaillance, les machines virtuelles d'un hôte défectueux sont redémarrées sur d'autres hôtes.

Il se peut que les machines virtuelles affectées ne puissent pas redémarrer pour plusieurs raisons. Si cela arrive, vous devez résoudre le problème pour en déterminer la cause.

## **État de protection de la machine virtuelle incorrect**

Une machine virtuelle se trouvant dans un cluster vSphere HA est signalé par vSphere HA comme étant non protégée malgré sa mise sous tension pendant quelques minutes.

## **Problème**

Lorsqu'une machine virtuelle est mise sous tension pendant plusieurs minutes et que son état de protection vSphere HA est toujours non protégé, vSphere HA pourrait ne pas essayer de redémarrer la machine virtuelle.

#### **Cause**

vCenter Server signale une machine virtuelle comme étant non protégée une fois que l'hôte principal vSphere HA qui est responsable de la machine virtuelle a enregistré vers le disque l'information que la machine virtuelle doit être redémarrée suite à une défaillance. Ce processus peut échouer pour différentes raisons.

n L'hôte principal vSphere HA n'a pas été choisi ou vCenter Server n'est pas capable de communiquer avec lui.

Dans ce cas, vCenter Server signale l'état de l'hôte vSphere HA des hôtes du cluster en tant qu'Agent inaccessible ou Agent non initialisé et signale un problème de configuration du cluster n'ayant pu être trouvé par un hôte principal.

n De nombreux hôtes principaux existent et celui avec lequel vCenter Server communique n'est pas responsable de la machine virtuelle.

Des problèmes se produisent lorsque vCenter Server est en contact avec un hôte principal, mais suite à la partition d'un réseau de gestion, il existe de nombreux hôtes principaux, et l'agent avec qui vCenter Server communique n'est pas responsable de la machine virtuelle. Ce cas est vraisemblable si vCenter Server signale l'état vSphere HA de certains hôtes comme ayant un réseau partitionné.

L'agent est dans l'incapacité d'accéder à la banque de données sur laquelle est stocké le fichier de configuration de la machine virtuelle.

vCenter Server peut être en contact avec l'hôte principal vSphere HA qui détient la machine virtuelle, mais l'agent est incapable d'accéder à la banque de données sur laquelle est stocké le fichier de configuration de la machine virtuelle. Ce cas peut se produire si une condition d'arrêt de tous les chemins affecte tous les hôtes du cluster.

## **Solution**

- 1 Évaluez si vCenter Server est en contact avec un hôte principal vSphere HA, et si ce n'est pas le cas, corrigez ce problème.
- 2 Si vCenter Server est en contact avec un hôte principal, évaluez s'il existe une partition réseau, et si tel est le cas, corrigez ce problème.
- 3 Si le problème persiste, évaluez si d'autres machines virtuelles utilisant la même banque de données pour leurs fichiers de configuration sont également non protégées.
- 4 Si ces machines virtuelles ne sont pas protégées, vérifiez que l'hôte principal vSphere HA puisse accéder à la banque de données.
- 5 Si aucune des précédentes étapes n'a résolu le problème, restaurez la protection en reconfigurant vSphere HA au niveau de l'hôte sur lequel la machine virtuelle s'exécute.

## **Échec de redémarrage de la machine virtuelle**

Suite à une défaillance de la machine virtuelle ou d'un hôte, une machine virtuelle ne peut être redémarrée.

## **Problème**

Lorsqu'un hôte échoue ou qu'une machine virtuelle échoue alors que son hôte continue à s'exécuter, la machine virtuelle peut ne pas redémarrer ou redémarre seulement après un long moment.

## **Cause**

vSphere HA peut ne pas redémarrer une machine virtuelle suite à une défaillance ou peut retarder son redémarrage pour plusieurs raisons.

- La machine virtuelle n'est pas protégée par vSphere HA au moment de la survenance de la défaillance.
- La capacité disponible est insuffisante sur des hôtes avec lesquels la machine virtuelle est compatible.
- vSphere HA a essayé de redémarrer la machine virtuelle mais cette dernière a rencontré une erreur fatale à chacune de ses tentatives.
- Le stockage partagé de votre cluster est Virtual SAN et l'un des fichiers de la machine virtuelle est devenu inaccessible car le nombre d'échecs d'hôte est supérieur au nombre spécifié.
- Le redémarrage a en fait réussi.

#### **Solution**

Pour éviter les défaillances de redémarrage de machine virtuelle, vérifiez que ces machines virtuelles sont protégées par vSphere HA après leur mise sous tension. Assurez-vous également que vos paramètres de contrôle d'admission correspondent à vos attentes de redémarrage en cas de défaillance. Maximiser la compatibilité entre les machines virtuelles et les hôtes du cluster peut également réduire la vraisemblance des défaillances de redémarrage.

REMARQUE Pour plus d'informations sur les facteurs pris en compte par vSphere HA pour les redémarrages de la machine virtuelle, reportez-vous à « Déterminer les réponses aux problèmes de l'hôte » dans *vSphere High Availability*.

## <span id="page-48-0"></span>**Dépannage de vSphere Fault Tolerance dans des partitions réseau**

Lorsqu'un cluster vSphere HA rencontre une défaillance du réseau que vSphere utilise pour des communications inter-agents (le réseau de gestion), un sous-ensemble d'hôtes du cluster peut être dans l'impossibilité de communiquer avec d'autres hôtes du cluster. Dans ce cas, tous les hôtes qui peuvent communiquer entre eux sont considérés comme étant dans une partition réseau.

Une partition de cluster gêne des fonctions de gestion des clusters comme vMotion et peuvent affecter la capacité de vSphere HA à surveiller et redémarrer les machines virtuelles suite à une défaillance. Cette condition doit être corrigée le plus rapidement possible.

Les partitions réseau dégradent également la fonctionnalité de vSphere Fault Tolerance. Par exemple, dans un cluster partitionné, une machine virtuelle principale (ou sa machine virtuelle secondaire) peut s'arrêter dans une partition gérée par un hôte principal qui n'est pas responsable de la machine virtuelle. Lorsqu'une machine virtuelle secondaire doit être redémarrée, vSphere HA le fait seulement si la machine virtuelle principale se trouve dans une partition gérée par l'hôte principal qui en est responsable. Finalement, vous devez corriger la partition réseau, mais tant que cela est possible, vous devez dépanner et corriger tous les problèmes qui apparaissent avec vos machines tolérantes aux pannes afin de garantir qu'elles sont correctement protégées.

## **La machine virtuelle principale reste à l'état Secondaire nécessaire**

Une machine virtuelle principale tolérante aux pannes peut rester à l'état secondaire nécessaire même si suffisamment de ressources sont disponibles pour démarrer la machine virtuelle secondaire.

## **Problème**

vSphere HA peut ne pas redémarrer la machine virtuelle secondaire d'une paire de machines virtuelles vSphere Fault Tolerance (FT) même si suffisamment de ressources sont disponibles.

## **Cause**

Pour redémarrer une machine virtuelle secondaire, vSphere HA a besoin que la machine virtuelle principale s'exécute sur un hôte qui est dans la même partition que celle contenant l'hôte principal vSphere HA responsable de la paire FT. Par ailleurs, l'agent vSphere HA se trouvant sur l'hôte de la machine virtuelle principale doit fonctionner correctement. Si ces conditions sont remplies, FT a également besoin qu'il y ait au moins un autre hôte dans la même partition qui soit compatible avec la paire FT et qui dispose d'un agent vSphere HA en fonctionnement.

## **Solution**

Pour réparer cette condition, vérifiez les états de l'hôte vSphere HA rapportés par vCenter Server. Si les hôtes sont identifiés comme étant partitionnés, isolés ou injoignables, corrigez le problème avant de poursuivre. Dans certains cas, vous pouvez résoudre un problème de redémarrage en reconfigurant vSphere HA sur l'hôte que vCenter Server rapporte en tant qu'hôte principal. Toutefois, dans la plupart des cas, cette étape est insuffisante et vous devez corriger tous les problèmes d'état de l'hôte.

Après avoir adressé tous les problèmes d'état de l'hôte, vérifiez si d'autres hôtes du cluster que celui de la machine virtuelle principale sont incompatibles avec la paire de machine virtuelle FT. Vous pouvez évaluer la compatibIlité en essayant de migrer la machine virtuelle principale vers d'autres hôtes. Traitez toutes les incompatibilités qui sont découvertes.

## <span id="page-49-0"></span>**Problèmes de comportement de changement de rôle**

vCenter Server peut rapporter que la machine virtuelle principale d'une paire de machines virtuelles vSphere Fault Tolerance est mise hors tension, alors que la machine virtuelle secondaire est mise sous tension.

## **Problème**

Suite à la survenance d'un basculement, vCenter Server peut d'une manière incorrecte rapporter que la machine virtuelle principale est mise hors tension, et que la machine virtuelle secondaire est mise sous tension et enregistrée au niveau de son hôte d'origine.

## **Cause**

Cette erreur se produit lorsque vCenter Server est dans l'impossibilité de communiquer avec les hôtes sur lesquels les machines virtuelles principales et secondaires s'exécutent. vCenter Server rapporte que ces hôtes ne répondent pas et le problème persiste jusqu'à ce que vCenter Server soit capable de communiquer avec les hôtes.

## **Solution**

Pour résoudre ce problème, corrigez le problème de mise en réseau qui empêche vCenter Server de communiquer avec les hôtes dans le cluster.

## **Dépannage de VM Component Protection**

Si vous activez VM Component Protection (VMCP) pour votre cluster vSphere HA, il offre une protection contre les échec d'accessibilité aux banques de données qui peuvent affecter une machine virtuelle s'exécutant sur l'un des hôtes du cluster.

Si la réponse dont vous avez configurée la solution VMCP pour un tel échec n'est pas exécutée, vous devez la résoudre pour en déterminer la cause.

## **L'inaccessibilité à la banque de données n'est pas résolue pour une machine virtuelle**

Lorsqu'une banque de données devient inaccessible, VMCP peut ne pas s'arrêter et redémarrer les machines virtuelles affectées.

## **Problème**

Lorsqu'un échec de type Tous chemins hors service (APD) ou Perte permanente de périphérique (PDL) se produit et qu'une banque de données devient inaccessible, VMCP peut ne pas résoudre le problème pour les machines virtuelles affectées.

## **Cause**

Dans une situation d'échec APD ou PDL, VMCP peut ne pas arrêter une machine virtuelle pour les raisons suivantes :

- La machine virtuelle n'est pas protégée par vSphere HA au moment de l'échec.
- VMCP est désactivé pour cette machine virtuelle.

De plus, si l'échec est de type APD, VMCP peut ne pas arrêter une machine virtuelle pour plusieurs raisons :

- L'échec APD est corrigé avant l'arrêt de la machine virtuelle.
- La capacité est insuffisante sur des hôtes avec lesquels la machine virtuelle est compatible.
- n Au cours d'une partition ou d'une isolation réseau, l'hôte affectée par l'échec APD ne peut pas interroger l'hôte maître sur la capacité disponible. Dans ce cas, vSphere HA s'en remet à la stratégie de l'utilisateur et arrête la machine virtuelle si le paramètre VM Component Protection est élevé.
- n vSphere HA arrête les machines virtuelles affectées par l'échec APD uniquement lorsque les délais d'attente suivants expirent :
	- Délai d'expiration APD (140 secondes par défaut).
	- n Délai de basculement APD (180 secondes par défaut). Pour une récupération plus rapide, il peut être défini sur 0.

REMARQUE En fonction de ces valeurs par défaut, vSphere HA arrête la machine virtuelle affectée après 320 secondes (délai d'expiration APD + délai de basculement APD).

## **Solution**

Pour résoudre ce problème, vérifiez et ajustez les éléments suivants :

- Capacité insuffisante pour redémarrer la machine virtuelle.
- Délais d'expiration et retards configurés par l'utilisateur.
- n Paramètres de l'utilisateur affectant l'arrêt d'une machine virtuelle.
- Stratégie VM Component Protection.
- n Activation du contrôle de l'hôte et de la priorité de redémarrage de la machine virtuelle.

# <span id="page-52-0"></span>**Dépannage de gestion des** Dépannage de gestion des<br>ressources

Les rubriques de dépannage de gestion des ressources proposent des solutions aux problèmes potentiels qui peuvent apparaître lors de l'utilisation de vos hôtes et banques de données dans vSphere DRS ou dans le cluster vSphere Storage DRS.

Ce chapitre aborde les rubriques suivantes :

- « Dépannage du DRS de stockage », page 53
- [« Dépannage du contrôle d'E/S de stockage », page 59](#page-58-0)

## **Dépannage du DRS de stockage**

Les rubriques de dépannage du DRS de stockage proposent des solutions aux problèmes potentiels qui peuvent apparaître lorsque vous utilisez des banques de données sur lesquelles le DRS de stockage est activé dans un cluster de banques de données.

## **Le DRS de stockage est désactivé sur un disque virtuel**

Même si le DRS de stockage est activé pour un cluster de banques de données, il peut être désactivé sur certains disques virtuels du cluster de banques de données.

## **Problème**

Vous avez activé le DRS de stockage pour un cluster de banques de données, mais il est désactivé sur un ou plusieurs disques de machine virtuelle dans le cluster de banques de données.

#### **Cause**

Le DRS de stockage peut être désactivé sur un disque virtuel dans les cas suivants.

- Le fichier d'échange d'une machine virtuelle est local sur l'hôte (il est stocké dans une banque de données spécifiée qui se trouve sur l'hôte). Le fichier d'échange ne peut pas être déplacé et le DRS de stockage est désactivé pour le disque du fichier d'échange.
- Un certain emplacement est défini pour le fichier d'échange . vmx d'une machine virtuelle. Le fichier d'échange ne peut pas être déplacé et le DRS de stockage est désactivé sur le disque du fichier d'échange .vmx.
- Le déplacement ou l'opération Storage vMotion sont actuellement désactivés pour la machine virtuelle dans vCenter Server (parce que, par exemple, d'autres opérations vCenter Server sont en cours sur la machine virtuelle). Le DRS de stockage DRS est désactivé jusqu'à ce que le déplacement ou l'opération Storage vMotion soient réactivés dans vCenter Server.
- n Le disque de base d'une machine virtuelle est protégée par vSphere HA et son déplacement entraînera la perte de la protection HA vSphere.
- Le disque est un fichier CD-ROM/ISO.
- Si le disque est un disque indépendant, le DRS de stockage est désactivé (sauf en cas de déplacement ou de placement d'un clone).
- n Si la machine virtuelle dispose de fichiers système dans une banque de données autre que la banque de données de base (héritée), le DRS de stockage est désactivé sur le disque de base. Si vous utilisez Storage vMotion pour migrer manuellement le disque de base et les fichiers système dans les différentes banques de données seront tous placés dans la banque de données cible et le DRS de stockage sera activé sur le disque de base.
- Si la machine virtuelle dispose d'un disque dont les fichiers de base/rétablissement sont répartis dans différentes banques de données (héritées), le DRS de stockage du disque est désactivé. Si vous utililsez Storage vMotion pour migrer manuellement le disque, les fichiers dans les différentes banques de données seront tous placés dans la banque de données cible et le DRS de stockage sera activé sur le disque.
- La machine virtuelle dispose de disques masqués (tels que des disques dans des snapshots précédents et non pas dans le snapshot actuel). Dans ce cas, le DRS de stockage est désactivé sur la machine virtuelle.
- La machine virtuelle est un modèle.
- vSphere Fault Tolerance est activé sur la machine virtuelle.
- La machine virtuelle partage des fichiers entre ses disques.
- La machine virtuelle est placée dans le DRS de stockage avec des banques de données définies manuellement.

## **Solution**

Résolvez le problème qui entraîne la désactivation du DRS de stockage sur le disque.

## **La banque de données ne peut pas passer en mode maintenance**

Vous placez une banque de données en mode maintenance lorsque vous devez la mettre hors service pour en effectuer la maintenance. Une banque de données passe en mode maintenance ou quitte le mode uniquement à la demande de l'utilisateur.

## **Problème**

Une banque de données dans un cluster de banques de données ne peut pas passer en mode maintenance. L'état d'Entrée en mode maintenance reste 1%.

## **Cause**

Les disques de la banque de données ne peuvent pas être migrés avec Storage vMotion. Cette situation peut se produire dans les cas suivants.

- Le DRS de stockage est désactivé sur le disque.
- Les règles du DRS de stockage l'empêchent de faire des recommandations de migration pour le disque.

## **Solution**

n Le DRS de stockage est désactivé. Activez-le ou déterminez pourquoi il est désactivé. Reportez-vous à la section [« Le DRS de stockage est désactivé sur un disque virtuel », page 53](#page-52-0) pour déterminer les raisons pour lesquelles le DRS de stockage peut être désactivé.

- Si des règles du DRS de stockage l'empêchent de faire des recommandations de migration, vous pouvez supprimer ou désactiver certains règles.
	- a Accédez au cluster de la banque de données dans le navigateur d'objets de vSphere Web Client.
	- b Cliquez sur l'onglet **Gérer** puis sur **Paramètres**.
	- c Dans Configurationǰ sélectionnez **Règles**, puis cliquez sur la règle.
	- d Cliquez sur **Supprimer**.
- Si les règles du DRS de stockage l'empêchent de faire des recommandations de migration, vous pouvez également affecter à l'option avancée IgnoreAffinityRulesForMaintenance du DRS de stockage la valeur 1.
	- a Accédez au cluster de la banque de données dans le navigateur d'objets de vSphere Web Client.
	- b Cliquez sur l'onglet **Gérer** puis sur **Paramètres**.
	- c Sélectionnez **SDRS**, puis cliquez sur **Modifier**.
	- d Dans **Options avancées > Paramètres de configurtion**, cliquez sur **Ajouter**.
	- e Dans la colonne Option, saisissez **IgnoreAffinityRulesForMaintenance**.
	- f Dans la colonne Valeur, saisissez **1** pour activer l'option.
	- g Cliquez sur **OK**.

## **Le DRS de stockage ne fonctionne pas sur une banque de données**

Le DRS de stockage génère une alarme pour indiquer qu'il ne peut pas fonctionner dans la banque de données.

#### **Problème**

Le DRS de stockage génère un événement et une alarme et il ne peut pas fonctionner.

#### **Cause**

vCenter Server peut désactiver le DRS de stockage pour une banque de données dans les cas suivants.

La banque de données est partagée entre plusieurs centres de données.

Storage DRS n'est pas pris en charge dans les banques de données partagées entre plusieurs centres de données. Cette configuration peut exister lorsqu'un hôte dans un centre de données monte une banque de données dans un autre centre de données ou qu'un hôte utilisant la banque de données est transféré vers un autre centre de données. Lorsqu'une banque de données est partagée entre plusieurs centres de données, l'équilibrage de charge d'E/S de Storage DRS est désactivé pour l'ensemble du cluster de banques de données. Toutefois, l'équilibrage de l'espace de Storage DRS reste actif pour l'ensemble des banques de données du cluster de banques de données qui ne sont pas partagées entre des centres de données.

La banque de données est connectée à un hôte non pris en charge.

Le DRS de stockage n'est pas pris en charge sur les hôtes ESX/ESXi 4.1 et versions antérieures.

La banque de données est connectée à un hôte qui n'exécute pas Storage I/O Control.

#### **Solution**

- La banque de données doit être visibible dans un seul centre de données. Transférez les hôtes vers le même centre de données ou démontez la banque de données sur les hôtes qui résident dans d'autres centres de données.
- Vérifiez que tous les hôtes associés au cluster de banques de données correspondent à la version ESXi 5.0 ou une version supérieure.

n Assurez-vous que Storage I/O Control est activé sur tous les hôtes associés au cluster de banques de données.

## **Le déplacement de plusieurs machines virtuelle dans un cluster de banques de données échoue**

La migration de plusieurs banques de données dans un cluster de banques de données échoue avec un message d'erreur une fois que la première machine virtuelle a été déplacée dans le cluster de banques de données.

## **Problème**

Lorsque vous tentez de migrer plusieurs machines virtuelles dans un cluster de banques de données, la migration de certaines machines virtuelles réussit, mais la migration des machines suivantes échoue. vCenter Server affiche le message d'erreur : Espace disque insuffisant dans la banque de données.

## **Cause**

Jusqu'à ce que chaque recommandation sur le placement ait été appliquée, les ressources d'espace apparaissent comme étant disponibles dans le DRS de stockage. Le DRS de stockage peut donc réallouer les ressources d'espace aux demandes d'espace suivantes.

## **Solution**

Effectuez à nouveau les opérations de migration ayant échoué une par une et assurez-vous que chaque recommandation a été appliquée avant de demander la migration suivante.

## **Le DRS de stockage génère une défaillance lors de la création d'une machine virtuelle**

Lorsque vous créez ou clonez une machine virtuelle dans un cluster de banques de données, le DRS de stockage peut générer une défaillance.

## **Problème**

Lorsque vous tentez de créer ou de cloner une machine virtuelle dans un cluster de banques de données, vous pouvez recevoir le message d'erreur, Opération non autorisée dans l'état actuel.

## **Cause**

Le DRS de stockage vérifie s'il y a des violations de règle lorsque vous créez une machine virtuelle dans une banque de données dont le DRS de stockage est activé. Si le DRS de stockage ne peut pas créer les disques de la nouvelle machine virtuelle en respectant les règles, il génère une défaillance. La défaillance est générée car le DRS de stockage ne peut pas référencer la machine virtuelle, qui est en cours de création et n'existe pas.

## **Solution**

Vérifiez ou supprimez les règles, puis réessayez de créer ou de cloner la machine virtuelle.

## **Le DRS de stockage est activé sur une machine virtuelle déployée depuis un modèle OVF**

Le DRS de stockage est activé sur une machine virtuelle qui est déployée depuis un modèle OVF pour laquelle le DRS de stockage est désactivé. Ceci peut se produire lorsque vous déployez un modèle OVF dans un cluster de banques de données.

## **Problème**

Lorsque vous déployez un modèle OVF avec le DRS de stockage désactivé dans un cluster de banques de données, le DRS de stockage est activé pour la machine virtuelle résultante.

## **Cause**

vSphere Web Client applique le niveau d'automatisation par défaut du cluster de banques de données aux machines virtuelles déployées à partir d'un modèle OVF.

## **Solution**

- 1 Pour modifier manuellement le niveau d'automatisation de la machine virtuelle, accédez au cluster de la banque de données, dans le navigateur d'objets de vSphere Web Client.
- 2 Cliquez sur l'onglet **Gérer**, puis sélectionnez **Paramètres**.
- 3 Sélectionnez **Remplacements VM** , puis cliquez sur **Ajouter**.
- 4 Sélectionnez la machine virtuelle, puis cliquez sur **OK**.
- 5 Dans le menu déroulant **Conserver les VMDK ensemble** sélectionnez **Non**, puis cliquez sur **OK**.

## **Une défaillance de violation de règle de DRS de stockage s'affiche plusieurs fois**

Lorsque vous tentez de mettre une banque de données en mode maintenance, la même défaillance de violation de règle d'affinité ou d'anti-affinité peut apparaître plusieurs fois dans la boîte de dialogue Défaillances.

## **Problème**

La boîte de dialogue Défaillances affiche plusieurs instances de défaillances identiques mais, en réalité, chaque défaillance se rapporte à une banque de données différente. La boîte de dialogue Défaillances n'indique pas les noms des banques de données, et c'est pourquoi les défaillances apparaissent plusieurs fois.

## **Solution**

La boîte de dialogue Défaillances affiche toujours une défaillance de violation de règle pour chaque banque de données prise en compte pour le placement. Si vous souhaitez que la banque de données passe en mode maintenance, supprimez la règle qui empêche la migration de la machine virtuelle.

## **Les règles du DRS de stockage ne sont pas supprimées du cluster de banques de données**

Les règles d'affinité ou d'anti-affinité qui s'appliquent à une machine virtuelle ne sont pas supprimées lorsque vous supprimez une machine virtuelle d'un cluster de banques de données.

## **Problème**

Lorsque vous supprimez une machine virtuelle d'un cluster de banques de données, et que cette machine virtuelle est soumise à une règle d'affinité ou d'anti-affinité dans un cluster de banques de données, la règle subsiste. Ceci vous permet de stocker des configurations de machine virtuelle dans des clusters de banques de données différents. Si la machine virtuelle est placée à nouveau dans le cluster de banques de données, la règle est appliquée. Vous ne pouvez pas supprimer la règle après avoir supprimé la machine virtuelle du cluster de banques de données.

## **Cause**

vCenter Server conserve les règles pour une machine virtuelle qui est supprimée d'un cluster de banques de données si la machine virtuelle reste dans l'inventaire de vCenter Server.

#### **Solution**

Pour supprimer une règle d'une configuration de cluster de banques de données, vous devez la supprimer avant de supprimer la machine virtuelle à laquelle elle s'applique du cluster de banques de données.

- 1 Dans vSphere Web Client, accédez au cluster de banques de données.
- 2 Cliquez sur l'onglet **Gérer**, puis sélectionnez**Paramètres**.
- 3 Dans Configuration, cliquez sur Règles.
- 4 Sélectionnez la règle à supprimer et cliquez sur **Supprimer**.
- 5 Cliquez sur **OK**.

## **Aucune autre recommandation de placement du DRS de stockage n'est générée**

Lorsque vous créez, clonez ou déplacez une machine virtuelle, le DRS de stockage génère une seule recommandation de placement.

#### **Problème**

Le DRS de stockage génère une seule recommandation de placement lorsque vous créez, clonez ou déplacez une machine virtuelle. Aucune autre recommandation n'est fournie lorsque de nombreuses autres recommandations sont attendues.

#### **Cause**

Si l'hôte de destination indique d'une manière explicite l'emplacement du fichier d'échange de la machine virtuelle au niveau de la banque de données appartenant au cluster de la banque de données cible, les disques à mettre dans ce cluster ne forment pas de groupe d'affinité unique. Le DRS de stockage génère d'autres recommandations de placement seulement dans le cas d'un élément unique ou d'un groupe d'affinité unique. groupe.

#### **Solution**

Acceptez la recommandation unique. Pour obtenir de nombreuses recommandations, choisissez un hôte de destination qui n'indique pas que l'emplacement du fichier d'échange de la machine virtuelle se trouve sur une banque de données appartenant au cluster de la banque de données cible.

## <span id="page-58-0"></span>**L'application des recommandations du DRS de stockage échoue**

Le DRS de stockage génère des recommandations d'espace ou d'équilibrage de charge E/S, mais les tentatives pour appliquer les recommandations échouent.

## **Problème**

Lorsque vous appliquez des recommandations du DRS de stockage pour l'espace ou l'équilibrage de charge des E/S, l'opération échoue.

#### **Cause**

Les scénarios suivants peuvent vous empêcher d'appliquer les recommandations du DRS de stockage.

- Une alarme de dépassement de seuil d'allocation dynamique peut avoir été déclenchée pour une banque de données de destination, ce qui indique que la banque de données manque d'espace et qu'aucune machine virtuelle ne sera migrée vers elle.
- La banque de données de destination peut être en mode maintenance ou passer en mode maintenance.

## **Solution**

- n Abordez le problème qui a déclenché le seuil de l'alarme de dépassement de seuil d'allocation dynamique.
- Vérifiez que la banque de données de destination n'est pas en mode de maintenance ou en train de passer en mode de maintenance.

## **Dépannage du contrôle d'E/S de stockage**

Les rubriques de dépannage du contrôle d'E/S de stockage proposent des solutions aux problèmes potentiels qui peuvent apparaître lors de l'utilisation du contrôle d'E/S de stockage avec des banques de données.

## **Hôte non pris en charge connecté à la banque de données**

Dans vSphere Web Client, une alarme se déclenche lorsque vCenter Server détecte que la charge de travail d'un hôte peut avoir une incidence sur les performances.

## **Problème**

L'alarme **Hôte antérieur à la version 4.1 connecté à la banque de données ayant la fonction SIOC activée** se déclenche.

#### **Cause**

La banque de donnée dispose de la fonction de contrôle d'E/S de stockage, mais n'est pas entièrement contrôlée par cette fonction en raison de la charge de travail externe.

Cette condition peut se produire si la banque de données ayant la fonction Contrôle d'E/S de stockage activée est connectée à un hôte qui ne prend pas en charge la fonction Contrôle d'E/S de stockage.

## **Solution**

Vérifiez que tous les hôtes connectés à la banque de données prennent à charge la fonction Contrôle d'E/S de stockage.

## **Charge de travail non gérée détectée sur la banque de données**

Dans vSphere Web Client, une alarme se déclenche lorsque vCenter Server détecte que la charge de travail d'un hôte peut avoir une incidence sur les performances.

## **Problème**

L'alarme **Une charge de travail non gérée est détectée sur la banque de données** se déclenche.

## **Cause**

La baie est partagée avec des charges de travail non-vSphere ou la baie exécute des tâches système telles que la réplication.

## **Solution**

Il n'existe pas de solution. vCenter Server ne réduit pas la quantité totale d'E/S envoyée à la baie, mais continue à renforcer les partages.

## **Impossible d'afficher les graphiques de performances d'une banque de données**

Les graphiques de performances d'une banque de données n'apparaissent pas dans l'onglet Performance.

## **Problème**

Vous ne pouvez pas afficher les graphiques de performances d'une banque de données dans l'onglet **Performance** devSphere Web Client.

## **Cause**

Storage I/O Control est désactivé pour la banque de données.

## **Solution**

- 1 Accédez à la banque de données dans le navigateur d'objets de vSphere Web Client.
- 2 Cliquez-droit sur la banque de données et sélectionnez **onfigurer Storage I/O Control**.
- 3 Sélectionnez la case à cocher **Activer Storage I/O Control**.
- 4 Cliquez sur **OK**.

## **Impossible d'activer le contrôle d'E/S de stockage sur la banque de données**

Le contrôle de stockage d'E/S est désactivé sur une banque de données et ne peut pas être activé.

#### **Problème**

Vous ne pouvez pas activer le contrôle d'E/S de stockage sur une banque de données.

#### **Cause**

Les raisons suivantes peuvent vous empêcher d'activer le contrôle d'E/S de stockage sur une banque de données.

- n Au moins un hôte connecté à la banque de données n'exécute pas ESX/ESXi 4.1 ou une version plus récente.
- Vous n'avez pas la licence appropriée pour activer le contrôle d'E/S de stockage.

## **Solution**

Vérifiez que les hôtes connectés à la banque de données sont ESX/ESXi 4.1 ou une version plus récente.

 $\blacksquare$  Vérifiez que vous disposez de la licence appropriée pour activer le contrôle d'E/S de stockage.

# **Dépannage du stockage 7**

Les rubriques de dépannage du stockage proposent des solutions possibles qui peuvent apparaître lors de l'utilisation de vSphere dans différents environnements de stockage parmi lesquels SAN, Virtual SAN ou Virtual Volumes.

Ce chapitre aborde les rubriques suivantes :

- « Résolution des problèmes d'affichage de stockage SAN », page 64
- [« Résolution des problèmes de performance de SAN », page 66](#page-65-0)
- [« Les machines virtuelles dotées de RDM doivent ignorer la mise en cache SCSI INQUIRY », page 70](#page-69-0)
- [« L'adaptateur iSCSI logiciel est désactivé lorsqu'il n'est pas nécessaire », page 71](#page-70-0)
- [« Echec dans le montage des banques de données NFS », page 71](#page-70-0)
- [« Dépannage des adaptateurs de stockage », page 71](#page-70-0)
- « Vérification de la cohérence des métadonnées avec VOMA », page 72
- [« Pas de basculement pour le chemin de stockage lorsque la commande TUR échoue », page 74](#page-73-0)
- [« Dépannage des périphériques Flash », page 75](#page-74-0)
- [« Dépanner des volumes virtuels », page 78](#page-77-0)
- [« Dépannage des filtres VAIO », page 81](#page-80-0)

## <span id="page-63-0"></span>**Résolution des problèmes d'affichage de stockage SAN**

Lorsque vous utilisez vSphere Web Client pour afficher les périphériques de stockage SAN Fibre Channel ou iSCSI, vous risquez de ne pas pouvoir voir tous les périphériques auxquels votre hôte a accès. Plusieurs tâches de dépannage pouvant être exécutées existent afin de résoudre les problèmes d'affichage du stockage.

## **Résolution des problèmes d'affichage de stockage Fibre Channel**

Si les périphériques de stockage Fibre Channel ne s'affichent pas correctement dans vSphere Web Client, effectuez les tâches de résolution de problèmes suivantes.

| Tâche de résolution des<br>problèmes                    | <b>Description</b>                                                                                                    |  |
|---------------------------------------------------------|----------------------------------------------------------------------------------------------------|--|
| Vérifiez la connectivité du<br>câble.                   | Si vous ne voyez pas de port, le problème peut venir de la connectivité du câble. vérifiez<br>les câbles en priorité. Assurez-vous que les câbles sont connectés aux ports et que la LED<br>indique une bonne connexion. Si une extrémité d'une câble ne montre pas de LED<br>positive, remplacez le câble.                                                                                                    |  |
| Vérifiez le zonage.                                     | Le zonage limite l'accès à des périphériques de stockage spécifiques, augmente la<br>sécurité, et diminue le trafic sur le réseau. Certains fournisseurs de stockage n'autorisent<br>que des zones à initiateur unique. Dans ce cas, un HBA peut se trouver en de multiples<br>zones vers une cible unique. D'autres fournisseurs autorisent les zones à initiateurs<br>multiples. Consultez la documentation de votre fournisseur de stockage pour connaître<br>les conditions de zonage. Utilisez le logiciel du commutateur SAN pour configurer et<br>administrer le zonage.                                                                                                    |  |
| Vérifiez la configuration du<br>contrôle d'accès.       | Le plug-in MASK_PATH vous permet d'empêcher votre hôte d'accéder à une baie de<br>stockage particulière ou des LUN spécifiques sur une baie de stockage. Si votre hôte<br>détecte des périphériques et des chemins auxquels vous voulez lui interdire l'accès, il<br>se peut que le masquage de chemins ne soit pas bien configuré.<br>Pour démarrer depuis un SAN, assurez-vous que chaque hôte voit uniquement les<br>п<br>LUN requis. N'autorisez pas un hôte à voir tout LUN de démarrage autre que le<br>sien. Utilisez le logiciel du système de stockage pour vérifier que l'hôte ne voit que<br>les LUN qu'il est censé voir.<br>Assurez-vous que le paramètre Disk.MaxLUN vous permet de voir les LUN<br>attendus. Pour plus d'informations sur le paramètre, reportez-vous à la<br>documentation Stockage vSphere. |  |
| Vérifiez la configuration du<br>processeur de stockage. | Si une baie de disques possède plus d'un seul processeur de stockage (SP), assurez-vous<br>que le commutateur SAN possède une connexion vers le SP qui gère les LUN auxquels<br>vous voulez accéder. Dans certaines baies de disques, seul un SP est actif et l'autre reste<br>passif jusqu'à ce qu'une panne survienne. Si vous êtes connecté au SP incorrect (celui<br>avec le chemin passif), il est alors possible que vous ne voyiez pas les LUN attendus, ou<br>que vous voyiez les LUN mais avec des erreurs en tentant d'y accéder.                                                                                                    |  |
| Réanalysez votre HBA.                                   | Réanalysez à chaque fois que vous aurez achevé les tâches suivantes :<br>Créer de nouveaux LUN sur un SAN<br>Modification de la configuration du masquage de chemin sur l'hôte.<br>Reconnecter un câble<br>Modifier un hôte dans un cluster.<br>Pour plus d'informations, reportez-vous à la documentation Stockage vSphere.                                                                                                    |  |

**Tableau 7**‑**1.** Résolution des problèmes d'affichage de LUN Fibre Channel

## **Résolution des problèmes d'affichage de stockage iSCSI**

Effectuez des tâches de dépannage si les périphériques de stockage iSCSI ne s'affichent pas correctement dans vSphere Web Client.

| Tâche de résolution des<br>problèmes                                                     | <b>Description</b>                                                                                                    |  |
|------------------------------------------------------------------------------------------|----------------------------------------------------------------------------------------------------|--|
| Vérifiez la connectivité du<br>câble.                                                    | Si vous ne voyez pas de port, le problème peut venir de la connectivité du câble ou du<br>routage. vérifiez les câbles en priorité. Assurez-vous que les câbles sont connectés aux<br>ports et que la LED indique une bonne connexion. Si une extrémité d'une câble ne<br>montre pas de LED positive, remplacez le câble.                                                                                                    |  |
| Vérifiez les paramètres de<br>routage.                                                   | Contrôlez la connectivité entre les différents sous-réseaux de votre configuration<br>ethernet. Si votre système ESXi et votre stockage iSCSI ne se trouvent pas sur le même<br>sous-réseau, assurez-vous qu'un routage approprié a lieu entre les différents sous-<br>réseaux. Par ailleurs, assurez-vous que le masque de sous-réseau et l'adresse de la<br>passerelle sont correctement paramétrés sur le stockage iSCSI et l'initiateur iSCSI sur<br>l'hôte ESXi.                                                                                                    |  |
| Vérifiez la configuration du<br>contrôle d'accès.                                        | Si les LUN attendus ne s'affichent pas après réanalyse, il se peut que le contrôle d'accès<br>ne soit pas correctement configuré du côté du système de stockage :<br>Si CHAP est configuré, assurez-vous qu'il est activé sur l'hôte ESXi, et qu'il<br>correspond à la configuration du système de stockage.<br>Si un filtrage à base d'IP est utilisé, vérifiez que les adresses IP du HBA iSCSI ou du<br>groupe de ports VMkernel sont autorisées.<br>Si vous utilisez un filtrage basé sur les noms d'initiateurs, vérifiez que le nom est<br>bien un nom iSCSI qualifié, et qu'il correspond à la configuration du côté stockage.<br>Pour démarrer depuis un SAN, assurez-vous que chaque hôte voit uniquement les<br>LUN requis. N'autorisez pas un hôte à voir tout LUN de démarrage autre que le<br>sien. Utilisez le logiciel du système de stockage pour vérifier que l'hôte ne voit que<br>les LUN qu'il est censé voir.<br>Assurez-vous que le paramètre Disk.MaxLUN vous permet de voir les LUN<br>attendus. Pour plus d'informations, reportez-vous à la documentation Stockage<br><i>vSphere.</i> |  |
| Vérifiez la configuration du<br>processeur de stockage.                                  | Si un système de stockage possède plus d'un seul processeur de stockage, assurez-vous<br>que le commutateur SAN possède une connexion vers le SP qui gère les LUN auxquels<br>vous voulez accéder. Dans Certains systèmes de stockage, seul un SP est actif et l'autre<br>reste passif jusqu'à ce qu'une panne survienne. Si vous êtes connecté au SP incorrect<br>(celui avec le chemin passif), il est alors possible que vous ne voyiez pas les LUN<br>attendus, ou que vous voyiez les LUN mais avec des erreurs en tentant d'y accéder.                                                                                                    |  |
| Pour un iSCSI logiciel et<br>matériel dépendant, vérifiez<br>la configuration du réseau. | L'iSCSI logiciel et les adaptateurs dépendants du matériel de ESXi nécessite qu'un port<br>réseau VMkernel ait accès au stockage iSCSI. Les adaptateurs utilise le VMkernel pour le<br>transfert des données entre le système ESXi et le stockage iSCSI.                                                                                                    |  |
| Réanalysez votre initiateur<br>iSCSI.                                                    | Réanalysez à chaque fois que vous aurez achevé les tâches suivantes :<br>Créer de nouveaux LUN sur un SAN<br>■<br>Modifier le masquage LUN.<br>Reconnecter un câble<br>Modifier un hôte dans un cluster.<br>Modifier les paramètres CHAP ou ajouter de nouvelles adresses à découvrir.<br>Pour plus d'informations, reportez-vous à la documentation Stockage vSphere.                                                                                                    |  |

**Tableau 7**‑**2.** Résolution des problèmes d'affichage de LUN iSCSI

## <span id="page-65-0"></span>**Résolution des problèmes de performance de SAN**

Plusieurs facteurs peuvent affecter d'une manière négative la performance de stockage dans l'environnement SAN ESXi. Parmi ces facteurs, on trouve trop de réservations SCSI, un écroulement de chemin et une profondeur de file d'attente LUN inadéquate.

Pour surveiller les performances de stockage en temps réel, utilisez les utilitaires de ligne de commande resxtop et esxtop. Pour plus d'informations, consultez la documentation *Surveillance et performances de vSphere* .

## **Trop de réservations iSCSI provoquent une baisse de la performance de l'hôte**

Lorsque le service de stockage ne prend pas en charge l'accélération matérielle, les hôtes ESXi utilisent le mécanisme de réservations SCSI lors de l'exécution d'opérations qui requièrent un verrouillage de fichier ou de métadonnées dans VMFS. Les réservations SCSI verrouillent le LUN entier. Trop de réservations iSCSI demandées par un hôte peuvent provoquer une dégradation de la performance sur d'autres serveurs accédant au même VMFS.

## **Problème**

Trop de réservations iSCSI provoquent une dégradation de la performance et des conflits de réservation iSCSI.

## **Cause**

Plusieurs opérations nécessitent que VMFS utilise des réservations iSCSI.

- n Création, re-signature ou développement d'une banque de données VMFS
- Mise sous tension d'une machine virtuelle
- n Création ou suppression d'un fichier
- Création d'un modèle
- n Déploiement d'une machine virtuelle à partir d'un modèle
- n Création d'une machine virtuelle
- Migration d'une machine virtuelle avec vMotion
- Extension d'un fichier, tel qu'un disque virtuel légèrement provisionné

REMARQUE Dans le cas de périphériques de stockage qui prennent en charge l'accélération matérielle, les hôtes utilisent le test atomique et définissent l'algorithme (ATS) afin de verrouiller le LUN. Pour plus d'informations sur l'accélération matérielle, voir la documentation *Stockage vSphere*.

## **Solution**

Pour supprimer des sources éventuelles de conflits de réservation iSCSI, respectez les directives suivantes :

- Sérialiser les opérations des LUN partagés, si possible, limiter le nombre d'opérations sur différents hôtes qui nécessitent une réservation iSCSI en même temps.
- n Augmenter le nombre de LUN et limiter le nombre d'hôtes qui accèdent au même LUN.
- n Réduire le nombre d'instantannés. Les instantannés provoquent de nombreuses réservations iSCSI.
- n Réduire le nombre de machines virtuelles par LUN. Suivre les recommandations disponibles dans Configurations maximales.
- Vérifier que le dernier microprogramme HBA est installé sur tous les hôtes.
- Vérifier que l'hôte dispose du dernier BIOS.

n Garantir un bon paramétrage du Host Mode au niveau de la baie SAN.

Pour plus d'informations sur la gestion des conflits de réservation SCSI sur des baies de stockage spécifiques, reportez-vous à l'article de la base de connaissances VMware sur http://kb.vmware.com/kb/1005009.

## **L'écroulement de chemin provoque un ralentissement de l'accès au LUN**

Si votre hôte ESXi est dans l'impossibilité d'accéder à un LUN, ou si l'accès est très lent, vous pouvez avoir un problème avec la fonction d'écroulement de chemin, appelée également écroulement de LUN.

#### **Problème**

Votre hôte est dans l'impossibilité d'accéder à un LUN, ou l'accès est très lent. Les fichiers journaux de l'hôte peuvent indiquer de fréquents changements d'état des chemins. Par exemple :

Frequent path state changes are occurring for path vmhba2:C0:T0:L3. This may indicate a storage problem. Affected device: naa.600600000000000000edd1. Affected datastores: ds1

#### **Cause**

Le problème peut provenir de la fonction d'écroulement de chemin. L'écroulement de chemin peut se produire lorsque deux hôtes accèdent au même LUN par le biais de différents processeurs de stockage (SP) et, par conséquent, le LUN n'est jamais disponible.

L'écroulement de chemin se produit en général sur des baies actives-passives. L'écroulement de chemin peut également se produire sur une baie directement connectée au basculement HBA sur un ou plusieurs nœuds. Les baies actives-actives ou les baies qui offrent des basculements transparents ne provoquent pas d'écroulement de chemin.

#### **Solution**

- 1 Vérifiez que tous les hôtes qui partagent le même ensemble de LUN sur les baies actives-passives utilisent le même processeur de stockage.
- 2 Corrigez toutes les incohérences de câblage ou de masquage entre différents hôtes et cibles SAN de sorte que tous les HBA voient les mêmes cibles.
- 3 Vérifiez que les règles de réclamation définies sur tous les hôtes qui partagent les LUN soient exactement les mêmes.
- 4 Configurez le chemin pour qu'il utilise le PSP le plus récemment utilisé, qui est celui défini par défaut.

## **L'augmentation de la latence des demandes d'E/S ralentit les performances de la machine virtuelle**

Si l'hôte ESXi génère plus de commandes vers un LUN que la profondeur de la file d'attente du LUN le permet, le trop plein de commandes est mis en attente dans VMkernel. Cette action augmente la latence ou le délai de traitement des demandes d'E/S.

#### **Problème**

L'hôte met plus de temps pour traiter les demandes d'E/S et les machines virtuelles affichent une performance non satisfaisante.

## **Cause**

Le problème peut être causé par une profondeur de file d'atternte de LUN inadéquate. Les pilotes de périphérique iSCSI disposent d'un paramètre configurable appelé la profondeur de file d'attente du LUN qui détermine combien de commandes destinées à un LUN donné peuvent être actives en même temps. Si l'hôte génère plus de commandes vers un LUN, le trop plein de commandes est mis en attente dans le VMkernel.

## **Solution**

1 Si la somme des commandes actives provenant de toutes les machines virtuelles dépasse d'une manière importante la profondeur du LUN, augmentez la profondeur de file d'attente.

La procédure que vous utilisez afin d'augmenter la profondeur de file d'attente dépend du type de l'adaptateur de stockage qu'utilise l'hôte.

2 Lorsque plusieurs machines virtuelles sont actives sur un LUN, modifiez le paramètre Disk.SchedNumReqOutstanding (DSNRO) afin qu'il corresponde à la valeur de profondeur de file d'attente.

## **Ajuster la profondeur de file d'attente des HBA QLogic, Emulex et Brocade**

Si vous n'êtes pas satisfait des performances de vos adaptateur de bus matériel (HBA), vous pouvez en modifier la profondeur de file d'attente maximale sur votre hôte ESXi.

La valeur maximale se rapporte à des profondeurs de file d'attente signalées pour différents chemins d'accès au LUN. Lorsque cette valeur est abaissée, elle limite le débit de l'hôte et réduit les problèmes de contention SAN si plusieurs hôtes utilisent le stockage de manière abusive et remplissent sa file d'attente de commande.

Pour ajuster le paramètre de profondeur de file d'attente maximale, utilisez les commandes vCLI.

Dans la procédure, --server=server\_name spécifie le serveur cible. Le serveur cible spécifié vous invite à saisir un nom de serveur et un mot de passe. D'autres options de connexion, telles qu'un fichier de configuration ou de session, sont prises en charge. Pour obtenir la liste des options de connexion, reportezvous à la rubrique *Démarrage avec vSphere Command-Line Interfaces*.

#### **Prérequis**

Installez vCLI ou déployez la machine virtuelle vSphere Management Assistant (vMA). Reportez-vous à la section *Démarrage avec vSphere Command-Line Interfaces*. Pour le dépannage, exécutez les commandes esxcli dans ESXi Shell.

#### **Procédure**

1 Vérifiez le module HBA actuellement chargé en entrant la commande suivante :

#### **esxcli --server=***server\_name* **system module list | grep** *module*

Utilisez l'une des options suivantes pour l'option *module*.

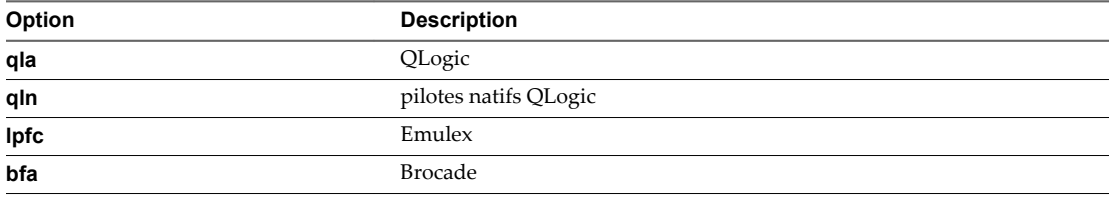

2 Ajustez la profondeur de file d'attente du module approprié.

#### **esxcli --server=***server\_name* **system module parameters set -p** *parameter=value* **-m** *module*

Utilisez les chaînes suivantes pour les options *parameter* et *module*.

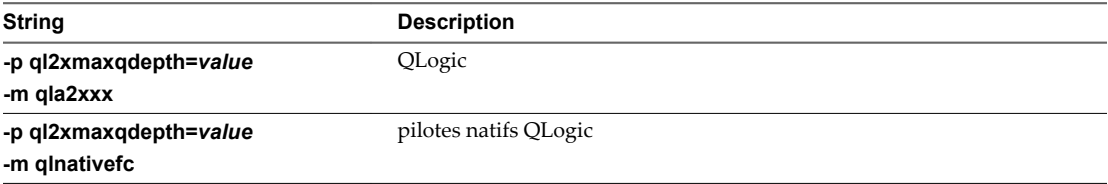

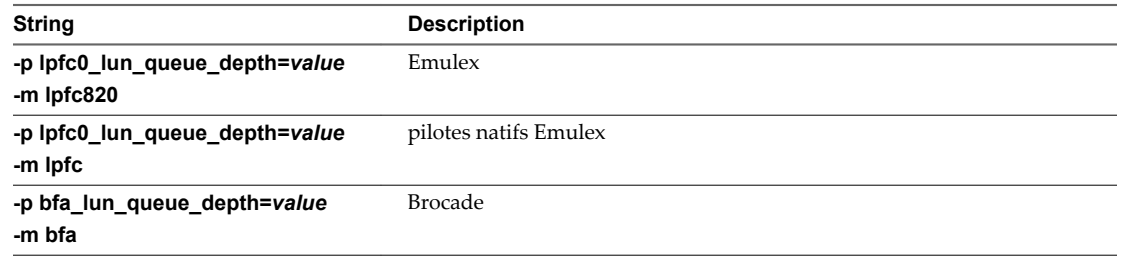

- 3 Redémarrez l'hôte.
- 4 Vérifiez vos modifications en exécutant la commande **esxcli --server=***server\_name* **system module parameters list -m=***module*.

L'option *module* est un pilote approprié, tel que **qlnativefc** ou **bfa**.

## **Ajustement de la profondeur maximale de file d'attente pour le logiciel iSCSI**

Si vous remarquez des performances peu satisfaisantes sur les LUN de votre logiciel iSCSI, vous pouvez modifier la profondeur maximale de leur file d'attente à l'aide des commandes esxcli.

#### **Prérequis**

- n Installez vCLI ou déployez la machine virtuelle vSphere Management Assistant (vMA). Voir *Démarrage avec vSphere Command-Line Interfaces*. Pour effectuer des dépannages, vous pouvez exécuter les commandes esxcli dans ESXi Shell.
- Au niveau de la procédure, l'option de connexion --serveur=server\_name définit le serveur cible. Soyez prêt à entrer un nom utilisateur et un mot de passe lorsque le serveur cible vous y invite. Pour connaître la liste des autres options de connexion éventuelles, reportez-vous à *Démarrage avec vSphere Command-Line Interfaces*.

#### **Procédure**

1 Exécutez la commande suivante :

```
esxcli --server=server_name system module parameters set -m iscsi_vmk -p
iscsivmk_LunQDepth=value
```
Le paramètre iscsivmk\_LunQDepth définit le nombre maximum de commandes en attente, ou la profondeur de file d'attente, pour chaque LUN accessible par l'adaptateur iSCSI logiciel. La valeur par défaut est 128.

- 2 Redémarrez votre système.
- 3 Vérifiez vos modifications en exécutant la commande **esxcli --server=***server\_name* **system module parameters list -m iscsi\_vmk**.

La sortie suivante montre la profondeur de file d'attente du logiciel iSCSI.

```
iscsivmk_LunQDepth int 64 Maximum Outstanding Commands Per LUN
```
AVERTISSEMENT Définir une profondeur de file d'attente supérieure à celle par défaut peut diminuer le nombre total de LUN pris en charge.

## <span id="page-69-0"></span>**Modifier le paramètre des demandes d'E/S en attente**

Si vous avez ajusté la longueur de file d'attente du LUN, modifiez la valeur du paramètre Disk.SchedNumReqOutstanding (DSNRO) afin qu'elle corresponde à la profondeur de file d'attente. Le paramètre contrôle le nombre maximal de demandes d'E/S en attente que toutes les machines virtuelles peuvent émettre vers le LUN.

Modifiez ce paramètre uniquement lorsque vous avez plusieurs machines virtuelles actives sur un LUN. Le paramètre ne s'applique pas lorsqu'une seule machine virtuelle est active. Dans ce cas, la bande passante est contrôlée par la longueur de la file d'attente de l'adaptateur de stockage.

Le paramètre est défini sur chaque périphérique.

## **Procédure**

1 Entrez la commande suivante pour afficher le paramètre DSNRO actuel du périphérique spécifié :

**esxcli storage core device list -d** *device\_ID*

Les résultats de la commande sont semblables aux suivants :

No of outstanding IOs with competing worlds: 32

2 Modifiez la valeur DSNRO en entrant la commande suivante :

**esxcli storage core device set -O | --sched-num-req-outstanding** *value* **-d** *device\_ID*

3 Vérifiez vos modifications en entrant la commande suivante :

```
esxcli storage core device list -d device_ID
```
## **Les machines virtuelles dotées de RDM doivent ignorer la mise en cache SCSI INQUIRY**

Les fournisseurs de stockage peuvent demander que les machines virtuelles dotées de RDM ignorent les données SCSI INQUIRY mises en cache par ESXi.

## **Problème**

Certains systèmes d'exploitation invités ou certaines applications s'exécutant sur des machines virtuelles dotées de RDM font état d'un comportement imprévisible.

#### **Cause**

Ce comportement peut provenir des données SCSI INQUIRY mises en cache qui interfèrent avec les applications et les systèmes d'exploitation invités particuliers.

Lorsque l'hôte ESXi se connecte d'abord à un périphérique de stockage sur un SAN, il lance la commande SCSI INQUIRY pour obtenir des données d'identification de base à partir du périphérique. Par défaut ESXi met en cache les données SCSI INQUIRY reçues (Standard, page 80 et page 83) et les données restent par la suite inchangées.

## **Solution**

u Configurez la machine virtuelle dotée de RDM afin d'ignorer la mise en cache de SCSI INQUIRY en ajoutant le paramètre suivant au fichier .vmx.

scsi*x*:*y*.ignoreDeviceInquiryCache = "true"

où *x* est le nombre de contrôleurs SCSI et *y* le nombre cible SCSI du RDM.

Activez ce paramètre seulement lorsque votre fournisseur de stockage vous recommande de le faire. Ce paramètre est nécessaire juste pour un nombre limité de baies de stockage et uniquement pour des systèmes d'exploitation invités particuliers.

## <span id="page-70-0"></span>**L'adaptateur iSCSI logiciel est désactivé lorsqu'il n'est pas nécessaire**

Lorsque votre hôte utilise un adaptateur réseau avec iBFT, l'adaptateur iSCSI logiciel est toujours par défaut désactivé.

## **Problème**

Après le premier démarrage de votre hôte ESXi, l'adaptateur iSCSI logiciel est activé et apparaît dans vSphere Web Client sur la liste des adaptateurs de stockage.

## **Cause**

L'adaptateur réseau iBFT activé sur votre hôte induit la présence continue du logiciel iSCSI. Cette condition se produit même lorsque vous n'utilisez pas iBFT pour le démarrage d'iSCSI.

#### **Solution**

Si vous n'utilisez pas l'adaptateur réseau iBFT activé pour le démarrage d'iSCSI et ne souhaitez pas que l'adaptateur iSCSI logiciel soit activé, supprimez la configuration iBFT de l'adaptateur réseau. Ce processus étant propre au fournisseur, consultez la documentation de votre fournisseur pour de plus d'informations.

## **Echec dans le montage des banques de données NFS**

Les tentatives de montage des banques de données NFS avec des noms en langues étrangères se soldent par des échecs.

## **Problème**

L'utilisation de caractères non-ASCII pour désigner des noms de fichier et de dossier au niveau du stockage NFS peut provoquer un comportement imprévisible. Par exemple, vous pouvez ne pas réussir à monter une banque de données ou mettre sous tension une machine virtuelle.

## **Cause**

ESXi prend en charge l'utilisation de caractères non-ASCII pour désigner les noms de dossier et de fichier au niveau du stockage NFS, ainsi vous pouvez créer des banques de données et des machines virtuelles en utilisant des noms en langues étrangères. Toutefois, lorsque le serveur NFS sous-jacent n'offre pas de support d'internationalisation, des échecs imprévisibles peuvent se produire.

## **Solution**

Vérifiez toujours que le serveur NFS sous-jacent offre un support d'internationalisation. Si le serveur ne le peut pas, utilisez uniquement des caractères ASCII.

## **Dépannage des adaptateurs de stockage**

Si vos adaptateurs de stockage rencontrent des problèmes de performance, utilisez les commandes esxcli storage san pour identifier les problèmes.

## **Problème**

Les adaptateurs de stockage rencontrent un problème de performance et d'E/S.

## **Solution**

Utilisez les commandes esxcli storage san pour obtenir et afficher des événements et des statistiques concernant les adaptateurs. Vous pouvez analyser la sortie des commandes pour identifier les problèmes de l'adaptateur et trouver des solutions adéquates.

| Commande                                                   | <b>Description</b>                                                                                           | <b>Options</b>                                                                                                    |
|------------------------------------------------------------|----------------------------------------------------------------------------------------------------|----------------------------------------------------------------------------------------------------|
| esxcli storage san fc  <br><i>iscsi</i>   fcoe   sas list  | Répertorier les attributs des adaptateurs.<br>REMARQUE iSCSI ne s'applique qu'aux logiciels iSCSI.           | -- adaptateur   -A<br>Nom de l'adaptateur<br>(vmhbaX), ou aucun, pour<br>répertorier les informations<br>relatives à tous les<br>adaptateurs de ce type<br>particulier.   |
| esxcli storage san fc  <br>iscsi   fcoe   sas stats<br>get | Récolter des statistiques relatives aux adaptateurs.<br>REMARQUE iSCSI ne s'applique qu'aux logiciels iSCSI. | -- adaptateur   -A<br>Nom de l'adaptateur<br>(vmhbaX), ou aucun, pour<br>répertorier les informations<br>relatives à tous les<br>adaptateurs de ce type<br>particulier.   |
| esxcli storage san fc  <br>sas reset<br>fcoe I             | Réinitialiser un adaptateur particulier.                                                                     | -- adaptateur   -A<br>Nom de l'adaptateur<br>$(\text{vmhbaX}).$                                                                                                    |
| esxcli storage san fc<br>events get                        | Récupérer des événements pour les adaptateurs Fibre<br>Channel.                                              | -- adaptateur   -A<br>Nom de l'adaptateur<br>(vmhbaX), ou aucun, pour<br>répertorier les informations<br>relatives à tous les<br>adaptateurs Fibre Channel<br>du système. |

<span id="page-71-0"></span>**Tableau 7**‑**3.** commandes esxcli storage san

## **Vérification de la cohérence des métadonnées avec VOMA**

Utilisez vSphere On-disk Metadata Analyzer (VOMA) pour identifier les incidents d'altération des métadonnées qui affectent les systèmes de fichiers ou les volumes logiques sous-jacents.

#### **Problème**

Vous pouvez vérifier la cohérence des métadonnées lorsque vous rencontrez des problèmes avec une banque de données VMFS ou une ressource Virtual Flash. Par exemple, effectuez une vérification des métadonnées si l'un des incidents suivants se produit :

- Vous rencontrez des pannes de stockage.
- Après avoir reconstruit RAID ou effectué un remplacement de disque.
- Le fichier vmkernel.log présente des erreurs de métadonnées similaires aux suivantes :

cpu11:268057)WARNING: HBX: 599: Volume 50fd60a3-3aae1ae2-3347-0017a4770402 ("<Datastore\_name>") may be damaged on disk. Corrupt heartbeat detected at offset 3305472: [HB state 0 offset 6052837899185946624 gen 15439450 stampUS 5 \$

- Vous ne pouvez pas accéder aux fichiers sur un système VMFS.
- Un rapport de corruption s'affiche pour une banque de données dans les onglets d'événements de vCenter Server.

## **Solution**

Pour vérifier la cohérence des métadonnées, exécutez VOMA à partir de l'interface de ligne de commande d'un hôte ESXi. VOMA peut être utilisé pour vérifier et corriger les problèmes d'incohérence mineurs concernant une banque de données VMFS ou une ressource Virtual Flash. Pour résoudre les erreurs signalées par VOMA, Consultez le support VMware.
Suivez ces directives lors de l'utilisation de l'outil VOMA :

- n Assurez-vous que les banques de données VMFS que vous analysez ne s'étendent pas sur plusieurs extensions. Vous ne pouvez exécuter VOMA que sur une extension unique de la banque de données.
- Mettez hors tension les machines virtuelles en cours d'exécution ou déplacez-les vers une autre banque de données.

L'exemple suivant explique comment utiliser VOMA pour vérifier la cohérence des métadonnées VMFS.

1 Obtenez le nom et le numéro de la partition du périphérique qui prend en charge la banque de données VMFS que vous souhaitez vérifier.

#### **#esxcli storage vmfs extent list**

Les colonnes Nom périphérique et Partition dans la sortie identifient le périphérique. Par exemple :

Volume Name XXXXXXXX Device Name **Partition** 1TB\_VMFS5 XXXXXXXX naa.00000000000000000000000000000703 3

2 Recherchez les erreurs VMFS.

Indiquez le chemin absolu de la partition du périphérique qui prend en charge la banque de données VMFS et entrez un numéro de partition avec le nom du périphérique. Par exemple :

#### **# voma -m vmfs -f check -d /vmfs/devices/disks/naa.00000000000000000000000000000703:3**

La sortie répertorie les erreurs possibles. Par exemple, la sortie suivante indique que l'adresse de signal de pulsation n'est pas valide.

XXXXXXXXXXXXXXXXXXXXXXX

Phase 2: Checking VMFS heartbeat region ON-DISK ERROR: Invalid HB address Phase 3: Checking all file descriptors. Phase 4: Checking pathname and connectivity. Phase 5: Checking resource reference counts.

Total Errors Found: 1

Les options de commande utilisées par l'outil de VOMA comprennent les éléments suivants.

**Tableau 7**‑**4.** Options de commande VOMA

| Option de commande | <b>Description</b>                                      |                                                                                                    |  |
|--------------------|---------------------------------------------------------|----------------------------------------------------------------------------------------------------|--|
| --module<br>—m     | Les modules à exécuter sont notamment les suivants :    |                                                                                                    |  |
|                    | vmfs                                                    | Si vous ne spécifiez pas le nom du module, cette<br>option est utilisée par défaut.                                                                                                    |  |
|                    |                                                         | Vous pouvez vérifier les systèmes de fichiers<br>VMFS3, VMFS5 et VMFS6, ainsi que les systèmes<br>de fichiers qui prennent en charge les ressources<br>Virtual Flash. Si vous spécifiez ce module, les<br>vérifications minimales sont également effectuées<br>pour LVM. |  |
|                    | lvm                                                     | Vérifiez les volumes logiques qui sauvegardent les<br>banques de données VMFS.                                                                                                    |  |
|                    | ptck                                                    | Vérifiez et validez les partitions VMFS telles que<br>MBR ou GPT. Si aucune partition n'existe,<br>déterminez si des partitions doivent exister.                                                                                                    |  |
| --func             | Les fonctions à exécuter sont notamment les suivantes : |                                                                                                    |  |
|                    | query                                                   | Fonctions de liste prises en charge par le module.                                                                                                    |  |
|                    | check                                                   | Recherche des erreurs.                                                                                                    |  |

| Option de commande | <b>Description</b>                                                                                                    |  |
|--------------------|----------------------------------------------------------------------------------------------------|--|
| -d   --device      | Périphérique ou disque à inspecter. Assurez-vous de fournir le chemin absolu de la<br>partition du périphérique qui prend en charge la banque de données VMFS. Par<br>exemple, /vmfs/devices/disks/naa.000000000000000000000000000000001. |  |
| -s   --logfile     | Spécifiez le fichier journal pour générer les résultats.                                                                                                    |  |
| $-v$   $-version$  | Afficher la version de VOMA.                                                                                                    |  |
| $-h$   $-help$     | Afficher le message d'aide de la commande VOMA.                                                                                                    |  |

<span id="page-73-0"></span>**Tableau 7**‑**4.** Options de commande VOMA (suite)

Pour plus d'informations, voir l'article [2036767](http://kb.vmware.com/kb/2036767) de la base de connaissances VMware.

### **Pas de basculement pour le chemin de stockage lorsque la commande TUR échoue**

Un chemin de stockage ne bascule pas lorsque la commande TUR renvoie systématiquement des requêtes de nouvelles tentatives.

#### **Problème**

Généralement, en cas de problème avec un chemin de stockage, un hôte ESXi envoie une commande TUR (Test Unit Ready) pour confirmer que le chemin est inaccessible avant de lancer le basculement du chemin. Toutefois, si la commande TUR échoue et renvoie de manière répétée une requête de nouvelle tentative de l'opération (VMK\_STORAGE\_RETRY\_OPERATION), l'hôte réessaye d'exécuter la commande sans déclencher de basculement. Voici les erreurs qui poussent habituellement l'hôte à réessayer d'exécuter la commande TUR :

- SCSI\_HOST\_BUS\_BUSY 0x02
- SCSI\_HOST\_SOFT\_ERROR 0x0b
- SCSI\_HOST\_RETRY 0x0c

#### **Cause**

Pour résoudre ce problèmes, vous pouvez utiliser le paramètre enable|disable\_action\_OnRetryErrors. Lorsque vous activez ce paramètre, l'hôte ESXi peut marquer le chemin problématique comme inopérant. Une fois le chemin signalé ainsi, l'hôte peut déclencher le basculement et utiliser un chemin différent.

#### **Solution**

1 Définissez le paramètre en exécutant la commande appropriée :

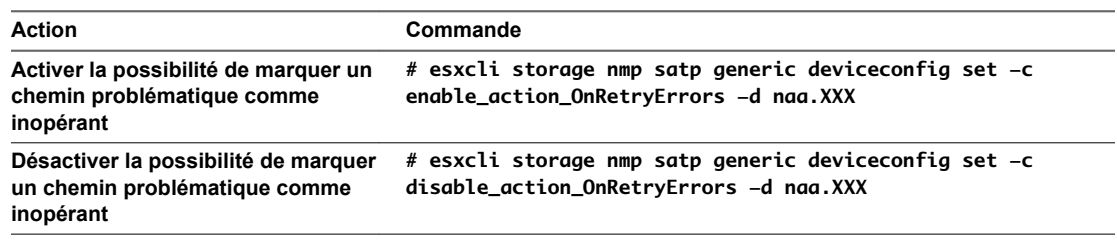

<span id="page-74-0"></span>2 Vérifier l'état du paramètre en exécutant la commande suivante :

#### **# esxcli storage nmp device list**

L'exemple de sortie suivant indique que le paramètre est activé :

naa.XXX Device Display Name: DGC Fibre Channel Disk (naa.XXX) Storage Array Type: VMW\_SATP\_CX Storage Array Type Device Config: {navireg ipfilter action\_OnRetryErrors}

Le paramètre enable|disable\_action\_OnRetryErrors est persistant malgré les redémarrages.

Vous avez aussi la possibilité de régler ce paramètre lors de la configuration d'une règle de réclamation SATP :

**# esxcli storage nmp satp rule add -t device -d naa.XXX -s VMW\_SATP\_EXAMPLE -P VMW\_PSP\_FIXED -o enable\_action\_OnRetryErrors**

### **Dépannage des périphériques Flash**

vSphere utilise des lecteurs Flash pour les fonctionnalités de stockage telles que Virtual SAN, le cache d'échange d'hôte et Flash Read Cache.

Les rubriques de dépannage peuvent vous aider à éviter d'éventuels problèmes et à trouver des solutions aux problèmes que vous pouvez rencontrer lors de la configuration des lecteurs Flash.

### **Les périphériques Flash formatés peuvent devenir indisponibles**

Un périphérique Flash local n'est plus disponible pour la configuration d'une ressource Virtual Flash ou d'un réseau Virtual SAN lorsque le format VMFS ou un autre système de fichiers lui est appliqué.

#### **Problème**

Lorsque vous tentez de configurer un réseau Virtual SAN ou une ressource Virtual Flash, un disque Flash local n'apparaît pas dans la liste des disques à utiliser.

#### **Cause**

Ce problème peut se produire lorsque VMFS a déjà été appliqué au disque Flash conçu pour être utilisé avec l'une de ces fonctionnalités. Un réseau Virtual SAN et une ressource Virtual Flash ne peuvent pas partager le disque Flash avec VMFS ou avec un autre système de fichiers.

De plus, étant donné que Virtual Flash et Virtual SAN sont des consommateurs mutuellement exclusifs de disques Flash, les deux fonctionnalités ne peuvent pas partager le même disque Flash. Si le disque Flash est déjà réclamé par une fonctionnalité (Virtual SAN, par exemple), vous ne pouvez pas l'utiliser pour une autre fonctionnalité (Virtual Flash, par exemple), sauf si vous libérez le disque.

#### **Solution**

Utilisez uniquement des disques Flash non formatés pour configurer des ressources Virtual Flash et des réseaux Virtual SAN.

- n Évitez de formater le disque Flash avec VMFS lors de l'installation d'ESXi ou avec Auto Deploy.
- n Si le disque Flash a déjà été formaté avec VMFS, supprimez la banque de données VMFS. Pour plus d'informations, reportez-vous à la documentation *Stockage vSphere*.
- Pour utiliser le disque Flash en tant que ressource Virtual Flash, ne réclamez pas ce disque pour Virtual SAN. Si le disque est réclamé par Virtual SAN, supprimez-le de Virtual SAN. Le disque Flash, libéré par Virtual SAN, devient alors disponible dans la liste des disques à utiliser avec Virtual Flash. Pour plus d'informations sur la suppression de disques de Virtual SAN, reportez-vous à la documentation *Administration de VMware Virtual SAN*.

<span id="page-75-0"></span>n Si vous prévoyez d'utiliser le disque Flash avec Virtual SAN, ne l'utilisez pas pour une ressource Virtual Flash. Si le disque Flash est utilisé comme ressource Virtual Flash, supprimez la configuration de la ressource Virtual Flash. Le disque devient alors disponible pour Virtual SAN. Consultez la documentation de *Stockage vSphere*.

Le disque Flash n'est pas non plus disponible lorsque ESXi ne peut pas le détecter. Reportez-vous à « Impossible de détecter les Flash locaux », page 76.

### **Garder les disques Flash sans formatage VMFS**

Si vous utilisez l'option de partitionnement automatique du démarrage lors de l'installation ou du déploiement automatique de ESXi, elle crée une banque de données VMFS sur le stockage local de l'hôte. Dans certains cas, il vous faut garder vos disques Flash de stockage local sans formatage.

#### **Problème**

Par défaut, le partitionnement automatique déploie les systèmes de fichiers VMFS sur tous les disques de stockage locaux inutilisés sur l'hôte, y compris les disques Flash.

Cependant, si un disque Flash est au format VMFS, il devient indisponible pour des fonctionnalités telles que Virtual Flash et Virtual SAN. Ces dernières requièrent un disque Flash non formaté et ne permettent pas le partage du disque avec un autre système de fichiers.

#### **Solution**

Pour vous assurer que le partitionnement automatique n'applique pas le format VMFS au disque Flash, utilisez les options de démarrage suivantes lors de la première installation d'ESXi ou du premier démarrage de l'hôte ESXi :

n **autoPartition=TRUE**

#### n **skipPartitioningSsds=TRUE**

Si vous utilisez Auto Deploy, définissez ces paramètres sur un hôte de référence.

- 1 Dans vSphere Web Client, sélectionnez l'hôte à utiliser en tant qu'hôte de référence et cliquez sur l'onglet **onfigurer**.
- 2 Cliquez sur **Système** pour ouvrir les options système, puis cliquez sur **Paramètres système avancés**.
- 3 Faites défiler jusqu'à VMkernel. Boot. autoPartition et définissez la valeur sur True.
- 4 Faites défiler jusqu'à VMkernel.Boot.skipPartitioningSsds et définissez la valeur sur True.
- 5 Redémarrez l'hôte.

Si des disques Flash que vous prévoyez d'utiliser avec Flash Read Cache et Virtual SAN disposent déjà de banques de données VMFS, supprimez ces dernières.

### **Impossible de détecter les Flash locaux**

Si vous adressez une requête pour des disques Flash locaux, il se peut que l'hôte ESXi ne présente pas une liste complète des disques Flash locaux.

#### **Problème**

Il se peut qu'ESXi ne parvienne pas à détecter les disques Flash ni à les reconnaître comme des disques locaux. Ce problème peut se produire lorsque vous configurez des entités qui requièrent uniquement des disques Flash locaux, par exemple, une ressource Flash virtuelle ou Virtual SAN.

#### **Cause**

ESXi ne reconnaît pas certains périphériques comme des disques Flash lorsque leurs fournisseurs ne prennent pas en charge la détection automatique des disques Flash. Dans d'autres cas, il est possible que certains disques Flash ne soient pas détectés comme des disques locaux et que ESXi les signale comme distants. Lorsque l'hôte n'identifie pas les disques comme des disques Flash locaux, il les exclut de la liste des disques disponibles pour la configuration.

#### **Solution**

Il peut être nécessaire de marquer des disques comme des disques Flash ou locaux.

- Si ESXi ne reconnaît pas automatiquement ses disques en tant que disques Flash, marquez-les comme des disques Flash.
- Si ESXi ne détecte pas les disques Flash comme étant locaux, définissez-les manuellement comme des disques locaux.

#### **Marquer les périphériques de stockage en tant que Flash**

Si ESXi ne reconnaît pas ses périphériques comme Flash, marquez-les comme périphériques Flash.

ESXi ne reconnaît pas certains périphériques comme Flash lorsque leurs fournisseurs ne prennent pas en charge la détection automatique des disques Flash. La colonne Type de lecteur des périphériques affiche le type HDD.

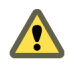

AVERTISSEMENT Le marquage des disques durs en tant que périphériques Flash peut détériorer les performances des banques de données et des services qui les utilisent. Marquez les périphériques uniquement si vous êtes certains qu'ils sont bien des périphériques Flash.

#### **Prérequis**

Vérifiez que le périphérique n'est pas utilisé.

#### **Procédure**

- 1 Accédez à l'hôte dans le navigateur d'objets de vSphere Web Client.
- 2 Cliquez sur l'onglet **onfigurer**.
- 3 Sous **Stockage**, cliquez sur **Périphériques de stockage**.
- 4 Dans la liste des périphériques de stockage, sélectionnez un ou plusieurs disques durs à marquer comme périphériques Flash, puis cliquez sur l'icône **Marquer en tant que disque flsh** ( ).
- 5 Cliquez sur **Oui** pour enregistrer vos modifications.

Les périphériques deviennent des périphériques de type Flash.

#### **Suivant**

Si le périphérique Flash que vous marquez est partagé entre plusieurs hôtes, assurez-vous de marquer le périphérique dans tous les hôtes qui le partagent.

#### **Marquer des périphériques de stockage comme locaux**

ESXi vous permet de marquer des périphériques comme locaux. Cette action est utile dans les cas où ESXi ne parvient pas à déterminer si certains périphériques sont locaux.

#### **Prérequis**

Assurez-vous que le périphérique n'est pas partagé.

<span id="page-77-0"></span>■ Mettez hors tension les machines virtuelles résidant sur le périphérique et démontez une banque de données associée.

#### **Procédure**

- 1 Accédez à l'hôte dans le navigateur d'objets de vSphere Web Client.
- 2 Cliquez sur l'onglet **onfigurer**.
- 3 Sous **Stockage**, cliquez sur **Périphériques de stockage**.
- 4 Dans la liste des périphériques de stockage, sélectionnez un ou plusieurs périphériques distants à marquer comme périphériques locaux, puis cliquez sur l'icône **Toutes les actions**.
- 5 Cliquez sur Marquer en tant que local, puis cliquez sur Oui pour enregistrer vos modifications.

### **Dépanner des volumes virtuels**

Les volumes virtuels sont des encapsulations de fichiers de machines virtuelles, de disque virtuel et de leurs dérivés. Les volumes virtuels sont nativement stockés à l'intérieur d'un système de stockage connecté par Ethernet ou SAN. Ils sont exportés en tant qu'objets par un système de stockage conforme et sont gérés entièrement par matériel côté stockage.

Pour plus d'informations sur la fonctionnalité Volumes virtuels, reportez-vous au document *Stockage vSphere*.

### **Virtual Volumes et commandes esxcli**

Vous pouvez utiliser les commandes esxcli storage vvol pour dépanner votre environnement Virtual Volumes.

Les options de commandes suivantes sont disponibles :

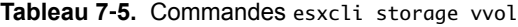

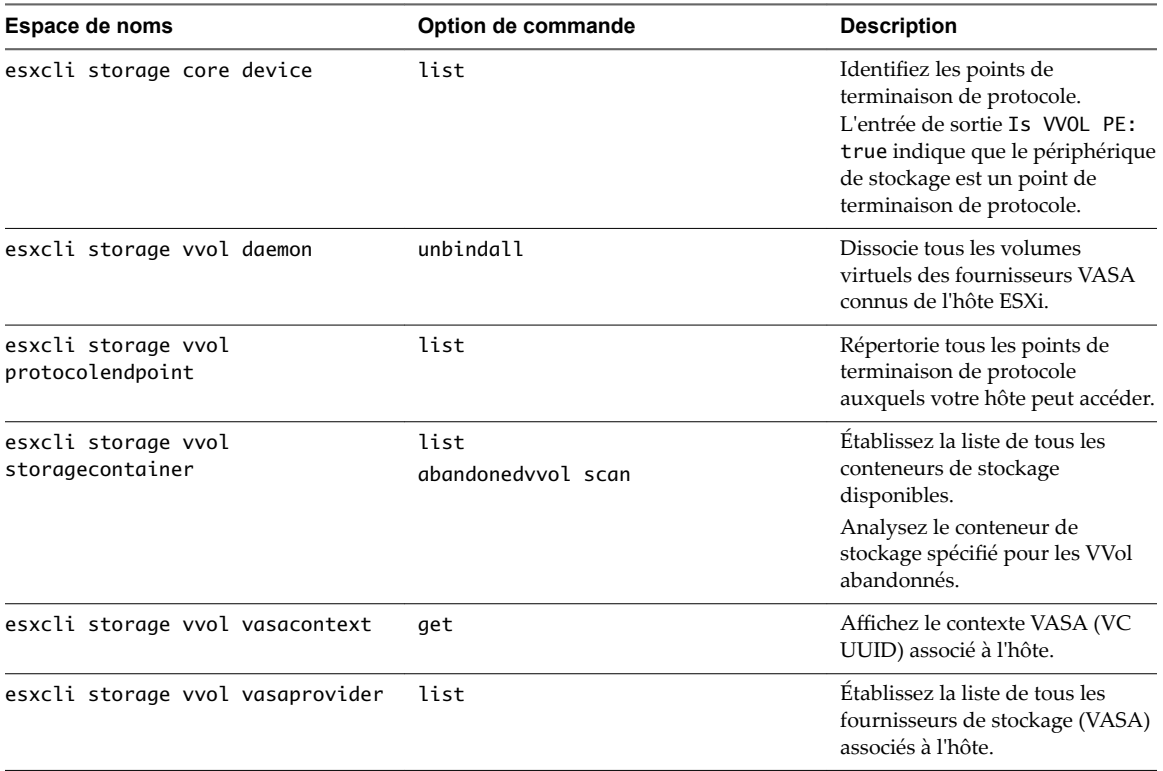

### <span id="page-78-0"></span>**La banque de données virtuelle est inaccessible**

Après que vous avez créé une banque de données virtuelle, celle-ci reste inaccessible.

#### **Problème**

vSphere Web Client affiche la banque de données comme étant inaccessible. Vous ne pouvez pas utiliser la banque de données pour alimenter la machine virtuelle.

#### **Cause**

Ce problème se produit lorsque vous ne configurez pas les points de terminaison de protocole du conteneur de stockage SCSI qui est mappé sur la banque de données virtuelle. Comme les LUN traditionnelles, les points de terminaison de protocole SCSI doivent être configurés de façon à pouvoir être détectés par un hôte ESXi.

#### **Solution**

Avant de créer des banques de données virtuelles pour les conteneurs SCSI, configurez les points de terminaison de protocole côté stockage.

### **Erreurs lors de la migration de machines virtuelles ou du déploiement d'environnements OVF de machine virtuelle vers des banques de données Virtual Volumes**

Les tentatives de migration d'une machine virtuelle ou de déploiement d'un environnement OVF de machine virtuelle ont échoué.

#### **Problème**

Un modèle OVF ou une machine virtuelle en cours de migration depuis une banque de données non virtuelle peut inclure des fichiers volumineux supplémentaires, tels que des images disque ISO, des images DVD et des fichiers image. Si ces fichiers supplémentaires causent le dépassement de la limite de 4 Go du volume virtuel de configuration, la migration ou le déploiement d'une banque de données virtuelle échoue.

#### **Cause**

Le volume virtuel d configuration, ou config-VVol, contient plusieurs fichiers relatifs aux machines virtuelles. Dans les banques de données traditionnelles et non virtuelles, ces fichiers sont directement stockés dans le répertoire de base de la machine virtuelle. À l'instar du répertoire de base de la machine virtuelle, le config-VVol inclut généralement le fichier de configuration de la machine virtuelle, les fichiers descripteurs du disque virtuel et de snapshot, les fichiers de journaux, les fichiers de verrouillage, etc.

Dans les banques de données virtuelles, tous les autres fichiers volumineux, tels que les disques virtuels, les snapshots de mémoire, les fichiers d'échange et de prétraitement sont stockés sous forme de volumes virtuels séparés.

Les fichiers Config-VVols sont créés sous forme de volumes virtuels de 4 Go. Le contenu générique de configȬVVol requiert habituellement uniquement une partie de cet espace de 4 Go, c'est pourquoi ces fichiers sont généralement provisionnés de façon dynamique, permettant de conserver de l'espace de sauvegarde. Tout fichier volumineux supplémentaire, tel que image ISO, image DVD et fichier image, peut provoquer le dépassement de la limite de config-VVol fixée à 4 Go. Si de tels fichiers sont inclut dans un modèle OVF, le déploiement de l'OVF de machine virtuelle vers un stockage vSphere Virtual Volumes échoue. Si ces fichiers font partie d'une machine virtuelle, la migration de celle-ci depuis une banque de données traditionnelle vers un stockage vSphere Virtual Volumes échoue également.

#### **Solution**

- Pour la migration de machine virtuelle. Avant de migrer une machine virtuelle depuis une banque de données traditionnelle vers une banque de données virtuelle, supprimez le contenu superflu du répertoire de base de la machine virtuelle afin que la taille de config-VVol soit inférieure à la limite de 4 Go.
- Pour le déploiement OVF. Comme vous ne pouvez pas déployer de modèle OVF contenant trop de fichiers vers une banque de données virtuelle, déployez d'abord la machine virtuelle vers une banque de données non virtuelle. Supprimez tout contenu superflu du répertoire de base de la machine virtuelle, puis migrez la machine virtuelle résultante vers le stockage vSphere Virtual Volumes.

### **Échecs de tentatives de migration de machines virtuelles avec snapshots de mémoire depuis et vers des banques de données virtuelles**

Lorsque vous essayez de migrer une machine virtuelle avec une version matérielle 10 ou antérieure vers et depuis une banque de données vSphere Virtual Volumes, une erreur se produit si la machine virtuelle possède des snapshots de mémoire.

#### **Problème**

Le problème suivant se produit lorsque vous migrez une version 10 ou antérieure de machine virtuelle avec des snapshots de mémoire :

- La migration d'une version 10 ou antérieure de machine virtuelle avec des snapshots de mémoire vers une banque de données n'est pas prise en charge et donne lieu à un échec.
- n La migration d'une version 10 ou antérieure de machine virtuelle avec des snapshots de mémoire depuis une banque de données virtuelle vers une banque de données non virtuelle, telle que VMFS, peut réussir. Si vous réalisez ultérieurement des snapshots supplémentaires et essayez de migrer cette machine virtuelle vers un stockage vSphere Virtual Volumes, la tentative se soldera par un échec.

#### **Cause**

Le stockage vSphere Virtual Volumes ne requiert pas l'utilisation d'une version matérielle particulière pour vos machines virtuelles. Vous pouvez déplacer une machine virtuelle avec toute version matérielle vers le stockage vSphere Virtual Volumes. Toutefois, si vous possédez une machine virtuelle avec des snapshots de mémoire et planifiez de la migrer entre une banque de données virtuelle et une banque de données non virtuelle, utilisez la version matérielle 11 de machine virtuelle.

Les machines virtuelles Non-VVols de version matérielle 11 ou ultérieure utilisent des fichiers séparés pour stocker leurs snapshots de mémoire. Cette utilisation concorde avec les machines virtuelles sur les volumes de stockage vSphere Virtual Volumes où les snapshots de mémoire sont créés sous forme de VVols séparés et pas stockés dans un fichier .vmsn dans le répertoire de base de la machine virtuelle.. Au contraire, les machines virtuelles Non-VVols de version matérielle 10 stockent leurs snapshots de mémoire dans le fichier .vmsn situé dans le répertoire de base de la machine virtuelle. Cela explique pourquoi vous pouvez rencontrer des problèmes en essayant de migrer ces machines virtuelles entre des banques de données virtuelles et non virtuelles.

#### **Solution**

Pour éviter les problèmes lors de la migration de machines virtuelles avec des snapshots de mémoire entre des banques de données virtuelles et non virtuelles, utilisez la version matérielle 11. Suivez les indications suivantes lors de la migration de machines virtuelles de version 10 ou antérieure avec des snapshots de mémoire :

La migration d'une machine virtuelle de version 10 ou antérieure avec des snapshots de mémoire vers une banque de données virtuelle n'est pas prise en charge. La seule solution consiste à supprimer tous les snapshots. La mise à niveau de la version matérielle ne résout pas ce problème.

<span id="page-80-0"></span>La migration d'une machine virtuelle de version 10 ou antérieure avec des snapshots de mémoire depuis une banque de données virtuelle vers une banque de données non virtuelle, telle que VMFS, peut réussir. Toutefois, la migration peut placer la machine virtuelle dans un état incohérent. Les snapshots pris dans la banque de données virtuelle utilisent l'objet vmem. Les snapshots de mémoire pris après la migration vers VMFS sont stockés dans le fichier .vmsn. Si vous essayez ultérieurement de migrer cette machine virtuelle vers un stockage vSphere Virtual Volumes, la tentative se soldera par un échec. Comme pour le cas précédent, il vous faut supprimer tous les snapshots pour résoudre ce problème.

### **Dépannage des filtres VAIO**

Le filtrage VAIO offre une infrastructure permettant aux tierces parties de créer des composants logiciels appelés filtres d'E/S. Les filtres peuvent être installés sur des hôtes ESXi et offrir des services de données supplémentaires aux machines virtuelles en traitant des requêtes d'E/S se déplaçant entre le système d'exploitation invité d'une machine virtuelle et les disques virtuels.

Pour plus d'informations concernant les filtres d'E/S, consultez la publication *Stockage vSphere*.

### **Gestion des incidents d'installation des filtres d'E/S**

Normalement, tous les hôtes ESXi d'un cluster possèdent le même ensemble de filtres d'E/S. Parfois, des erreurs peuvent se produire lors de l'installation.

Si l'installation d'un filtre d'E/S échoue sur un hôte, le système génère un événement pour indiquer l'erreur. En outre, sur l'hôte, une alerte précise la cause de l'erreur. Exemples d'erreurs :

- L'URL de VIB n'est pas accessible depuis l'hôte.
- Le format du VIB n'est pas valide.
- Le VIB requiert que l'hôte soit en mode de maintenance lors d'une mise à niveau ou d'une désinstallation.
- n Le VIB requiert que l'hôte redémarre après l'installation ou la désinstallation.
- Les tentatives visant à faire passer l'hôte en mode de maintenance ont échoué car la machine virtuelle ne peut pas être évacuée de l'hôte.
- Le VIB requiert une installation ou une désinstallation manuelle.

vCenter Server peut résoudre certains problèmes. Pour d'autres, il se peut que vous deviez intervenir. Par exemple, il est possible que vous deviez modifier l'URL de VIB, évacuer ou mettre hors tension manuellement des machines virtuelles ou encore installer ou désinstaller manuellement des VIB.

### **Installer les filtres d'E/S sur un hôte ESXi unique**

À des fins de dépannage, vous pouvez télécharger un composant ESXi du filtre d'E/S, modularisé dans un fichier VIB, et l'installer sur l'hôte ESXi. Utilisez la commande esxcli pour installer le fichier VIB.

Lorsque vous spécifiez un serveur cible à l'aide de **--server=server\_name**, le serveur vous invite à entrer un nom d'utilisateur et un mot de passe. D'autres options de connexion, telles qu'un fichier de configuration ou de session, sont prises en charge. Pour obtenir la liste des options de connexion, reportez-vous à la rubrique *Démarrage avec vSphere Command-Line Interfaces* ou exécutez esxcli --help à l'invite de commandes vCLI.

#### **Prérequis**

Installez vCLI ou déployez la machine virtuelle vSphere Management Assistant (vMA). Reportez-vous à la section *Démarrage avec vSphere Command-Line Interfaces*. Pour le dépannage, exécutez les commandes esxcli dans ESXi Shell.

#### **Procédure**

1 Installez les fichiers VIB en exécutant la commande suivante :

#### **esxcli --server=***server\_name* **software vib install --depot** *path\_to\_VMware\_vib\_ZIP\_file*

Les options de la commande install vous permettent d'effectuer un essai, de spécifier un VIB en particulier, d'outrepasser la vérification de niveau d'acceptation, etc. N'outrepassez pas la vérification sur les systèmes de production. Consultez la documentation de *Référence de vSphere Command-Line Interface*.

2 Pour vérifier que les VIB sont installés sur votre hôte ESXi.

**esxcli --server=***server\_name* **software vib list**

# **Résolution des problèmes de mise en** Résolution des problèmes de mise en **1997.**<br>réseau

Les rubriques de dépannage concernant la mise en réseau dans vSphere proposent des solutions aux problèmes potentiels qui peuvent apparaître avec la connectivité des hôtes ESXi, vCenter Server et des machines virtuelles.

Ce chapitre aborde les rubriques suivantes :

- [« Dépannage de l'allocation d'adresses MAC », page 84](#page-83-0)
- [« Échec de la conversion vers la prise en charge étendue du protocole LACP », page 87](#page-86-0)
- [« Impossible de supprimer un hôte d'un vSphere Distributed Switch », page 88](#page-87-0)
- n [« Les hôtes d'un vSphere Distributed Switch 5.1 \(et versions ultérieures\) perdent la connectivité à](#page-88-0) [vCenter Server », page 89](#page-88-0)
- n [« Les hôtes de vSphere Distributed Switch 5.0 et versions antérieures perdent leur connectivité à](#page-89-0) [vCenter Server », page 90](#page-89-0)
- [« Alarme indiquant une perte de redondance du réseau sur un hôte », page 92](#page-91-0)
- n [« Les machines virtuelles perdent leur connectivité après la modification de l'ordre de basculement des](#page-91-0) [liaisons montantes d'un groupe de ports distribués », page 92](#page-91-0)
- n [« Impossible d'ajouter un adaptateur physique à un vSphere Distributed Switch sur lequel Network](#page-92-0) [I/O Control est activé](#page-92-0)  [», page 93](#page-92-0)
- [« Dépannage des charges de travail compatibles SR-IOV », page 94](#page-93-0)
- n [« Une machine virtuelle exécutant un client VPN provoque un déni de service pour les machines](#page-95-0) [virtuelles sur l'hôte ou sur un cluster vSphere HA », page 96](#page-95-0)
- n [« Faible débit pour les charges de travail UDP sur des machines virtuelles Windows », page 98](#page-97-0)
- n [« Des machines virtuelles situées dans un même groupe de ports distribués mais sur des hôtes](#page-99-0) différents ne peuvent pas communiquer entre elles », page 100
- n [« Les tentatives de mise sous tension d'un vApp migré échouent, car le profil de protocole associé est](#page-99-0) [manquant », page 100](#page-99-0)
- n [« Restauration d'une opération de configuration de mise en réseau et déconnexion d'un hôte de](#page-100-0) [vCenter Server », page 101](#page-100-0)

### <span id="page-83-0"></span>**Dépannage de l'allocation d'adresses MAC**

Dans vSphere, certaines restrictions sur la plage d'adresses MAC pouvant être attribuées aux machines virtuelles peuvent provoquer une perte de connectivité ou l'incapacité d'activer les charges de travail.

### **Adresses MAC dupliquées de machines virtuelles appartenant à un même réseau**

Vous rencontrez des problèmes de pertes de paquets et de connectivité, car vCenter Server génère des adresses MAC dupliquées pour les machines virtuelles.

#### **Problème**

Les adresses MAC des machines virtuelles d'un même domaine de diffusion ou sous-réseau IP sont en conflit ou vCenter Server génère une adresse MAC dupliquée pour une machine virtuelle récemment qui vient d'être créée.

Une machine virtuelle se met sous tension et fonctionne correctement, mais partage son adresse MAC avec une autre machine virtuelle. Ce cas de figure peut entraîner des pertes de paquets et d'autres problèmes.

#### **Cause**

La duplication des adresses MAC des machines virtuelles peut être causée par plusieurs raisons.

n Deux instances de vCenter Server dont les ID sont identiques provoquent un chevauchement des adresses MAC des adaptateurs réseau des machines virtuelles.

Chaque instance de vCenter Server dispose d'un ID compris entre 0 et 63 qui est généré de manière aléatoire lors de l'installation, mais qui peut être reconfiguré une fois celle-ci terminée. vCenter Server utilise l'ID de l'instance pour générer des adresses MAC pour les adaptateurs réseau de la machine.

n Une machine virtuelle hors tension a été transférée d'une instance de vCenter Server vers une autre au sein d'un même réseau (à l'aide du stockage partagé, par exemple), et un nouvel adaptateur réseau de machine virtuelle sur la première instance de vCenter Server reçoit l'adresse MAC libérée.

#### **Solution**

n odifiez manuellement l'adresse MAC de l'adaptateur réseau de machine virtuelle.

Si une machine virtuelle existante comporte une adresse MAC qui est en conflit, vous devez fournir une adresse MAC unique dans les paramètres **Matériel virtuel**.

- Mettez la machine virtuelle hors tension, configurez l'adaptateur de sorte à utiliser une adresse MAC manuelle, puis entrez la nouvelle adresse.
- Si vous ne pouvez pas mettre la machine virtuelle hors tension pour la configurer, recréez l'adaptateur réseau qui est en conflit en activant l'attribution manuelle d'adresses MAC, puis entrez la nouvelle adresse. Dans le système d'exploitation invité, attribuez la même adresse IP statique qu'avant à l'adaptateur que vous venez de créer.

Pour plus d'informations sur la configuration des adaptateurs réseau des machines virtuelles, reportezvous à la documentation *Mise en réseau vSphere* et *Administration d'une machine virtuelle vSphere*.

n Si l'instance de vCenter Server génère les adresses MAC des machines virtuelles en fonction de leur allocation par défaut, VMware OUI, modifiez l'ID de l'instance de vCenter Server ou utilisez une autre méthode d'allocation pour résoudre les conflits.

REMARQUE La modification de l'ID de l'instance de vCenter Server ou l'utilisation d'un autre modèle d'allocation ne résout pas les conflits d'adresses MAC sur les machines virtuelles existantes. Seules les machines virtuelles créées ou les adaptateurs réseau ajoutés après la modification reçoivent des adresses conformes au nouveau modèle.

Pour plus d'informations sur la configuration et les modèles d'allocation d'adresses MAC, reportezvous à la documentation *Mise en réseau vSphere*.

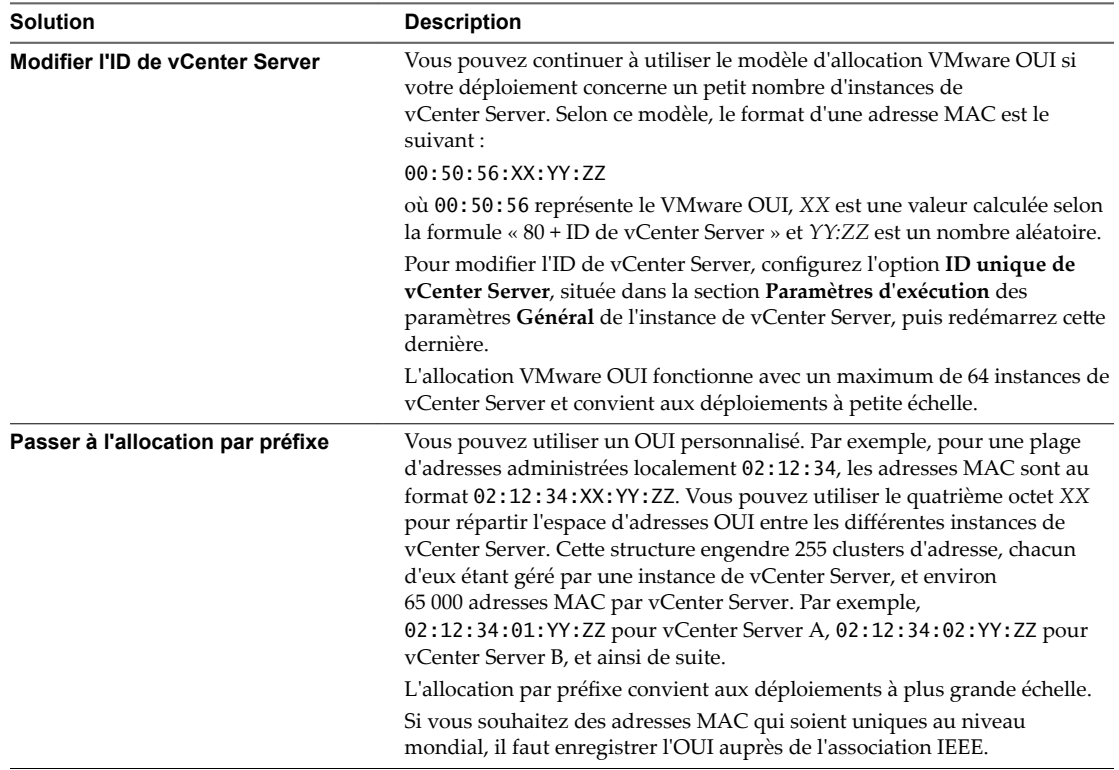

a Configurez l'allocation d'adresses MAC.

- b Appliquez le nouveau modèle d'allocation d'adresses MAC à une machine virtuelle existante dans les paramètres **Matériel virtuel**.
	- Mettez la machine virtuelle hors tension, configurez l'adaptateur de sorte à utiliser une adresse MAC manuelle, rétablissez l'allocation automatique d'adresses MAC, puis remettez la machine sous tension.
	- Si la machine virtuelle est en production et que vous ne pouvez pas la mettre hors tension pour la configurer, après avoir changé l'ID de vCenter Server ou le modèle d'allocation d'adresses, recréez l'adaptateur réseau qui est en conflit en activant l'attribution manuelle d'adresses MAC. Dans le système d'exploitation invité, attribuez la même adresse IP statique qu'avant à l'adaptateur que vous venez de créer.
- <span id="page-85-0"></span>n Appliquez la régénération des adresses MAC au cours du transfert d'une machine virtuelle entre des instances de vCenter Server en utilisant les fichiers de la machine virtuelle provenant d'une banque de données.
	- a Mettez une machine virtuelle hors tension, supprimez-la de l'inventaire, puis définissez le paramètre ethernetX.addressType de son fichier de configuration (.vmx) sur **generated**.

Le signe X à côté d'ethernet représente le numéro séquentiel de la carte réseau virtuelle de la machine.

b Importez la machine virtuelle d'un système vCenter Server à un autre en enregistrant la machine virtuelle provenant d'une banque de données dans le système vCenter Server cible.

Les fichiers de la machine virtuelle peuvent se trouver dans une banque de données partagée entre les deux instances de vCenter Server ou être téléchargés vers une banque de données accessible uniquement à partir du système vCenter Server cible.

Pour plus d'informations sur l'enregistrement d'une machine virtuelle depuis une banque de données, reportez-vous à *Administration d'une machine virtuelle vSphere*.

c Mettez pour la première fois les machines virtuelles sous tension.

Au cours du démarrage, une icône d'information s'affiche sur la machine virtuelle dans vSphere Web Client.

- d Cliquez avec le bouton droit sur la machine virtuelle et sélectionnez **SE invité > Répondre à une question**.
- e Choisissez l'option **Je l'ai copié**.

Le système vCenter Server cible génère de nouveau l'adresse MAC de la machine virtuelle. La nouvelle adresse MAC commence par le préfixe VMware OUI 00:0c:29 et se base sur l'UUID BIOS de la machine virtuelle. L'UUID BIOS de la machine virtuelle est calculé à partir de celui de l'hôte.

n Si la version de vCenter Server et des hôtes est 6.0 et versions ultérieures et que les instances de vCenter Server sont connectées en mode Enhanced Linked, migrez les machines virtuelles à l'aide de vMotion entre les systèmes vCenter Server.

Lorsqu'une machine virtuelle est migrée entre les systèmes vCenter Server, la source vCenter Server ajoute l'adresse MAC de la machine virtuelle à une liste noire et ne les attribue pas à d'autres machines virtuelles.

### **Échec de la tentative de mise sous tension d'une machine virtuelle en raison d'un conflit d'adresses MAC**

Après la définition d'une adresse MAC statique sur un adaptateur de machine virtuelle, vous ne pouvez pas mettre sous tension la machine virtuelle.

#### **Problème**

Dans vSphere Web Client, après l'attribution d'une adresse MAC dans la plage 00:50:56:40:*YY:ZZ* – 00:50:56:7F:*YY*:*ZZ* à une machine virtuelle, les tentatives de mise sous tension de la machine virtuelle échouent avec un message d'état indiquant que l'adresse MAC crée un conflit.

00:50:56:*XX*:*YY*:*ZZ* n'est pas une adresse Ethernet fixe valide. Elle est en conflit avec les adresses MAC VMware réservées à un autre usage.

#### **Cause**

Vous tentez d'attribuer une adresse MAC qui commence par le préfixe VMware OUI 00:50:56 et qui se trouve dans la plage d'adresses allouée à des adaptateurs VMkernel hôtes sur le système vCenter Server.

#### <span id="page-86-0"></span>**Solution**

Si vous souhaitez conserver le préfixe VMware OUI, définissez une adresse MAC statique dans la plage 00:50:56:00:00:00 - 00:50:56:3F:FF:FF. Sinon, définissez une adresse MAC arbitraire dont le préfixe est différent du préfixe VMware OUI. Pour obtenir des informations sur les plages disponibles pour les adresses MAC ayant le préfixe VMware OUI, reportez-vous à la documentation Mise en réseau vSphere.

### **Échec de la conversion vers la prise en charge étendue du protocole LACP**

Dans certains cas, la conversion d'une configuration LACP existante vers la prise en charge étendue du protocole LACP sur un vSphere Distributed Switch 5.5 et versions ultérieures peut échouer.

#### **Problème**

Après la mise à niveau d'un vSphere Distributed Switch vers la version 5.5 et versions ultérieures, lorsque vous initiez la conversion vers la prise en charge étendue du protocole LACP à partir d'une configuration LACP existante, la conversion échoue en cours de processus.

#### **Cause**

La conversion d'une configuration LACP existante vers la prise en charge étendue du protocole LACP inclut plusieurs tâches de reconfiguration du commutateur distribué. La conversion peut échouer si un autre utilisateur reconfigure le commutateur distribué pendant la conversion. Par exemple, les cartes réseau physiques des hôtes peuvent avoir été réaffectées à d'autres liaisons montantes ou la configuration d'association et de basculement des groupes de ports distribués a peut-être été modifiée.

L'échec peut également provenir de la déconnexion de certains hôtes pendant la conversion.

#### **Solution**

Lorsque la conversion vers la prise en charge étendue du protocole LACP échoue à un certain stade, elle n'est effectuée que partiellement. Vous devez vérifier la configuration du commutateur distribué et des hôtes participants pour identifier les objets ayant une configuration LACP incomplète.

Vérifiez la configuration cible devant résulter de chaque étape de conversion dans l'ordre indiqué dans le tableau. Après avoir déterminé l'étape à laquelle la conversion a échoué, terminez manuellement sa configuration cible, puis exécutez les étapes suivantes.

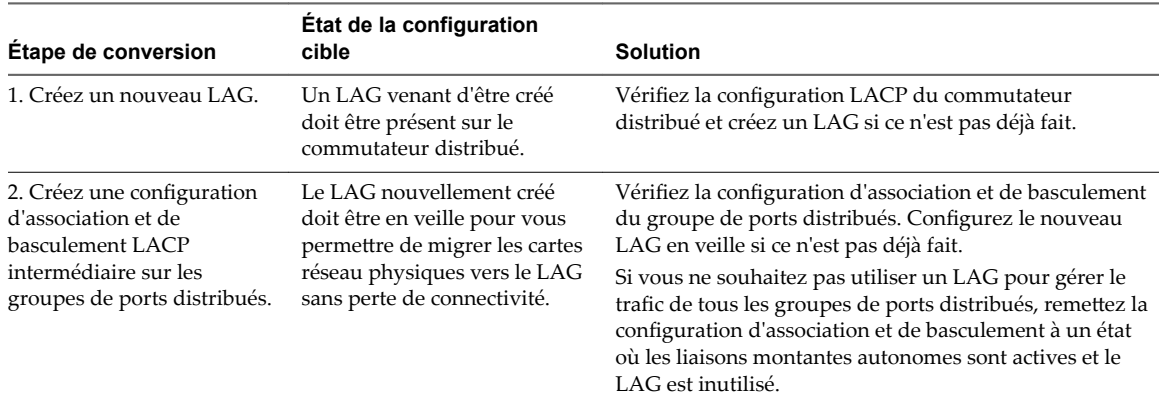

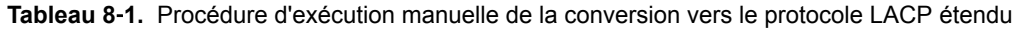

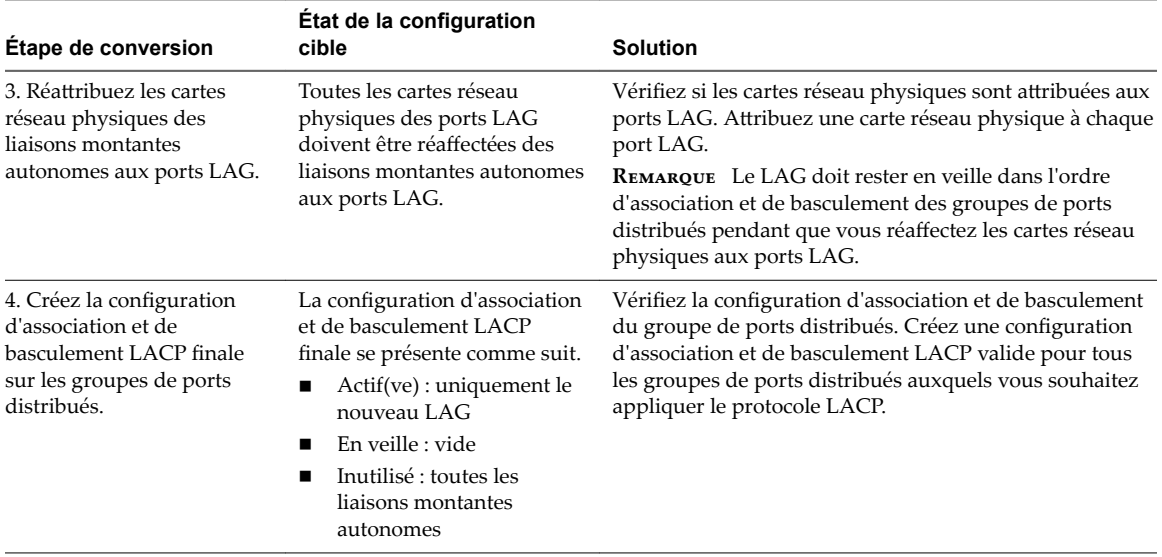

<span id="page-87-0"></span>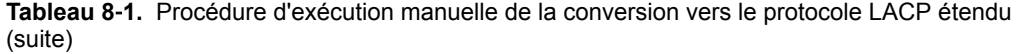

Par exemple, supposons que vous vérifiez qu'un nouveau LAG a été créé sur le commutateur distribué et qu'une configuration d'association et de basculement intermédiaire a été créée pour les groupes de ports distribués. Vous continuez à vérifier si des cartes réseau physiques sont attribuées aux ports LAG. Vous découvrez que les cartes réseau physiques de certains hôtes n'ont pas été attribuées aux ports LAG, et vous attribuez les cartes réseau manuellement. Vous terminez la conversion en créant la configuration d'association et de basculement LACP finale pour les groupes de ports distribués.

### **Impossible de supprimer un hôte d'un vSphere Distributed Switch**

Dans certains cas, il se peut que vous ne puissiez pas supprimer un hôte du vSphere Distributed Switch.

#### **Problème**

n Les tentatives de suppression d'un hôte d'un vSphere Distributed Switch échouent et vous recevez une notification indiquant que des ressources sont toujours en cours d'utilisation. La notification que vous recevez peut être similaire à la suivante :

La ressource « 16 » est en cours d'utilisation. Le port vDS DSwitch 16 est toujours sur l'hôte 10.23.112.2 connecté à MyVM nic=4000 type=vmVnic

n Les tentatives de suppression d'un commutateur proxy hôte qui existe encore sur l'hôte d'une configuration de mise en réseau précédente échouent. Par exemple, vous avez déplacé l'hôte vers un autre centre de données ou système vCenter Server, ou vous avez mis à niveau les logiciels ESXi et vCenter Server et créé une nouvelle configuration de la mise en réseau. Lors d'une tentative de suppression du commutateur proxy hôte, l'opération échoue car des ressources du commutateur proxy sont toujours en cours d'utilisation.

#### **Cause**

Vous ne pouvez supprimer ni l'hôte du commutateur distribué ni le commutateur proxy hôte pour les raisons suivantes.

- n Des adaptateurs VMkernel sont en cours d'utilisation sur le commutateur.
- Des adaptateurs réseau de machines virtuelles sont connectés au commutateur.

#### <span id="page-88-0"></span>**Solution**

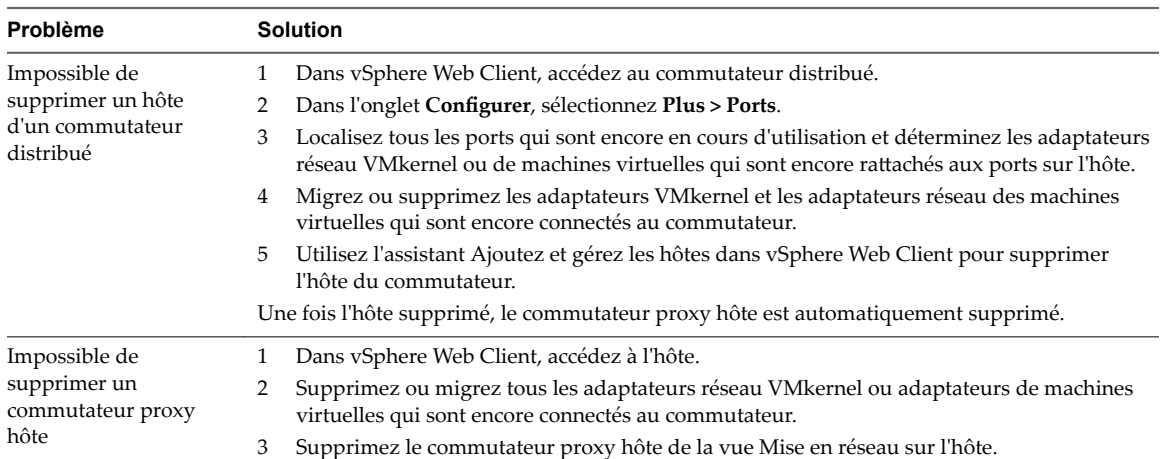

### **Les hôtes d'un vSphere Distributed Switch 5.1 (et versions ultérieures) perdent la connectivité à vCenter Server**

Les hôtes d'un vSphere Distributed Switch 5.1 (et versions ultérieures) ne peuvent pas se connecter à vCenter Server après la configuration d'un groupe de ports.

#### **Problème**

Après la modification de la configuration de la mise en réseau d'un groupe de ports sur un vSphere Distributed Switch 5.1 et versions ultérieures contenant les adaptateurs VMkernel du réseau de gestion, les hôtes du commutateur perdent la connectivité à vCenter Server. Dans vSphere Web Client, les hôtes ne répondent pas.

#### **Cause**

Si un vSphere Distributed Switch 5.1 et versions ultérieures fonctionne dans vCenter Server et que sa fonction de restauration de mise en réseau est désactivée, le groupe de ports contenant les adaptateurs VMkernel du réseau de gestion est mal configuré dans vCenter Server et cette erreur se propage sur les hôtes du commutateur.

REMARQUE Dans vSphere version 5.1 et ultérieures, la restauration de la mise en réseau est activée par défaut. Toutefois, vous pouvez activer ou désactiver les restaurations au niveau de vCenter Server. Pour plus d'informations, reportez-vous à la documentation *Mise en réseau vSphere*.

#### **Solution**

1 Dans l'interface utilisateur de la console directe (DCUI) d'un hôte affecté, utilisez l'option Restaurer **vDS** du menu **Options de restauration réseau** pour configurer les liaisons montantes et l'ID du VLAN du réseau de gestion.

L'interface DCUI crée un port local éphémère et lui applique la configuration des liaisons montantes et du réseau VLAN. L'interface DCUI modifie l'adaptateur VMkernel du réseau de gestion pour qu'il utilise le nouveau port local de l'hôte afin de restaurer la connectivité à vCenter Server.

Une fois l'hôte reconnecté à vCenter Server, vSphere Web Client affiche un avertissement indiquant que la configuration de mise en réseau de certains hôtes du commutateur est différente de celle stockée sur le vSphere Distributed Switch.

<span id="page-89-0"></span>2 Dans vSphere Web Client, configurez le groupe de ports distribués du réseau de gestion avec les paramètres appropriés.

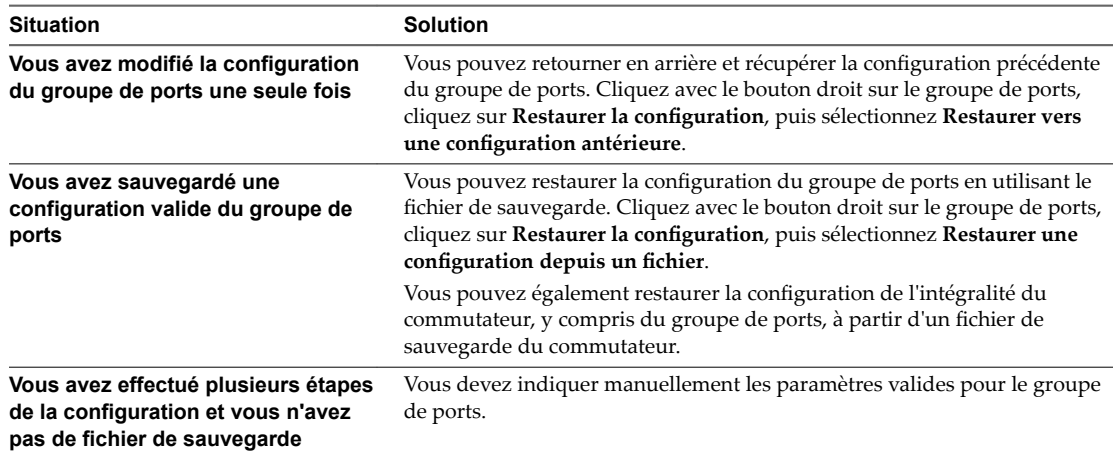

Pour plus d'informations sur la restauration et la récupération de la mise en réseau, reportez-vous à la documentation *Mise en réseau vSphere*.

3 Migrez l'adaptateur VMkernel du réseau de gestion à partir du port local éphémère de l'hôte vers un port distribué du commutateur à l'aide de l'assistant Ajouter et gérer les hôtes.

À la différence des ports distribués, le port local éphémère du VMKernel dispose d'un ID non numérique.

Pour plus d'informations sur la gestion des adaptateurs VMkernel à l'aide de l'assistant Ajouter et gérer les hôtes , reportez-vous à la documentation *Mise en réseau vSphere*.

- 4 Appliquez la configuration du groupe de ports et de l'adaptateur VMkernel de vCenter Server à l'hôte.
	- n Envoyez la configuration correcte du groupe de ports et de l'adaptateur VMkernel de vCenter Server à l'hôte.
		- a Dans vSphere Web Client, accédez à l'hôte.
		- b Dans l'onglet **onfigurer**, cliquez sur **Mise en réseau**.
		- c Dans la liste **Commutateurs virtuels**, sélectionnez le commutateur distribué et cliquez sur **ectifier l'état du commutateur distribué sélectionné sur l'hôte**.
	- n Patientez pendant les prochaines vingt-quatre heures pour que vCenter Server applique les paramètres.

### **Les hôtes de vSphere Distributed Switch 5.0 et versions antérieures perdent leur connectivité à vCenter Server**

Les hôtes de vSphere Distributed Switch 5.0 et versions antérieures ne peuvent pas se connecter à vCenter Server après une configuration de groupe de ports.

#### **Problème**

Suite à la modification de la configuration de mise en réseau d'un groupe de ports sur vSphere Distributed Switch 5.0 ou versions antérieures contenant les adaptateurs VMkernel du réseau de gestion, les hôtes du commutateur perdent leur connectivité à vCenter Server. Dans vSphere Web Client, les hôtes ne répondent pas.

#### **Cause**

Sur un vSphere Distributed Switch 5.0 et versions antérieures dans vCenter Server, le groupe de ports qui contient les adaptateurs VMkernel du réseau de gestion est mal configuré dans vCenter Server et cette configuration non valide se propage aux hôtes du commutateur.

#### **Solution**

- 1 Connectez-vous à un hôte concerné à l'aide de vSphere Client.
- 2 Sous **onfigurtion**, sélectionnez **Mise en réseau**.
- 3 Dans la vue Commutateur standard vSphere, créez un commutateur standard si l'hôte n'en a pas un adapté au réseau de gestion.
	- a Cliquez sur **Ajouter une mise en réseau**.
	- b Dans l'assistant Ajouter un réseau, sélectionnez **Machine virtuelle** dans Types connexion, puis cliquez sur **Suivant**.
	- c Sélectionnez **Créer un commutateur standard vSphere**.
	- d Dans la section **Créer un commutateur vSphere standard**, sélectionnez un ou plusieurs adaptateurs physiques inoccupés sur l'hôte pour prendre en charge le trafic de gestion, puis cliquez sur **Suivant**.

Si tous les adaptateurs physiques sont déjà occupés avec le trafic provenant d'autres commutateurs, créez le commutateur sans adaptateur réseau physique connecté. Supprimez ensuite du commutateur proxy du Distributed Switch l'adaptateur physique du réseau de gestion, puis ajoutez-le à ce commutateur standard.

- e Dans la section Propriétés groupe de ports, entrez une étiquette de réseau qui identifie le groupe de ports que vous créez et éventuellement un ID VLAN.
- f Cliquez sur **Terminer** .
- 4 Dans la vue vSphere Distributed Switch, migrez l'adaptateur VMkernel du réseau vers un commutateur standard.
	- a Sélectionnez la vue vSphere Distributed Switch, puis pour le commutateur distribué, cliquez sur **Gérer adaptateurs virtuels**.
	- b Dans l'assistant Gérer adaptateurs virtuels, sélectionnez l'adaptateur VMkernel dans la liste et cliquez sur **Migrer**.
	- c Sélectionnez le nouveau commutateur standard ou un autre commutateur standard vers lequel vous voulez migrer l'adaptateur et cliquez sur **Suivant**.
	- d Entrez une étiquette de réseau unique dans l'étendue de l'hôte et éventuellement un ID VLAN pour le réseau de gestion, puis cliquez sur **Suivant**.
	- e Vérifiez les paramètres du commutateur standard cible et cliquez sur **Terminer**.
- 5 Dans vSphere Web Client, configurez le groupe de ports distribués du réseau de gestion avec les paramètres appropriés.
- 6 Migrez l'adaptateur VMkernel du réseau de gestion du commutateur standard vers un port du commutateur distribué à l'aide de l'assistant Ajouter et gérer des hôtes.

Pour plus d'informations sur l'assistant Ajouter et gérer les hôtes, consultez la documentation *Mise en réseau vSphere*.

7 Si vous avez déplacé l'adaptateur physique du commutateur proxy vers le commutateur standard, vous pouvez de nouveau le rattacher au commutateur distribué à l'aide de l'assistant Ajouter et gérer les hôtes.

### <span id="page-91-0"></span>**Alarme indiquant une perte de redondance du réseau sur un hôte**

Une alarme signale une perte de redondance de la liaison montante sur un commutateur standard ou un vSphere Distributed Switch d'un hôte.

#### **Problème**

Aucune carte réseau physique redondante d'un hôte n'est connectée à un commutateur standard ou distribué particulier et l'alarme suivante s'affiche :

*Host name or IP* Perte de redondance de la liaison montante

#### **Cause**

Une seule carte réseau physique de l'hôte est connectée au commutateur standard ou distribué particulier. Les cartes réseau physiques redondantes sont hors service ou ne sont pas attribuées au commutateur.

Par exemple, supposons qu'un hôte de votre environnement dispose des cartes réseau physiques *vmnic0* et *vmnic1* connectées à *vSwitch0* ; *vmnic1* se déconnecte, ce qui ne laisse que *vmnic0* connectée à *vSwitch0*. Cela entraîne la perte de la redondance de la liaison montante de *vSwitch0* sur l'hôte.

#### **Solution**

Déterminez le commutateur qui a perdu la redondance de la liaison montante sur l'hôte. Connectez au moins une carte réseau physique supplémentaire de l'hôte à ce commutateur, puis réinitialisez l'alarme sur la couleur verte. Vous pouvez utiliser vSphere Web Client ou ESXi Shell.

Si une carte réseau physique est hors service, tentez de la récupérer à l'aide d'ESXi Shell sur l'hôte.

Pour plus d'informations sur l'utilisation des commandes de mise en réseau dans ESXi Shell, reportez-vous à *Référence de vSphere Command-Line Interface*. Pour plus d'informations sur la configuration de la mise en réseau sur un hôte dans vSphere Web Client, reportez-vous à *Mise en réseau vSphere*.

### **Les machines virtuelles perdent leur connectivité après la modification de l'ordre de basculement des liaisons montantes d'un groupe de ports distribués**

Si l'ordre de basculement des cartes réseau sur un groupe de ports distribués est modifié, les machines virtuelles associées au groupe se déconnectent du réseau externe.

#### **Problème**

Après la réorganisation des liaisons montantes dans les groupes de basculement d'un groupe de ports distribués dans vCenter Server, à l'aide de vSphere Web Client par exemple, certaines machines virtuelles du groupe de ports ne peuvent plus accéder au réseau externe.

#### **Cause**

Après la modification de l'ordre de basculement, de nombreuses raisons peuvent provoquer la perte de connectivité des machines virtuelles au réseau externe.

- L'hôte qui exécute les machines virtuelles ne dispose pas de cartes réseau physiques associées aux liaisons montantes actives ou en veille. Toutes les liaisons montantes associées aux cartes réseau physiques de l'hôte pour le groupe de ports passent à l'état Inutilisé.
- Un groupe d'agrégation de liens (LAG) qui ne dispose pas de cartes réseau physiques de l'hôte est défini comme la seule liaison montante active selon les conditions d'utilisation de LACP dans vSphere.
- n Si le trafic des machines virtuelles est séparé dans les réseaux VLAN, les adaptateurs physiques hôtes des liaisons montantes actives peuvent être connectés aux ports du tronc sur le commutateur physique qui ne gère pas le trafic de ces réseaux VLAN.

<span id="page-92-0"></span>■ Si le groupe de ports est configuré avec une stratégie d'équilibrage de charge basée sur le hachage IP, un adaptateur de liaison montante active est connecté à un port de commutateur physique qui n'est pas nécessairement dans une configuration EtherChannel.

Vous pouvez vérifier la connectivité des machines virtuelles du groupe de ports aux liaisons montantes hôtes et aux adaptateurs de liaison montante associés dans le diagramme de topologie central du commutateur distribué ou dans le diagramme du commutateur proxy de l'hôte.

#### **Solution**

- n Restaurez à l'état actif l'ordre de basculement et la liaison montante associée à une carte réseau physique unique sur l'hôte.
- n Créez un groupe de ports avec des paramètres identiques, faites-lui utiliser le nombre de liaisons montantes valide pour l'hôte et migrez la mise en réseau des machines virtuelles vers le groupe de ports.
- n Déplacez la carte réseau vers une liaison montante qui participe au groupe de basculement actif.

Vous pouvez utiliser vSphere Web Client pour déplacer la carte réseau physique hôte vers une autre liaison montante.

- Utilisez l'assistant Ajouter et gérer des hôtes sur le commutateur distribué.
	- a Accédez au commutateur distribué dans vSphere Web Client.
	- b Dans le menu **Actions**, sélectionnez **Ajouter et gérer les hôtes**.
	- c Sur la page **Sélectionner une tâche**, sélectionnez l'option **Gérer la mise en réseau de l'hôte** et sélectionnez l'hôte.
	- d Pour affecter la carte réseau de l'hôte à une liaison montante active, naviguez vers la page **Gérer les adaptateurs réseau physiques** et associez la carte réseau à la liaison montante du commutateur.
- n Déplacez la carte réseau au niveau de l'hôte.
	- a Naviguez jusqu'à l'hôte dans vSphere Web Client et, dans l'onglet **onfigurer**, développez le menu **Mise en réseau**.
	- b Sélectionnez **Commutateurs virtuels**, ainsi que le commutateur proxy distribué.
	- c Cliquez sur **Gérer les adaptateurs réseau physiques connectés au commutateur sélectionné** et déplacez la carte réseau vers la liaison montante active.

### **Impossible d'ajouter un adaptateur physique à un vSphere Distributed Switch sur lequel Network I/O Control est activé**

Vous ne pourrez peut-être pas ajouter un adaptateur physique de faible vitesse (par exemple, 1 Gbits/s) à un vSphere Distributed Switch sur lequel vSphere Network I/O Control version 3 est configuré.

#### **Problème**

Vous tentez d'ajouter un adapteur physique de faible vitesse (par exemple, 1 Gbits/s), à un vSphere Distributed Switch connecté à des adapteurs physiques de haute vitesse (par exemple, 10 Gbits/s). Network I/O Control version 3 est activé sur le commutateur et des réservations de bande passante existent pour un ou plusieurs types de trafic système (par exemple, le trafic de gestion vSphere, le trafic vSphere vMotion, le trafic vSphere NFS, etc.). La tâche d'ajout de l'adaptateur physique échoue avec un message d'état indiquant qu'un paramètre est incorrect.

A specified parameter was not correct: spec.host[].backing.pnicSpec[]

#### <span id="page-93-0"></span>**Cause**

Network I/O Control aligne la bande passante disponible pour réservation sur la vitesse de 10 Gbits/s des adaptateurs physiques individuels qui sont déjà connectés au Distributed Switch. Si, après avoir réservé une partie de cette bande passante, vous ajoutez un adaptateur physique d'une vitesse inférieure à 10 Gbits/s, cela risque de ne pas répondre aux besoins potentiels d'un type de trafic système.

Pour obtenir des informations sur Network I/O Control version 3, reportez-vous à la documentation *Mise en réseau vSphere*.

#### **Solution**

- 1 Dans vSphere Web Client, accédez à l'hôte.
- 2 Dans l'onglet **onfigurer**, développez le groupe de paramètres **Système**.
- 3 Sélectionnez Paramètres système avancés puis cliquez sur Modifier.
- 4 Entrez les adaptateurs physiques que vous souhaitez utiliser hors de l'étendue de Network I/O Control sous la forme d'une liste séparée par des virgules avec le paramètre Net.IOControlPnicOptOut.

Par exemple : **vmnic2,vmnic3**

- 5 Cliquez sur OK pour appliquer les modifications.
- 6 Dans vSphere Web Client, ajoutez l'adaptateur physique au Distributed Switch.

### **Dépannage des charges de travail compatibles SR-IOV**

Dans certains cas, vous pouvez rencontrer des problèmes de connectivité ou de mise sous tension avec les machines virtuelles qui utilisent SR-IOV pour envoyer des données à des adaptateurs réseau physiques.

### **La mise sous tension d'une machine virtuelle qui utilise une fonction virtuelle SR-IOV échoue, car l'hôte n'a plus de vecteurs d'interruption**

Sur un hôte ESXi, une ou plusieurs machines virtuelles qui utilisent des fonctions virtuelles SR-IOV pour la mise en réseau sont mises hors tension.

#### **Problème**

Sur un hôte ESXi, la mise sous tension d'une ou de plusieurs machines virtuelles qui utilisent des fonctions virtuelles SR-IOV pour la mise en réseau échoue lorsque le nombre total de fonctions virtuelles attribuées s'approche du nombre maximal de fonctions virtuelles spécifié dans le guide *Configurations maximales pour vSphere*.

Le fichier journal de la machine virtuelle vmware.log contient le message suivant sur la fonction virtuelle :

PCIPassthruChangeIntrSettings: *vf\_name* failed to register interrupt (error code 195887110)

Le fichier journal VMkernel vmkernel.log contient les messages suivants sur la fonction virtuelle attribuée à la machine virtuelle :

VMKPCIPassthru: 2565: BDF = *vf\_name* intrType = 4 numVectors: 3 WARNING: IntrVector: 233: Out of interrupt vectors

#### **Cause**

Le nombre de vecteurs d'interruption pouvant être alloués augmente en fonction du nombre de CPU physiques dont dispose un hôte ESXi. Un hôte ESXi qui dispose de 32 CPU peut fournir un total de 4 096 vecteurs d'interruption. Lorsque l'hôte démarre, les périphériques sur l'hôte (contrôleurs de stockage, adaptateurs réseau physiques et contrôleurs USB) consomment un sous-ensemble des 4096 vecteurs. Si ces périphériques nécessitent plus de 1024 vecteurs, le nombre maximal de fonctions virtuelles potentiellement prises en charge est réduit.

<span id="page-94-0"></span>Lorsqu'une machine virtuelle est mise sous tension et que le pilote de la fonction virtuelle du système d'exploitation invité démarre, des vecteurs d'interruption sont consommés. Si le nombre de vecteurs d'interruption n'est pas disponible, le système d'exploitation invité s'arrête de façon inattendue sans message d'erreur.

Il n'existe actuellement aucune règle permettant de déterminer le nombre de vecteurs d'interruption consommés ou disponibles sur un hôte. Ce nombre dépend de la configuration matérielle de l'hôte.

#### **Solution**

Pour pouvoir mettre sous tension les machines virtuelles, réduisez le nombre de fonctions virtuelles attribuées aux machines virtuelles sur l'hôte.

Par exemple, remplacez l'adaptateur réseau SR-IOV d'une machine virtuelle par un adaptateur connecté à un commutateur standard vSphere ou un commutateur vSphere Distributed Switch.

### **Une charge de travail compatible SR-IOV ne peut pas communiquer après la modification de son adresse MAC**

Lorsque vous modifiez l'adresse MAC spécifiée dans le système d'exploitation invité d'une machine virtuelle sur laquelle SR-IOV est activé, la machine virtuelle perd la connectivité.

#### **Problème**

Lorsque vous connectez l'adaptateur réseau d'une machine virtuelle à une fonction virtuelle (VF) SR-IOV, vous créez un adaptateur réseau relais pour la machine virtuelle. Lorsque le pilote (VF) du système d'exploitation invité modifie l'adresse MAC de l'adaptateur réseau relais, le système d'exploitation invité indique que la modification a bien été effectuée, mais l'adaptateur réseau de la machine virtuelle perd la connectivité. Le système d'exploitation invité indique que la nouvelle adresse MAC est activée, mais dans le fichier /var/log/vmkernel.log, un message de journal indique que l'opération a échoué.

L'adresse MAC demandée devient *new MAC address* sur le port *VM NIC port number*, ce qui est interdit par la stratégie vswitch.

où

- n *new MAC address* est l'adresse MAC du système d'exploitation invité.
- n *VM NIC port number* est le numéro de port de l'adaptateur réseau de la machine virtuelle au format hexadécimal.

#### **Cause**

La stratégie de sécurité appliquée par défaut au groupe de ports auquel l'adaptateur réseau relais est connecté interdit de modifier l'adresse MAC définie dans le système d'exploitation invité. Dans le système d'exploitation invité, l'interface de mise en réseau se voit donc incapable d'acquérir une adresse IP et perd la connectivité.

#### **Solution**

u Dans le système d'exploitation invité, réinitialisez l'interface afin que l'adaptateur réseau relais récupère son adresse MAC valide. Si l'interface est configurée afin d'utiliser DHCP pour l'attribution d'adresse, elle acquiert automatiquement une adresse IP.

Par exemple, sur une machine virtuelle Linux, exécutez la commande de console ifconfig.

ifconfig eth*X* down ifconfig eth*X* up

où *X* dans eth*X* représente le numéro de séquence de l'adaptateur réseau de la machine virtuelle dans le système d'exploitation invité.

### <span id="page-95-0"></span>**Une machine virtuelle exécutant un client VPN provoque un déni de service pour les machines virtuelles sur l'hôte ou sur un cluster vSphere HA**

Si une machine virtuelle envoie des trames BPDU (Bridge Protocol Data Unit), par exemple, un client VPN, certaines machines connectées au même groupe de ports peuvent perdre la connectivité. La transmission de trames BPDU peut aussi provoquer une perte de connexion de l'hôte ou du cluster vSphere HA parent.

#### **Problème**

Une machine virtuelle qui est censée envoyer des trames BPDU entraîne le blocage du trafic vers le réseau externe des machines virtuelles du même groupe de ports.

Si cette machine virtuelle s'exécute sur un hôte qui fait partie d'un cluster vSphere HA et que cet hôte devient, dans certaines conditions, isolé du réseau, vous observez un déni de service (DoS) sur les hôtes du cluster.

#### **Cause**

Il est recommandé d'activer les fonctions PortFast et BPDU Guard sur un port de commutateur physique connecté à un hôte ESXi afin d'appliquer la limite du protocole STP (Spanning Tree Protocol). Un commutateur standard ou distribué ne prend pas en charge le protocole STP et n'envoie aucune trame BPDU au port de commutateur. Cependant, si une trame BPDU issue d'une machine virtuelle compromise atteint un port de commutateur physique accessible par un hôte ESXi, la fonction BPDU Guard désactive le port afin d'empêcher les trames d'affecter la topologie STP du réseau.

Dans certains cas, on attend d'une machine virtuelle qu'elle envoie des trames BPDU ; par exemple, lorsqu'elle déploie un client VPN connecté via un périphérique pont Windows ou une fonction de pont. Si la fonction BPDU Guard du port de commutateur physique couplé avec l'adaptateur physique qui gère le trafic à partir de cette machine virtuelle est activée, l'état du port est « error-disabled » et les machines virtuelles et adaptateurs VMkernel qui utilisent l'adaptateur physique de l'hôte ne peuvent plus communiquer avec le réseau externe.

Si la stratégie d'association et de basculement du groupe de ports contient d'autres liaisons montantes actives, le trafic BPDU est déplacé vers l'adaptateur de la liaison montante active suivante. Le nouveau port de commutateur physique est alors désactivé et la charge de travail supplémentaire ne parvient plus à échanger des paquets avec le réseau. En fin de compte, il est possible que presque toutes les entités de l'hôte ESXi deviennent inaccessibles.

Si cette machine virtuelle s'exécute sur un hôte qui fait partie d'un cluster vSphere HA et que cet hôte est isolé du réseau en raison de la désactivation de la plupart des ports de commutateur physique qui y sont connectés, l'hôte maître actif du cluster déplace la machine virtuelle dont est issu le trafic BPDU vers un autre hôte. La machine virtuelle commence alors à désactiver les ports de commutateur physique connectés au nouvel hôte. La migration à travers le cluster vSphere HA entraîne finalement un cumul de dénis de service (DoS) dans tout le cluster.

#### **Solution**

n Si le logiciel VPN doit continuer son travail sur la machine virtuelle, autorisez le trafic sortant de la machine virtuelle et configurez individuellement le port de commutateur physique afin de l'autoriser à transmettre les trames BPDU.

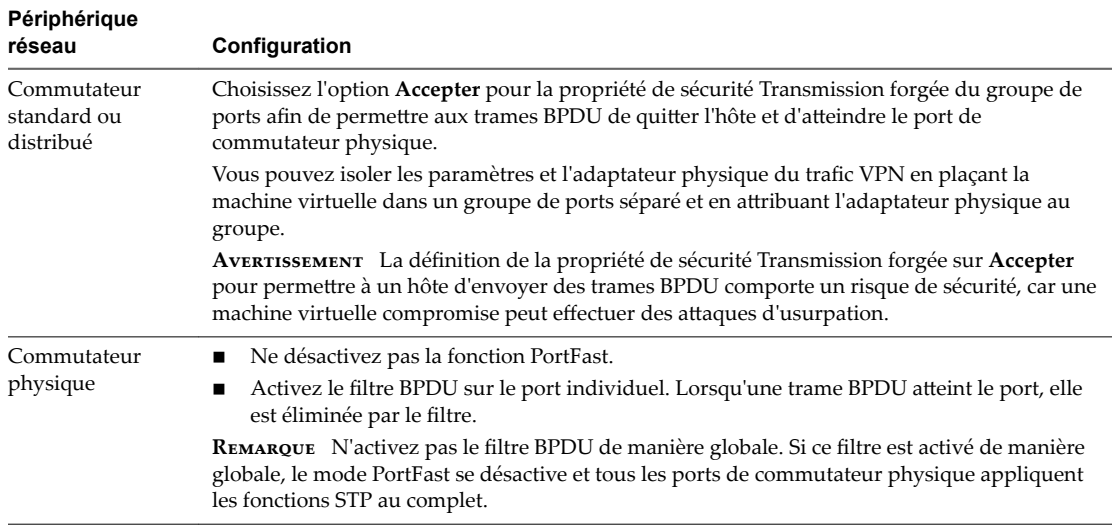

n Pour déployer un périphérique pont entre deux cartes réseau de machine virtuelle connectées au même réseau de couche 2, autorisez le trafic BPDU sortant des machines virtuelles et désactivez les fonctions de prévention des boucles PortFast et BPDU.

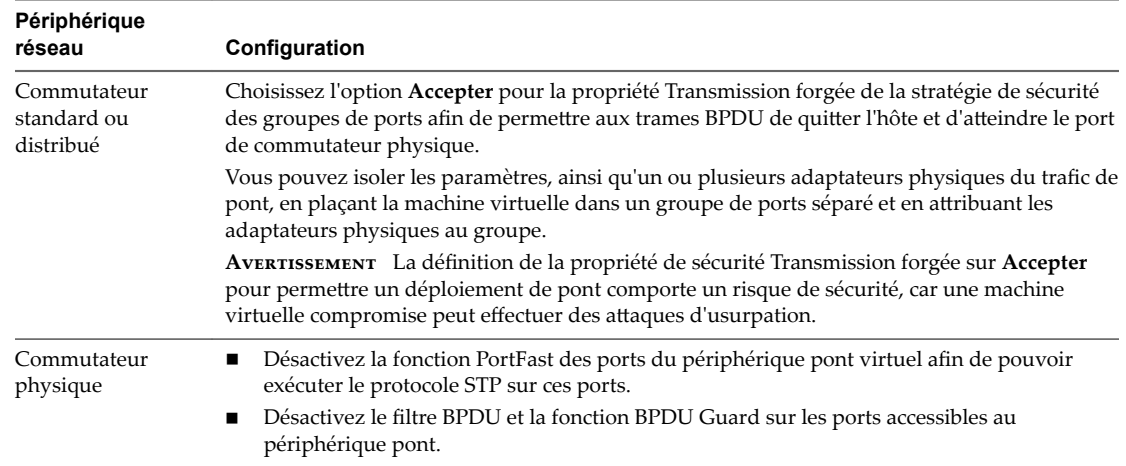

- Protégez l'environnement de toute attaque de déni de service (DoS) en activant le filtre BPDU sur l'hôteESXi ou sur le commutateur physique.
	- n Sur un hôte exécutant ESXi 4.1 Update 3, ESXi 5.0 Patch 04 (et ultérieurs) et les versions ultérieures à 5.0 ou ESXi 5.1 Patch 01 (et ultérieurs), activez le filtre Invité BPDU de l'une des manières suivantes, puis redémarrez l'hôte :
		- n Dans le tableau Paramètres système avancés situé sous l'onglet **onfigurer** de vSphere Web Client, définissez la valeur de la propriété Net.BlockGuestBPDU sur 1 pour l'hôte.

<span id="page-97-0"></span>n Dans un service ESXi Shell de l'hôte, entrez la commande vCLI suivante :

esxcli system settings advanced set -o /Net/BlockGuestBPDU -i 1

n Sur un hôte auquel le filtre Invité BPDU n'est pas appliqué, activez le filtre BPDU sur le port de commutateur physique du périphérique pont virtuel.

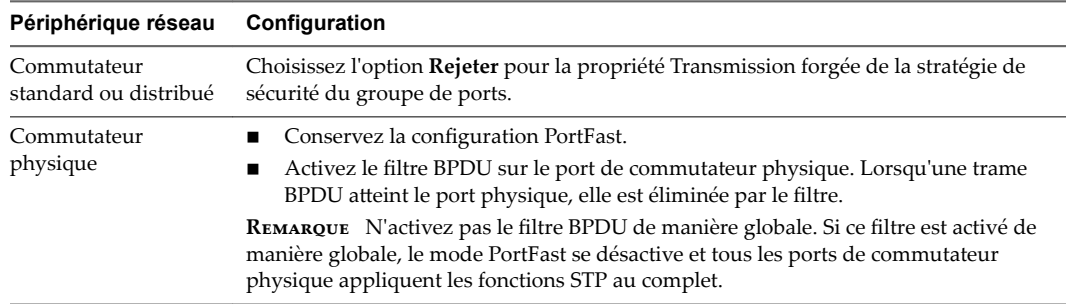

### **Faible débit pour les charges de travail UDP sur des machines virtuelles Windows**

Lorsqu'une machine virtuelle Windows dans vSphere 5.1 et versions ultérieures transmet de grands paquets UDP, le débit est inférieur à celui attendu ou oscille même en l'absence d'un trafic significatif.

#### **Problème**

Lorsqu'une machine virtuelle Windows transmet des paquets UDP d'une taille supérieure à 1 024 octets, vous obtenez un débit plus faible que prévu ou oscillant même en l'absence d'un trafic significatif. Dans le cas d'un serveur de flux vidéo, la lecture vidéo marque des pauses.

#### **Cause**

Pour chaque paquet UDP d'une taille supérieure à 1 024 octets, la pile réseau de Windows attend une interruption de fin de transmission avant d'envoyer le paquet suivant. Contrairement aux versions précédentes, vSphere 5.1 et versions ultérieures ne fournit pas de solution transparente pour ce problème.

#### **Solution**

- n Augmentez le seuil en octets auquel Windows change son comportement pour les paquets UDP en modifiant le Registre du système d'exploitation Windows invité.
	- a Localisez la clé de Registre HKLM\System\CurrentControlSet\Services\Afd\Parameters.
	- b Ajoutez une valeur sous le nom FastSendDatagramThreshold de type DWORD égale à 1500.

Pour obtenir des informations sur la résolution de ce problème dans le Registre Windows, reportezvous à l'article http://support.microsoft.com/kb/235257.

 $\blacksquare$  Modifiez les paramètres de fusion de la carte réseau de machine virtuelle.

Si la machine virtuelle Windows dispose d'un adaptateur vNIC VMXNET3, configurez l'un des paramètres suivants du fichier .vmx de la machine virtuelle. Utilisez vSphere Web Client ou modifiez directement le fichier .vmx.

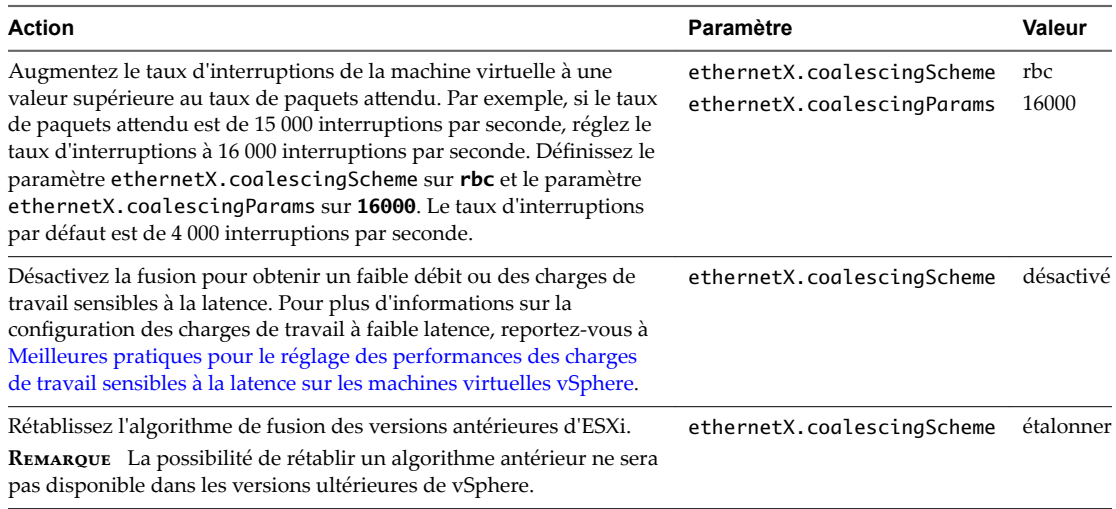

*X* près d'ethernet représente le numéro de séquence de la vNIC dans la machine virtuelle.

Pour obtenir des informations sur la configuration des paramètres dans le fichier .vmx, reportez-vous à la documentation *Administration d'une machine virtuelle vSphere*.

■ Modifiez les paramètres de fusion d'hôte d'ESXi.

Cette approche affecte toutes les machines virtuelles et toutes les cartes réseau de machine virtuelle sur l'hôte.

Vous pouvez modifier la liste des paramètres système avancés pour l'hôte dans vSphere Web Client ou en utilisant une commande de console vCLI sur l'hôte à partir d'ESXi Shell.

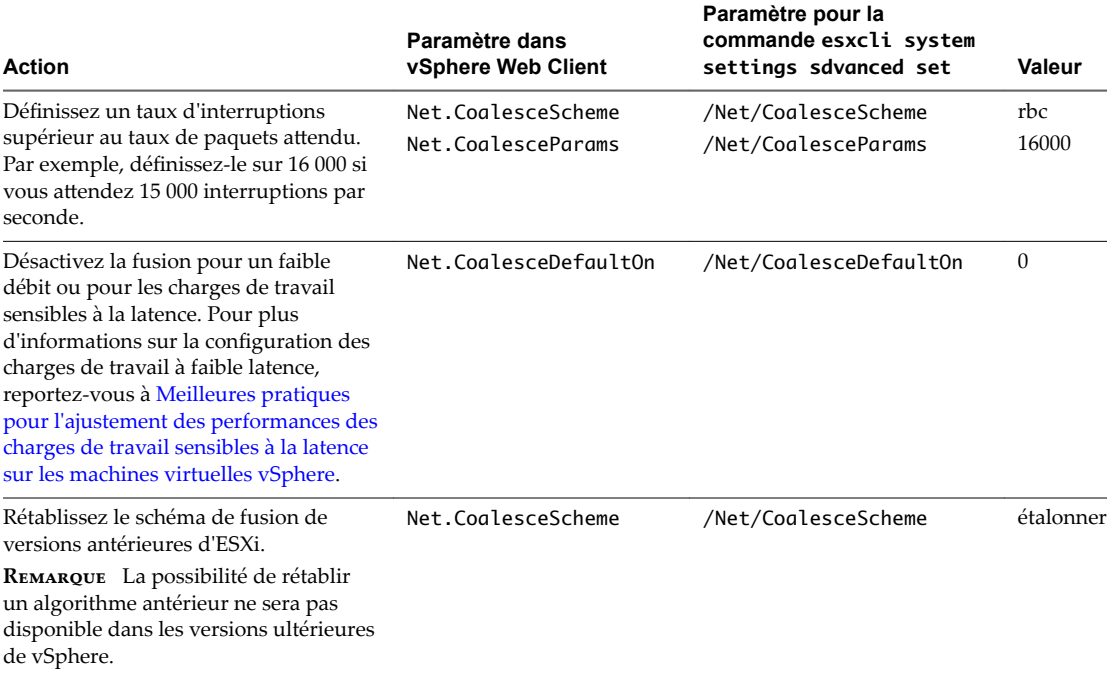

Pour obtenir des informations sur la configuration d'un hôte dans vSphere Web Client, reportez-vous à la documentation *Gestion de vCenter Server et des hôtes*. Pour obtenir des informations sur la définition des propriétés d'hôte à l'aide d'une commande vCLI, reportez-vous à la documentation *Référence de vSphere Command-Line Interface*.

### <span id="page-99-0"></span>**Des machines virtuelles situées dans un même groupe de ports distribués mais sur des hôtes différents ne peuvent pas communiquer entre elles**

Sous certaines conditions, les machines virtuelles résidant sur le même groupe de ports distribués mais sur des hôtes différents ne peuvent pas communiquer entre elles.

#### **Problème**

Des machines virtuelles se trouvant sur des hôtes différents, mais dans le même groupe de ports, ne parviennent pas à communiquer. Les commandes ping envoyées depuis une machine virtuelle vers une autre restent sans effet. Vous ne parvenez pas à migrer les machines virtuelles entre les hôtes avec vMotion.

#### **Cause**

- Sur certains hôtes, aucune carte réseau physique n'est attribuée à des liaisons montantes actives ou en veille dans l'ordre d'association et de basculement du groupe de ports distribués.
- n Sur les hôtes, les cartes réseau physiques qui sont attribuées aux liaisons montantes actives ou en veille se trouvent sur différents réseaux VLAN sur le commutateur physique. Les cartes réseau physiques dans des VLAN différents ne peuvent pas se voir et ne peuvent donc pas communiquer entre elles.

#### **Solution**

- Dans la topologie du commutateur distribué, vérifiez quel est l'hôte sur lequel aucune carte réseau physique n'est attribuée à une liaison montante active ou en veille dans le groupe de ports distribués. Sur cet hôte, attribuez au moins une carte réseau physique à une liaison montante active dans le groupe de ports.
- n Dans la topologie du commutateur distribué, vérifiez les ID VLAN des cartes réseau physiques attribuées aux liaisons montantes actives dans le groupe de ports distribués. Sur tous les hôtes, attribuez des cartes réseau physiques provenant du même réseau VLAN à une liaison montante active dans le groupe de ports distribués.
- Pour vérifier qu'il n'y a aucun problème au niveau de la couche physique, migrez les machines virtuelles vers le même hôte et contrôlez la communication entre elles. Vérifiez que le trafic ICMP entrant et sortant est activé sur le système d'exploitation invité. Par défaut, le trafic ICMP est désactivé dans Windows Server 2008 et Windows Server 2012.

### **Les tentatives de mise sous tension d'un vApp migré échouent, car le profil de protocole associé est manquant**

Vous ne pouvez pas mettre sous tension un vApp ou une machine virtuelle que vous avez transféré vers un centre de données ou un système vCenter Server, car un profil de protocole réseau est manquant.

#### **Problème**

Après avoir migré à froid un vApp ou une machine virtuelle vers un autre centre de données ou système vCenter Server, sa mise sous tension échoue. Un message d'erreur indique qu'une propriété ne peut être ni initialisée ni allouée, car le réseau du vApp ou de la machine virtuelle n'est associé à aucun profil de protocole réseau.

Impossible d'initialiser la propriété '*property*', car le réseau '*port group*' n'est associé à aucun profil de protocole réseau.

Impossible d'allouer une adresse IP pour la propriété '*property*', car le réseau '*port group*' n'est associé à aucun profil de protocole réseau.

#### <span id="page-100-0"></span>**Cause**

À l'aide de l'environnement OVF, le vApp ou la machine virtuelle récupère les paramètres réseau d'un profil de protocole réseau associé au groupe de ports du vApp ou de la machine virtuelle.

vCenter Server crée un profil de protocole réseau pour vous lorsque vous installez l'environnement OVF d'un vApp et associe le profil au groupe de ports que vous avez spécifié au cours de l'installation.

Le mappage entre le profil de protocole et le groupe de ports est valide uniquement dans l'étendue d'un centre de données. Lorsque vous déplacez le vApp, le profil de protocole n'est pas transféré vers le centre de données cible pour les raisons suivantes :

- Les paramètres réseau du profil de protocole peuvent ne pas être valides dans l'environnement réseau du centre de données cible.
- n Un groupe de ports portant le même nom et associé à un autre profil de protocole peut déjà exister dans le centre de données cible, et les vApps ainsi que les machines virtuelles peuvent être connectés à ce groupe. Le remplacement des profils de protocole pour le groupe de ports peut affecter la connectivité de ces vApp et machines virtuelles.

#### **Solution**

n Créez un profil de protocole réseau sur le centre de données ou le système vCenter Server cible avec les paramètres réseau requis et associez le profil de protocole au groupe de ports auquel le vApp ou la machine virtuelle sont connectés. Par exemple, cette méthode est valable si le vApp ou la machine virtuelle est une extension de vCenter Server qui utilise vCenter Extension vService.

Pour plus d'informations sur la fourniture des paramètres réseau à un vApp ou à une machine virtuelle à partir d'un profil de protocole réseau, consultez la documentation *Mise en réseau vSphere*.

n Utilisez vSphere Web Client pour exporter le fichier OVF du vApp ou de la machine virtuelle à partir du centre de données ou du système vCenter Server source et le déployer sur le centre de données ou le système vCenter Server cible.

Lorsque vous utilisez vSphere Web Client pour déployer le fichier OVF, le système vCenter Server cible crée le profil de protocole réseau pour le vApp.

Pour plus d'informations sur la gestion des fichiers OVF dans vSphere Web Client, consultez la documentation *Administration d'une machine virtuelle vSphere*.

### **Restauration d'une opération de configuration de mise en réseau et déconnexion d'un hôte de vCenter Server**

Lorsque vous tentez d'ajouter ou de configurer la mise en réseau sur un vSphere Distributed Switch sur un hôte, l'opération est restaurée et l'hôte est déconnecté de vCenter Server.

#### **Problème**

Dans vSphere 5.1 ou version ultérieure, une tentative de configuration de mise en réseau sur un vSphere Distributed Switch sur un hôte, comme la création d'un adaptateur de machine virtuelle ou d'un groupe de ports, entraîne la déconnexion de l'hôte de vCenter Server et l'affichage du message d'erreur Transaction restaurée sur l'hôte.

#### **Cause**

En cas de conditions de stress sur un hôte, par exemple, si de nombreuses opérations de mise en réseau simultanées entrent en concurrence pour des ressources limitées, la durée nécessaire pour effectuer certaines opérations peut dépasser le délai d'expiration par défaut défini pour la restauration des opérations de configuration de réseau sur le commutateur distribué. Par conséquent, ces opérations sont restaurées.

Par exemple, ce type de condition peut apparaître lorsque vous créez un adaptateur VMkernel sur un hôte disposant d'un nombre très élevé de ports commutés ou d'adaptateurs virtuels qui utilisent tous les ressources système sur l'hôte.

Le délai d'expiration par défaut pour restaurer une opération est de 30 secondes.

#### **Solution**

n Utilisez vSphere Web Client pour augmenter le délai d'expiration de la restauration sur vCenter Server.

Si vous rencontrez à nouveau le même problème, augmentez progressivement le délai de restauration de 60 secondes jusqu'à ce que l'opération dispose de suffisamment de temps pour s'achever correctement.

- a Dans l'onglet **onfigurer** d'une instance de vCenter Server, cliquez sur **Paramètres**.
- b Sélectionnez Paramètres avancés puis cliquez sur Modifier.
- c Si la propriété est absente, ajoutez le paramètre config.vpxd.network.rollbackTimeout aux paramètres.
- d Entrez une nouvelle valeur, en secondes, pour le paramètre config.vpxd.network.rollbackTimeout.
- e Cliquez sur **OK**.
- f Redémarrez le système vCenter Server pour appliquer les modifications.
- n Augmentez le délai d'expiration de la restauration en modifiant le fichier de configuration vpxd.cfg.

Si vous rencontrez à nouveau le même problème, augmentez progressivement le délai de restauration de 60 secondes jusqu'à ce que l'opération dispose de suffisamment de temps pour s'achever correctement.

- a Sur une instance de vCenter Server, accédez au répertoire qui contient le fichier de configuration vpxd.cfg.
	- Sur un système d'exploitation Windows Server, accédez à *vCenter Server home directory*\Application Data\VMware\VMware VirtualCenter.
	- Sur vCenter Server Appliance, accédez à /etc/vmware-vpx.
- b Ouvrez le fichier vpxd.cfg pour modification.
- c Dans la section <network>, augmentez le délai d'expiration dans l'élément <rollbackTimeout>.

```
<config>
   <vpxd>
     <network>
       <rollbackTimeout>60</rollbackTimeout>
     </network>
   </vpxd>
</config>
```
- d Enregistrez et fermez le fichier.
- e Redémarrez le système vCenter Server pour appliquer les modifications.

## <span id="page-102-0"></span>**Dépannage de l'attribution de licence 9**

Les rubriques relatives à la résolution des problèmes de licence fournissent des solutions aux problèmes résultant d'une configuration de licence incorrecte ou incompatible dans vSphere.

Ce chapitre aborde les rubriques suivantes :

- « Résolution des problèmes de licence d'hôte », page 103
- [« Impossible d'activer une machine virtuelle », page 104](#page-103-0)
- [« Impossible de configurer ou d'utiliser une fonction », page 104](#page-103-0)

### **Résolution des problèmes de licence d'hôte**

Vous pouvez être confronté à différents problèmes résultant d'une configuration de licence incompatible ou incorrecte des hôtes ESXi.

### **Impossible d'attribuer une licence à un hôte ESXi**

Dans certains cas, il se peut que vous ne puissiez pas attribuer de licence à un hôte ESXi.

#### **Problème**

Vous essayez d'attribuer une licence à un hôte ESXi, mais l'opération échoue et vous recevez un message d'erreur.

#### **Cause**

Il peut arriver que vous ne puissiez pas attribuer de licence à un hôte ESXi pour les raisons suivantes :

- n L'utilisation de la licence de l'hôte calculée dépasse la capacité de la licence. Par exemple, vous disposez d'une clé de licence vSphere avec une capacité pour deux CPU. Vous tentez d'attribuer la clé à un hôte qui dispose de quatre CPU. Vous ne pouvez pas attribuer la licence, car l'utilisation de la licence requise pour l'hôte est supérieure à la capacité de licence.
- n Les fonctions de l'hôte ne correspondent pas à l'édition de licence. Par exemple, vous pouvez configurer des hôtes avec vSphere Distributed Switch et vSphere DRS pendant que vous êtes en mode d'évaluation. Plus tard, vous essayez d'attribuer la licence vSphere Standard aux hôtes. Cette opération échoue, car vSphere Standard Edition n'inclut pas vSphere Distributed Switch et vSphere DRS.
- n L'hôte est connecté à un système vCenter Server auquel est attribué une licence qui restreint l'édition de la licence que vous voulez attribuer.

#### **Solution**

Attribuez une licence dotée d'une plus grande capacité.

- <span id="page-103-0"></span>■ Mettez à niveau l'édition de licence pour qu'elle corresponde aux ressources et fonctions de l'hôte ou désactivez les fonctions qui ne correspondent pas à l'édition de licence.
- Attribuez une licence vSphere dont l'édition est compatible avec l'édition de licence de vCenter Server.

### **Un hôte ESXi se déconnecte de vCenter Server**

Un hôte ESXi peut se déconnecter de vCenter Server ou tous les hôtes ESXi peuvent se déconnecter de vCenter Server simultanément.

#### **Problème**

Un hôte ESXi se déconnecte de vCenter Server lorsque la période d'évaluation de l'hôte ou la licence expire. Tous les hôtes ESXi se déconnectent de vCenter Server lorsque la période d'évaluation de l'hôte ou la licence de vCenter Server expire. Vous recevez un message d'erreur concernant la licence lorsqu'un seul hôte se déconnecte mais aussi lorsque tous les hôtes se déconnectent. Vous ne pouvez pas ajouter d'hôte à l'inventaire vCenter Server. Les hôtes et les machines virtuelles sur les hôtes continuent à fonctionner.

#### **Cause**

- La période d'évaluation de 60 jours ou la licence de l'hôte a expiré.
- La période d'évaluation de 60 jours ou la licence de vCenter Server a expiré.vCenter Server

#### **Solution**

- Attribuez une licence vSphere à l'hôte ESXi et tentez de le reconnecter à vCenter Server.
- Attribuez une licence vCenter Server au système vCenter Server.

### **Impossible d'activer une machine virtuelle**

Vous tentez d'activer une machine virtuelle, mais l'opération échoue et vous recevez un message d'erreur.

#### **Problème**

Vous ne parvenez pas à activer une machine virtuelle sur un hôte ESXi.

#### **Cause**

Il peut arriver que vous ne puissiez pas mettre sous tension une machine virtuelle pour les raisons suivantes.

- La période d'évaluation de 60 jours de l'hôte a expiré.
- La licence de l'hôte a expiré.

#### **Solution**

**Tableau 9**‑**1.** Activer une machine virtuelle

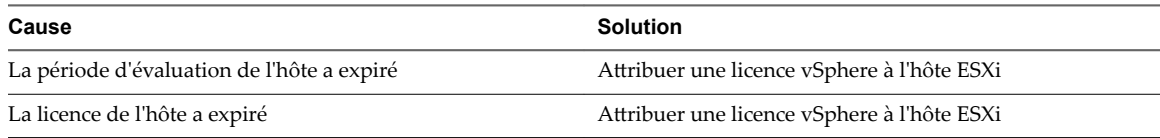

### **Impossible de configurer ou d'utiliser une fonction**

Vous ne parvenez pas à utiliser une fonction ou à modifier sa configuration.

#### **Problème**

Vous ne parvenez pas à utiliser ou à configurer une fonction, et un message d'erreur concernant la licence apparaît.

#### **Cause**

Une licence qui ne prend pas en charge les fonctionnalités que vous souhaitez configurer est attribuée à l'hôte ESXi ou au système vCenter Server.

#### **Solution**

Vérifiez les fonctions sous licence de l'hôte ESXi et du système vCenter Server. Effectuez la mise à niveau de l'édition de la licence attribuée à l'hôte ou à vCenter Server s'ils ne comprennent pas les fonctionnalités que vous essayez de configurer ou d'utiliser.

## **Index**

### **A**

accès à la banque de données des métadonnées FT, perte **[14](#page-13-0)** Active Directory **[33](#page-32-0)** adaptateurs de stockage, dépannage **[71](#page-70-0)** adaptateurs iSCSI logiciels, profondeur de file d'attente **[69](#page-68-0)** adresse déjà utilisée, serveur Jetty **[39](#page-38-0)** agent vSphere HA **[21–](#page-20-0)[25](#page-24-0)** annulation de chemin **[67](#page-66-0)** aucune redondance de la liaison montante **[92](#page-91-0)** authentification **[65](#page-64-0)** authentification CHAP **[65](#page-64-0)**

### **B**

banque de données virtuelle, dépannage **[79](#page-78-0)** banques de données, résolution des problèmes des graphiques de performances **[60](#page-59-0)** Banques de données, mode maintenance **[54](#page-53-0)** banques de données NFS **[71](#page-70-0)** banques de données virtuelles erreurs de déploiement OVF **[79](#page-78-0)** erreurs de migration de machine virtuelle **[79](#page-78-0)** banques de données VVols **[79](#page-78-0)** basculement, perte de connectivité de la machine virtuelle **[92](#page-91-0)** basculements vSphere HA **[47](#page-46-0)**

### **C**

capacité de la licence **[104](#page-103-0)** Capacité de la licence **[103](#page-102-0)** caractères non-ASCII **[71](#page-70-0)** certificats hôtes **[40](#page-39-0)** vCenter Server **[40](#page-39-0)** certificats hôtes **[40](#page-39-0)** certificats SSL, dépannage dans vSphere HA **[40](#page-39-0)** certificats vCenter Server **[40](#page-39-0)** clé de licence **[104](#page-103-0)** Client Web vSphere, dépannage **[37](#page-36-0)** Cluster rouge **[43](#page-42-0)** cluster vSphere HA **[49](#page-48-0)** clusters de banques de données, mode maintenance **[54](#page-53-0)** cohérence des métadonnées, vérification avec VOMA **[72](#page-71-0)**

commutateur distribué adaptateur réseau physique **[93](#page-92-0)** suppression d'hôte impossible **[88](#page-87-0)** Compatibilité améliorée de vMotion **[15](#page-14-0)** config.vpxd.das.electionWaitTimeSec **[25](#page-24-0)** contrôle, Contrôle d'E/S de stockage **[59,](#page-58-0) [60](#page-59-0)** contrôle d'admission vSphere HA **[43](#page-42-0)** Contrôle d'admission vSphere HA **[43](#page-42-0)** Contrôle d'E/S de stockage contrôle **[59](#page-58-0), [60](#page-59-0)** dépannage **[59](#page-58-0)**

### **D**

défaillance de conformité, profils d'hôte **[33](#page-32-0)** défaillances de redémarrage de vSphere HA **[48](#page-47-0)** démonter une banque de données **[46](#page-45-0)** déni de service machine virtuelle, VPN **[96](#page-95-0)** *Voir aussi* DoS (déni de service) dépannage banque de données VVols **[79](#page-78-0)** Client Web vSphere **[37](#page-36-0)** périphériques USB **[17](#page-16-0)** vCenter Server **[37](#page-36-0)** vSphere Web Client **[38](#page-37-0)** dépannage de Fault Tolerance **[11](#page-10-0)** dépannage de l'attribution de licence **[103](#page-102-0)** Dépannage de machines virtuelles **[11](#page-10-0)** dépannage de Virtual Volumes erreurs de déploiement OVF **[79](#page-78-0)** erreurs de migration de machine virtuelle **[79](#page-78-0)** Dépannage des hôtes **[21](#page-20-0)** dépannage du stockage **[63](#page-62-0)** disable\_action\_OnRetryErrors parameter **[74](#page-73-0)** Disk.SchedNumReqOutstanding **[70](#page-69-0)** disques Flash locaux, impossibles à détecter **[76](#page-75-0)** disques Flash locaux non disponibles **[75](#page-74-0)** DRS de stockage défaillances **[57](#page-56-0)** dépannage **[53](#page-52-0)** désactivé **[53](#page-52-0)** impossible d'appliquer les recommandations **[59](#page-58-0)** placement **[58](#page-57-0)** recommandations **[58](#page-57-0)** violation de règle **[57](#page-56-0)**

DRS ne place pas de machine virtuelle avec FT **[15](#page-14-0)**

### **E**

échec de la conversion vers le protocole LACP étendu **[87](#page-86-0)** échec de vSphere Fault Tolerance pour une machine virtuelle sous tension **[14](#page-13-0)** échec du téléchargement de VIB **[33](#page-32-0)** écroulement de LUN **[67](#page-66-0)** enable\_action\_OnRetryErrors parameter **[74](#page-73-0)** endommagement de la base de données, vSphere Auto Deploy **[31](#page-30-0)** erreur de dépassement du délai d'attente, vSphere Auto Deploy **[26](#page-25-0)** espace de problème, dépannage **[8](#page-7-0)** espace de problème de dépannage **[8](#page-7-0)** état de l'hôte vSphere HA Agent inaccessible **[21](#page-20-0)** Agent Non initialisé **[22](#page-21-0)** Erreur d'initialisation **[22](#page-21-0)** Erreur de non initialisation **[23](#page-22-0)** Hôte en échec **[24](#page-23-0)** Réseau isolé **[25](#page-24-0)** Réseau partitionné **[24](#page-23-0)** EVC **[15](#page-14-0)** éviter le formatage des disques Flash lors du partitionnement automatique **[76](#page-75-0)** exigences de mot de passe **[32](#page-31-0)**

### **F**

faible débit, machine virtuelle Windows **[98](#page-97-0)** Fault Tolerance dépannage **[11,](#page-10-0) [12](#page-11-0)** journalisation **[15](#page-14-0)** Filtres d'E/S dépannage **[81](#page-80-0)** erreurs d'installation **[81](#page-80-0)** installation **[81](#page-80-0)** Filtres VAIO, dépannage **[81](#page-80-0)** Fonctionnalité **[104](#page-103-0)** Fonctionnalité VVols, et commandes esxcli **[78](#page-77-0)** formatage des disques Flash, éviter le formatage pendant le partitionnement automatique **[76](#page-75-0)**

### **G**

graphiques de performances des banques de données, résolution des problèmes d'affichage des graphiques de performances **[60](#page-59-0)** groupe de ports distribués, problème de communication des machines virtuelles **[100](#page-99-0)**

### **H**

HBA, profondeur de file d'attente **[68](#page-67-0)** hôte surchargé **[12](#page-11-0)** hôtes, aucune connexion à vCenter Server **[89,](#page-88-0) [90](#page-89-0)** hôtes surchargés avec des machines virtuelles FT **[13](#page-12-0) I**

### iBFT **[71](#page-70-0)**

identification des symptômes, dépannage **[7](#page-6-0)** impossible d'activer le contrôle d'E/S de stockage **[60](#page-59-0)** impossible d'appliquer les recommandations du DRS de stockage, dépannage **[59](#page-58-0)** impossible de démarrer la console de machine virtuelle, vSphere Web Client **[39](#page-38-0)** Informations d'exécution avancées **[45](#page-44-0)** IPv4 **[24](#page-23-0)** IPv6 **[24](#page-23-0)**

### **J**

journalisation **[9](#page-8-0)** journaux communs **[9](#page-8-0)** journaux des nœuds de gestion **[9](#page-8-0)** Journaux ESXi **[9](#page-8-0)** journaux Platform Services Controller **[9](#page-8-0)**

### **L**

la conversion vers le protocole LACP étendu a échoué **[87](#page-86-0)** la machine virtuelle est hors tension, SR-IOV **[94](#page-93-0)** la mise à niveau de vCenter Server échoue, service Tomcat **[37](#page-36-0)** latence du réseau pour les machines virtuelles FT **[13](#page-12-0)** le système vCenter Server ne s'affiche pas **[38](#page-37-0)** lecteurs Flash **[75](#page-74-0)** Licence vCenter Server **[104](#page-103-0)** Licence vSphere **[104](#page-103-0)** LUN non visible, visibilité SP **[64](#page-63-0), [65](#page-64-0)**

### **M**

machine virtuelle Adresse MAC **[84](#page-83-0)** Adresse MAC, hors limites **[86](#page-85-0)** adresses MAC dupliquées **[84](#page-83-0)** BPDU **[96](#page-95-0)** conflit d'adresses MAC **[84](#page-83-0)** déni de service **[96](#page-95-0)** faible débit **[98](#page-97-0)** pont **[96](#page-95-0)** SR-IOV, connectivité perdue **[95](#page-94-0)**
<span id="page-108-0"></span>UDP **[98](#page-97-0)** VPN **[96](#page-95-0)**

#### Windows **[98](#page-97-0)**

Machine virtuelle principale **[49,](#page-48-0) [50](#page-49-0)** Machine virtuelle secondaire **[49](#page-48-0), [50](#page-49-0)** machines virtuelles, SR-IOV, dépannage **[94](#page-93-0)** machines virtuelles orphelines, récupérer **[18](#page-17-0)** machines virtuelles, orphelines **[18](#page-17-0)** marquage, périphériques Flash **[77](#page-76-0)** mise en réseau hôte déconnecté **[101](#page-100-0)** transaction restaurée **[101](#page-100-0)** mode de compatibilité SQL **[38](#page-37-0)** mode maintenance, Banques de données **[54](#page-53-0)**

#### **N**

Network I/O Control, adaptateur réseau physique, ajout impossible **[93](#page-92-0)**

### **P**

paramètres avancés, Disk.SchedNumReqOutstanding **[70](#page-69-0)** partition réseau **[45](#page-44-0), [46](#page-45-0), [49](#page-48-0)** partitionnement automatique, éviter le formatage des disques Flash **[76](#page-75-0)** performances, problèmes **[66](#page-65-0)** périphériques de stockage, problèmes d'affichage **[64](#page-63-0)** périphériques de stockage, marquage comme locaux **[77](#page-76-0)** périphériques Flash, marquage **[77](#page-76-0)** périphériques USB, messages d'erreurs **[17](#page-16-0)** perte de connectivité de la machine virtuelle, basculement **[92](#page-91-0)** perte de l'accès à la banque de données des métadonnées FT **[14](#page-13-0)** perte de redondance de la liaison montante **[92](#page-91-0)** Perte permanente de périphérique (PDL) **[50](#page-49-0)** présentation du dépannage **[7](#page-6-0)** problèmes performances **[66](#page-65-0)** visibilité **[64,](#page-63-0) [65](#page-64-0)** problèmes de visibilité **[64,](#page-63-0) [65](#page-64-0)** profils d'hôte, défaillance de conformité **[33](#page-32-0)** profils de protocole réseau, échec de la mise sous tension d'un vApp ou d'une machine virtuelle **[100](#page-99-0)** profondeur de file d'attente **[68,](#page-67-0) [69](#page-68-0)** profondeur de file d'attente du LUN **[67](#page-66-0)** profondeur de file d'attente maximale de HBA **[68](#page-67-0)** proxy inverse, personnalisé **[33](#page-32-0)** proxy inverse personnalisé **[33](#page-32-0)**

### **R**

recommandations de dépannage **[7](#page-6-0)** recommandations pour le DRS de stockage, dépannage **[59](#page-58-0)** redondance de la liaison montante perdue **[92](#page-91-0)** règles d'affinité machine virtuelle/hôte **[48](#page-47-0)** Règles de contrôle d'admission Défaillances d'hôte tolérées par le cluster **[44,](#page-43-0) [45](#page-44-0)** Règles de contrôle d'admission Pourcentage de ressources de cluster réservées **[44](#page-43-0)** relais USB dépannage **[17](#page-16-0)** dépannage des connexions de périphérique **[17](#page-16-0)** redémarrage de l'arbitre USB **[17](#page-16-0)** répartition non uniforme des machines virtuelles FT **[13](#page-12-0)** réponse d'isolation de l'hôte **[25](#page-24-0)** requêtes de disque en attente **[70](#page-69-0)** réservations iSCSI, réduction **[66](#page-65-0)** Résolution des problèmes de licence d'hôte **[103](#page-102-0)**

# **S**

SCSI INQUIRY **[70](#page-69-0)** serveur Jetty, adresse déjà utilisée **[39](#page-38-0)** Serveur TFTP, vSphere Auto Deploy **[29](#page-28-0)** Service Tomcat, Échec de la mise à niveau de vCenter Server **[37](#page-36-0)** signal de pulsation de banque de données **[45](#page-44-0), [46](#page-45-0)** SR-IOV adresse MAC, connectivité perdue **[95](#page-94-0)** machine virtuelle, connectivité perdue **[95](#page-94-0)** machines virtuelles, dépannage **[94](#page-93-0)** vecteurs d'interruption épuisés **[94](#page-93-0)** SR-IOV, la machine virtuelle est hors tension **[94](#page-93-0)** SSD **[75](#page-74-0)** Storage DRS désactivation **[57](#page-56-0)** modèles OVF **[57](#page-56-0)** règles d'affinité **[58](#page-57-0)** suppression des règles d'affinité **[58](#page-57-0)** Storage I/O Control, dépannage **[60](#page-59-0)** Stratégie de contrôle d'admission Défaillances d'hôte tolérées par le cluster **[43](#page-42-0)** supprimer une banque de données **[46](#page-45-0)**

## **T**

taille d'emplacement **[43–](#page-42-0)[45](#page-44-0)** téléchargement de VIB, utilisation du proxy vCenter Server inverse personnalisé **[33](#page-32-0)** test de solutions **[8](#page-7-0)**

## **V**

vCenter Server aucune connexion aux hôtes **[89,](#page-88-0) [90](#page-89-0)** dépannage **[37](#page-36-0)** proxy inverse personnalisé **[33](#page-32-0)** VDS, suppression d'hôte impossible **[88](#page-87-0)** Virtual Flash, disques Flash locaux non disponibles **[75](#page-74-0)** Virtual SAN **[25](#page-24-0), [45](#page-44-0), [48](#page-47-0)** Virtualisation des E/S à racine unique, *, voir* [SR-](#page-108-0)[IOV](#page-108-0) Virtualisation matérielle (HV) **[11](#page-10-0), [12](#page-11-0)** visibilité SP, LUN non visible **[64,](#page-63-0) [65](#page-64-0)** VM Component Protection **[50](#page-49-0)** VMCP **[50](#page-49-0)** VMFS, vérification de la cohérence des métadonnées **[72](#page-71-0)** VMware On-disk Metadata Analyzer, *, voir* VOMA Volumes virtuels dépannage **[78](#page-77-0)** erreurs de migration de machine virtuelle **[80](#page-79-0)** VOMA **[72](#page-71-0)** vSphere Auto Deploy adresse DHCP **[30](#page-29-0)** avertissement de profil d'image **[27](#page-26-0)** dépannage **[26](#page-25-0)** échec de finalisation du démarrage **[28](#page-27-0)** erreur de dépassement du délai d'attente **[26](#page-25-0)** impossible de démarrer **[29](#page-28-0)** mauvaise image **[26](#page-25-0)** problème de démarrage réseau **[31](#page-30-0)** problème de redirection **[26](#page-25-0)** Serveur TFTP **[29](#page-28-0)** vidage de mémoire **[27](#page-26-0)** vSphere distributed switch, perte de connectivité de la machine virtuelle **[92](#page-91-0)** vSphere Distributed Switch, hôtes sans réponse **[89,](#page-88-0) [90](#page-89-0)** vSphere DRS **[48](#page-47-0)** vSphere Fault Tolerance **[49,](#page-48-0) [50](#page-49-0)** vSphere HA déni de service **[96](#page-95-0)** dépannage des certificats SSL **[40](#page-39-0)** vSphere Web Client dépannage **[38](#page-37-0)** impossible de démarrer la console de machine virtuelle **[39](#page-38-0)** VVols **[80](#page-79-0)**

#### **W**

webclient.properties, fichier **[39](#page-38-0)**